# **brother.**

## Moniprotokollainen sisäinen monitoimitulostuspalvelin

# VERKKOKÄYTTÄJÄN OPAS

# MFC-9420CN

Lue tämä käyttöopas huolellisesti ennen kuin käytät tätä laitetta verkossa. Voit lukea tätä käyttöopasta CD-ROM-levyltä tai tulostaa sen. Pidä CD-ROM ulottuvillasi, jotta voit katsoa siitä tietoja tarvittaessa.

#### Brother Solutions Center

(http://solutions.brother.com) tarjoaa ratkaisuja kaikkiin tulostamiseen liittyviin ongelmiin. Sieltä voit ladata uusimmat ohjaimet ja apuohjelmat, lukea ohjeita vianetsintään sekä vastauksia usein esitettyihin kysymyksiin.

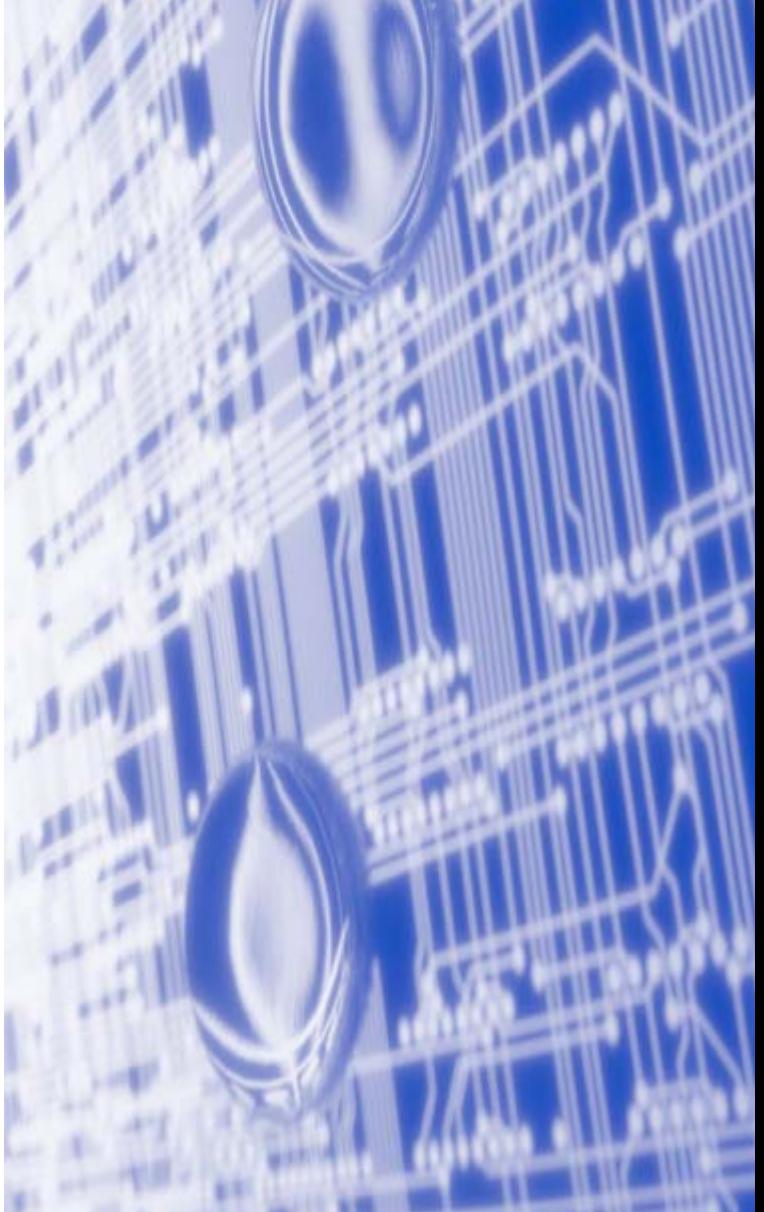

# **Oppaassa käytetyt kuvakkeet**

Tässä käyttöoppaassa käytetään seuraavaa kuvaketta:

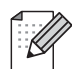

Vinkki kertoo, miten toimia tietyissä tilanteissa, tai antaa vinkin siitä, miten valittu toiminto toimii yhdessä muiden toimintojen kanssa.

## **Tavaramerkit**

Brother ja Brother-logo ovat rekisteröityjä tavaramerkkejä ja BRAdmin Professional on Brother Industries, Ltd:n tavaramerkki.

UNIX on The Open Groupin rekisteröity tavaramerkki.

Apple, Macintosh ja LaserWriter ovat Apple Computer, Inc:n tavaramerkkejä.

HP, Hewlett-Packard, Jetdirect ja PCL ovat Hewlett-Packard Companyn rekisteröityjä tavaramerkkejä.

Microsoft, Windows ja Windows NT ovat Microsoft Corporationin rekisteröityjä tavaramerkkejä.

Kaikki muut tässä käyttöoppaassa mainitut termit sekä tuotemerkit ja -nimet ovat omistajiensa rekisteröityjä tavaramerkkejä tai tavaramerkkejä.

## **Laadintaa ja julkaisua koskeva huomautus**

Tämä käyttöopas on laadittu ja julkaistu Brother Industries Ltd:n valvonnassa, ja se sisältää tuotteen uusimman kuvauksen ja tekniset tiedot.

Tämän käyttöohjeen sisältöä ja tuotteen teknisiä tietoja voidaan muuttaa ilman erillistä ilmoitusta.

Brother pidättää oikeuden muuttaa tässä mainittuja teknisiä tietoja ja materiaaleja siitä ilmoittamatta, eikä vastaa mistään vahingoista (mukaan lukien välilliset vahingot), jotka aiheutuvat esitettyjen materiaalien (mukaan lukien typografiset ja muut julkaisuun liittyvät virheet, niihin kuitenkaan rajoittumatta) mukaisesta toiminnasta.

©2005 Brother Industries Ltd.

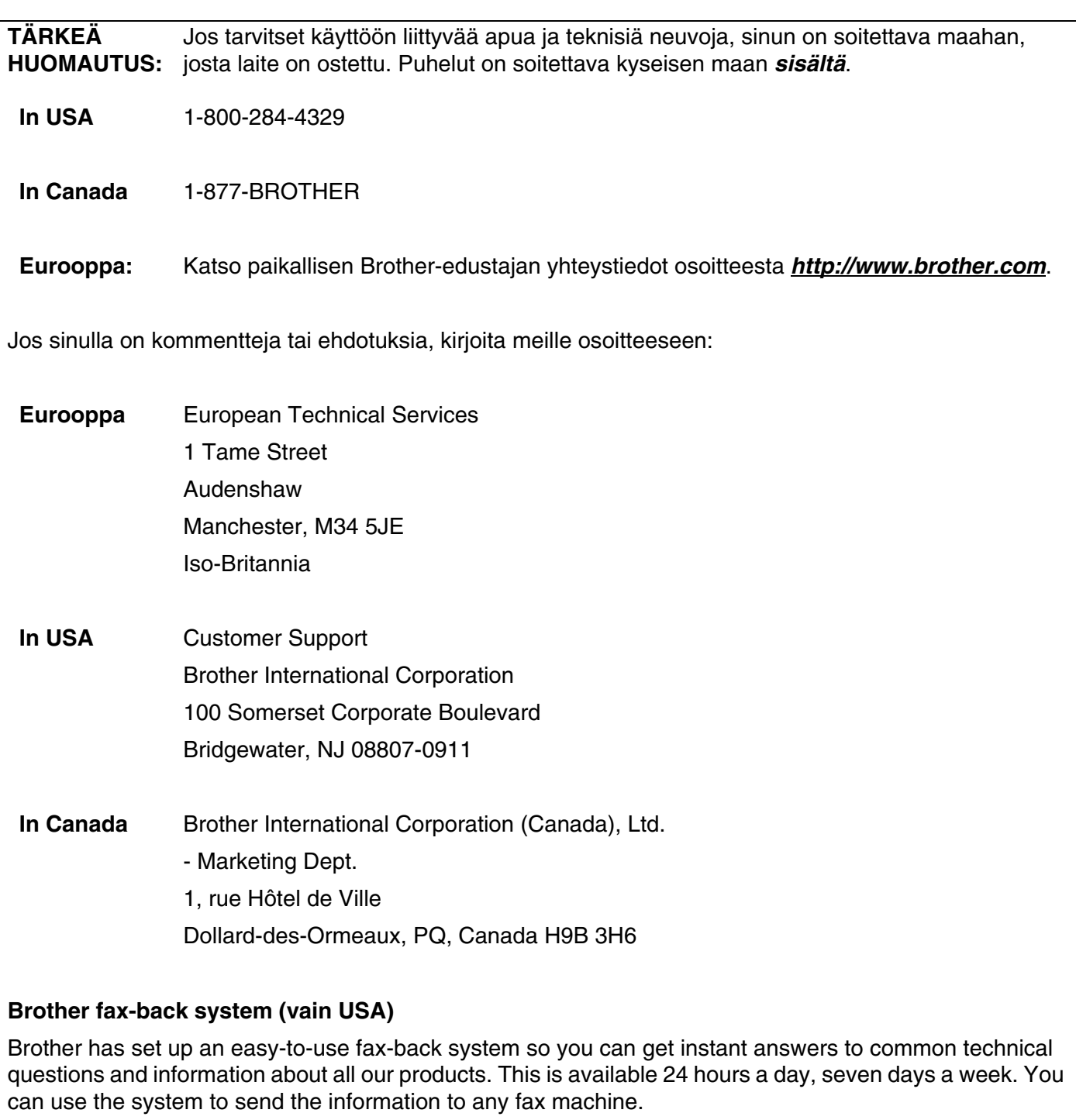

Call the number below and follow the recorded instructions to receive a fax about how to use the system and an Index of the subjects you can get information about.

#### **In USA only** 1-800-521-2846

Service center locator (vain USA)

For the name of a Brother authorized dealer or service center, call 1-800-284-4357.

Service center locations (vain Kanada)

For the location of a Brother authorized service center, call 1-877-BROTHER.

Internet-osoitteet Brotherin kansainvälinen WWW-sivusto: *<http://www.brother.com>* Usein esitetyt kysymykset (FAQ), tuotetuki, ohjainpäivitykset ja apuohjelmat: *<http://solutions.brother.com>* (Vain USA) Brother-lisävarusteet ja -tarvikkeet: *<http://www.brothermall.com>*

# **Sisällysluettelo**

 $\blacksquare$ 

## Johdanto

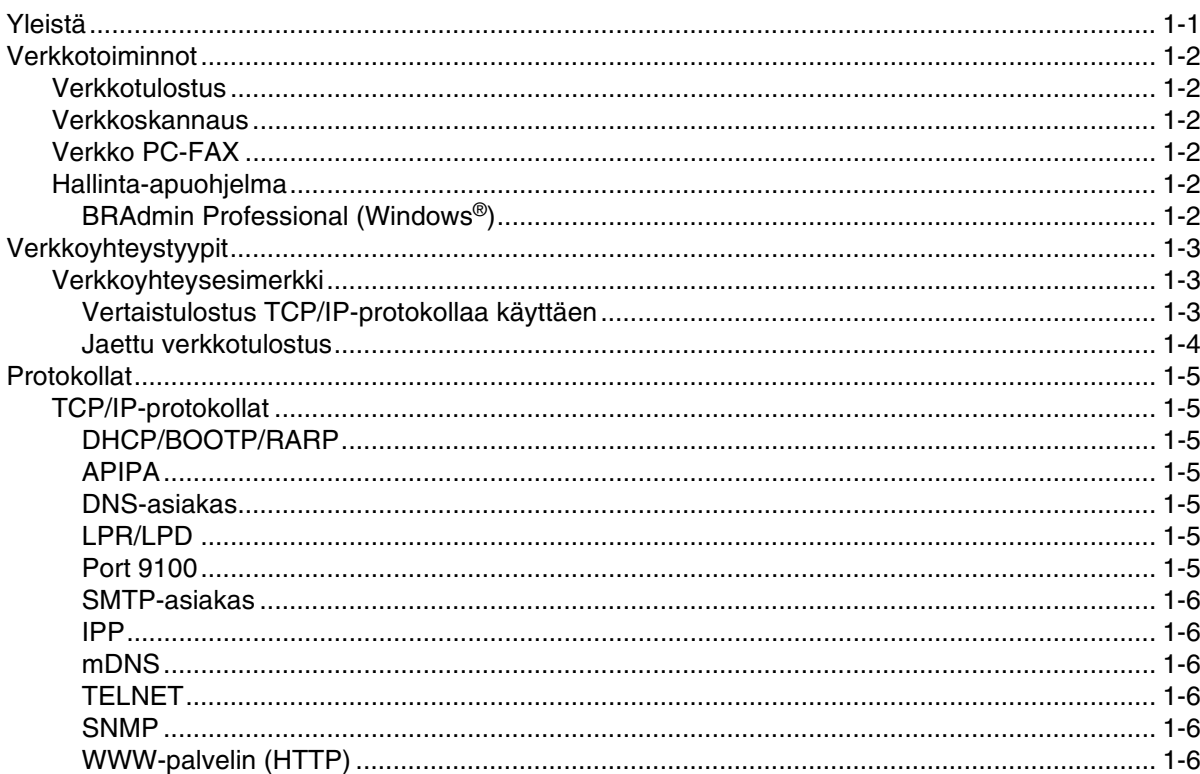

#### $\overline{\mathbf{2}}$ Verkkokirjoittimen määritys

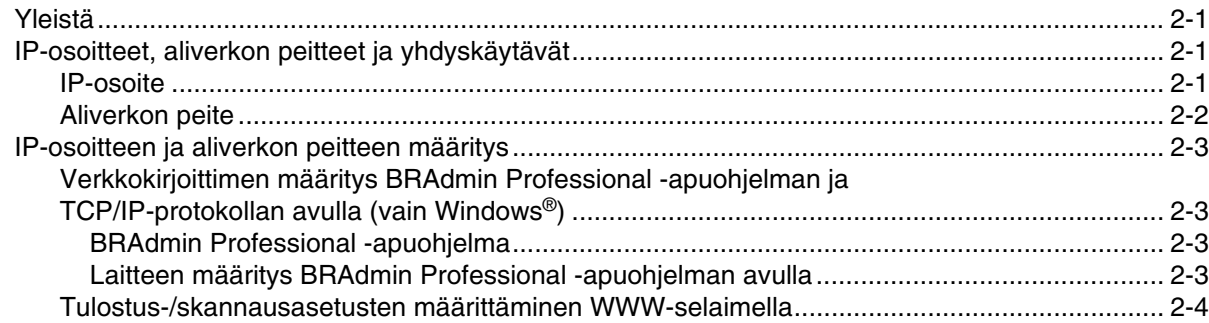

#### 3 Ohjauspaneelin asetukset

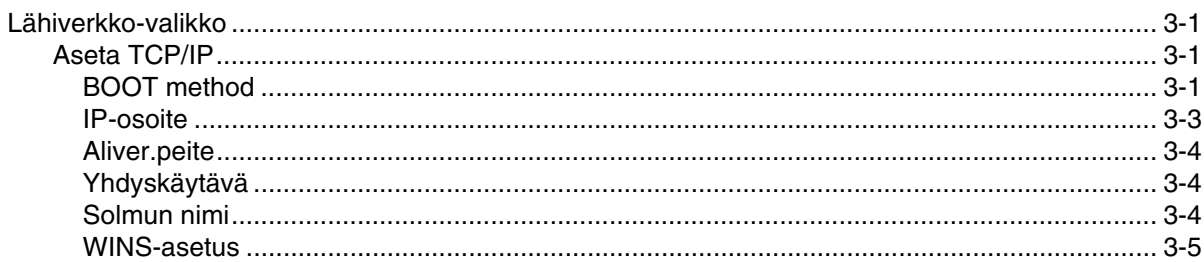

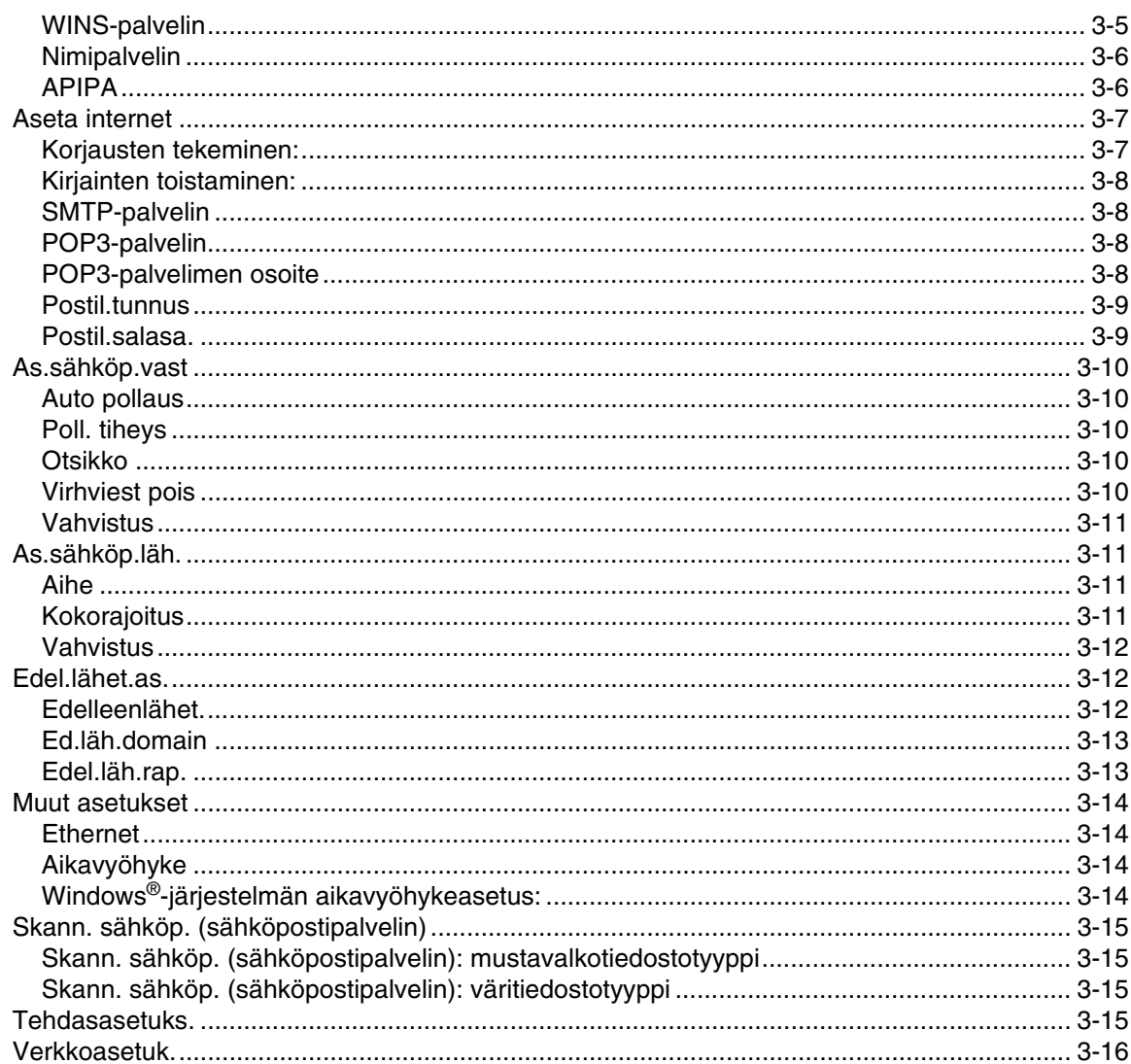

#### $\overline{\mathbf{4}}$ Verkkotulostus Windows®-käyttöjärjestelmissä: normaali TCP/IP-vertaistulostus

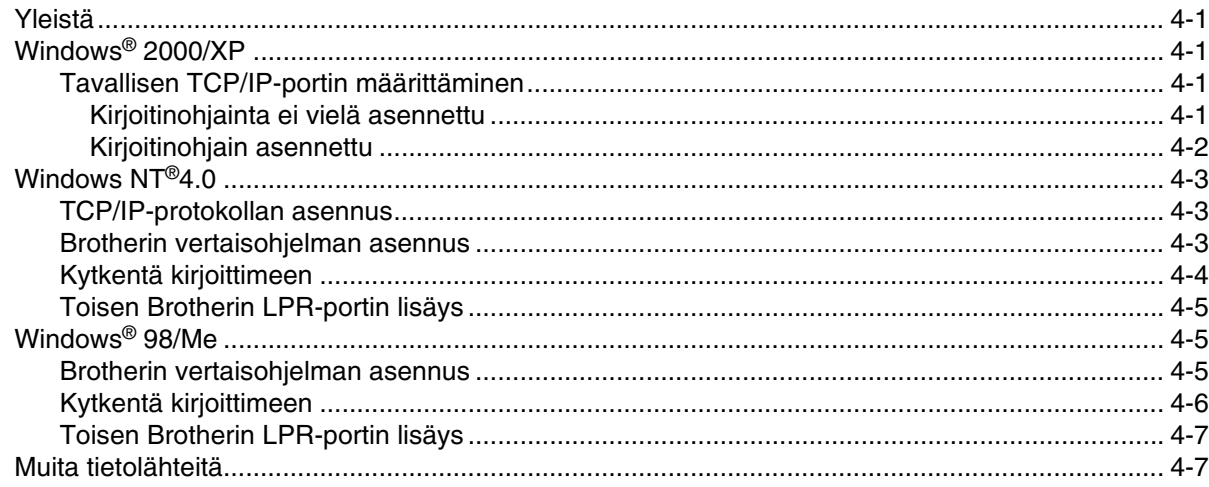

#### $\overline{\mathbf{5}}$ Internet-tulostus Windows®-käyttöjärjestelmissä

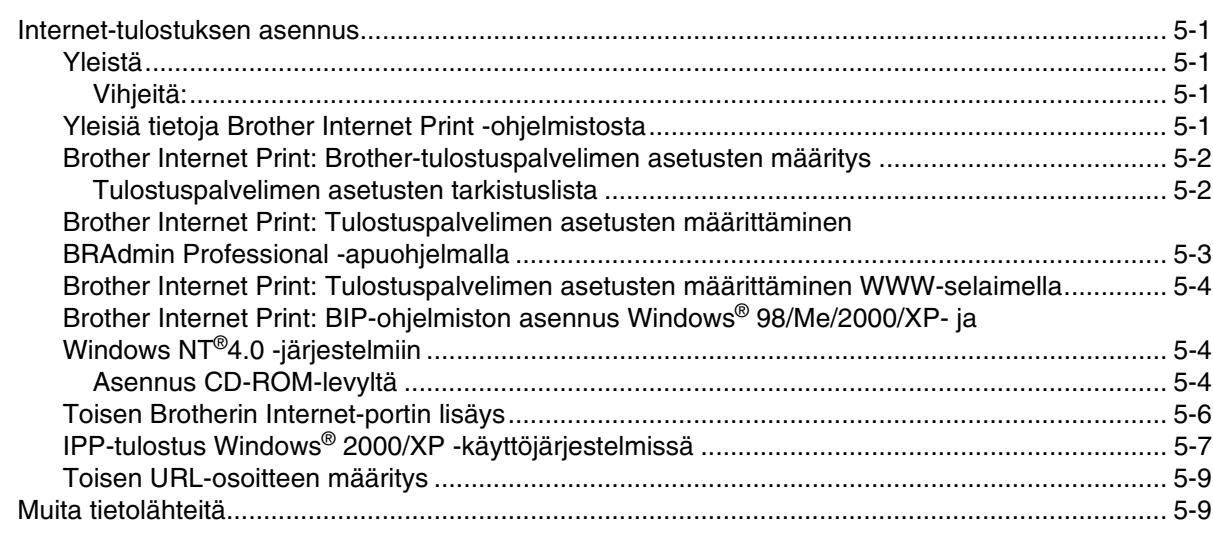

#### 6 Verkkotulostus Macintosh®-käyttöjärjestelmästä

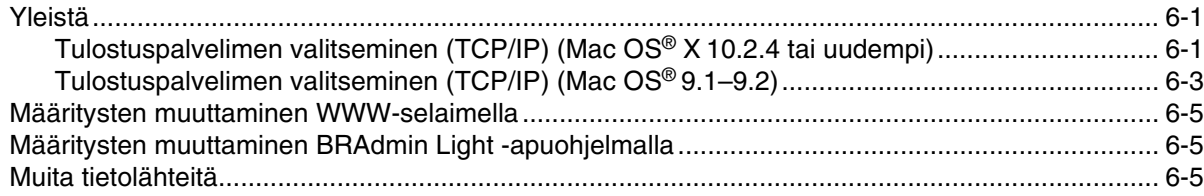

#### $\overline{\mathbf{7}}$ WWW-pohjainen hallinta

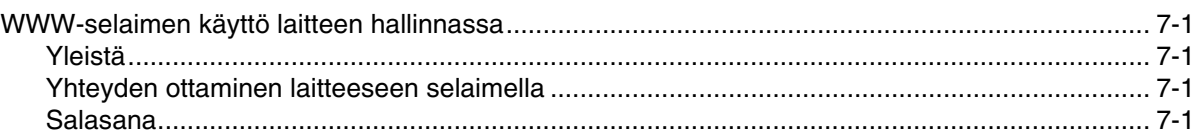

#### 8 Internet-faksi

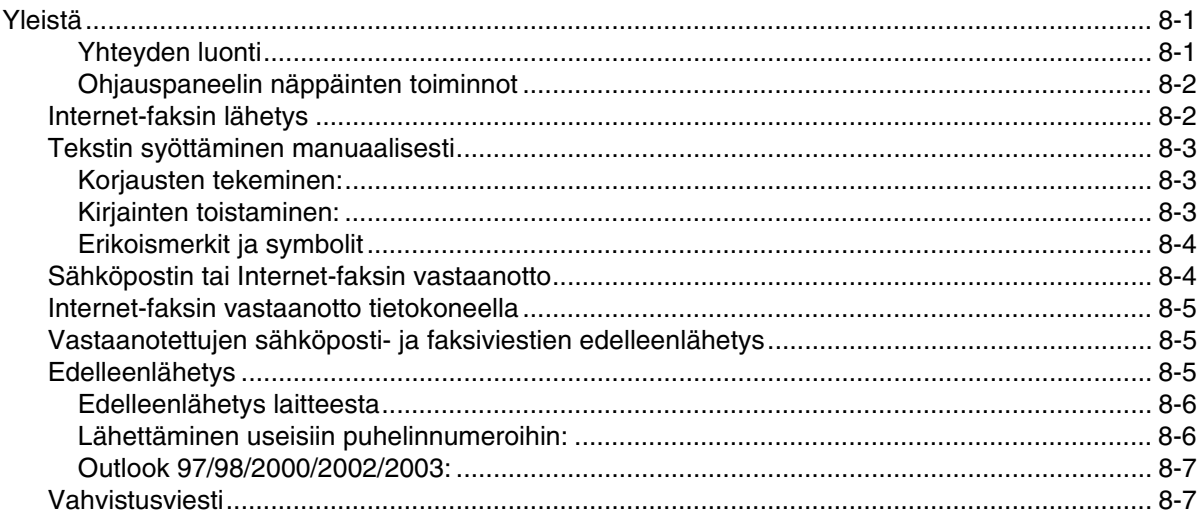

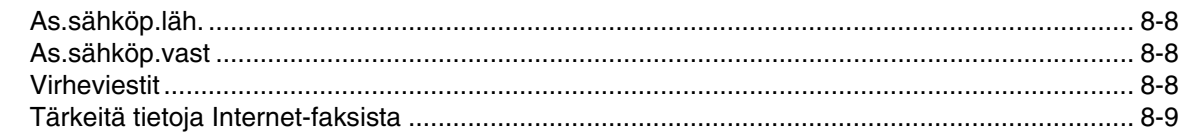

## **9 [Vianetsintä](#page-65-0)**

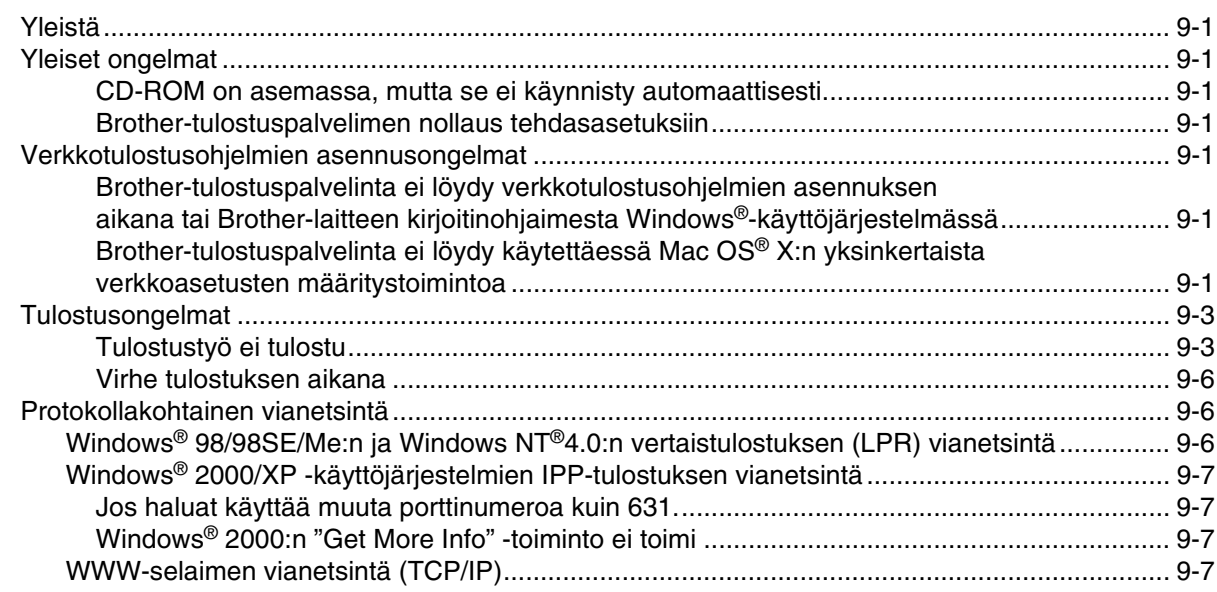

#### **A [Liite A](#page-71-0)**

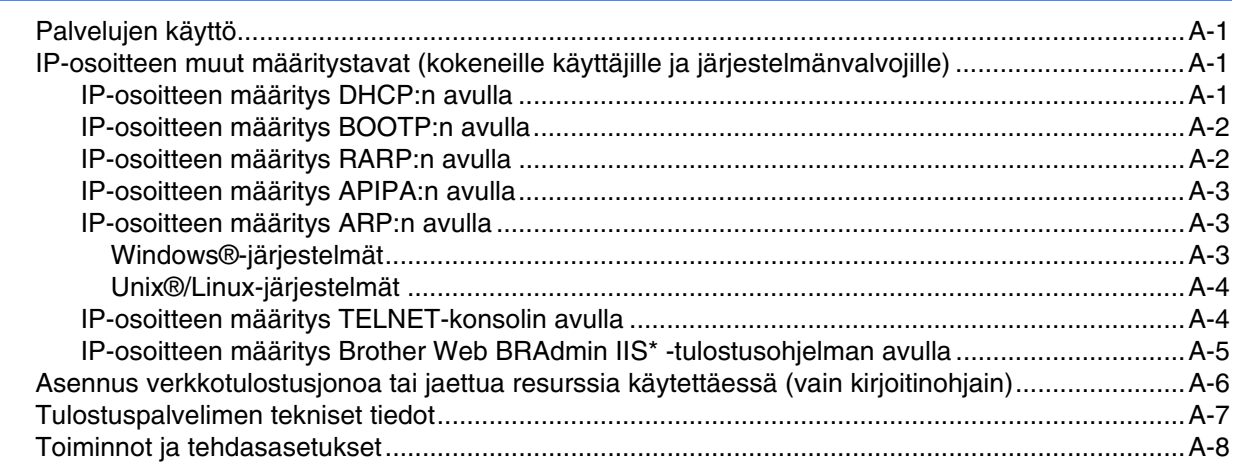

#### **[Hakemisto](#page-80-0)**

Tässä asiakirjassa Windows® XP tarkoittaa käyttöjärjestelmiä Windows® XP Professional, Windows® XP Professional x64 Edition ja Windows® XP Home Edition. Lisätietoja Windows® XP Professional x64 Edition -tuesta on Brother Solutions Centerissä **([http://solutions.brother.com\)](http://solutions.brother.com)**.

## <span id="page-8-1"></span><span id="page-8-0"></span>**Yleistä**

Tämä Brother-laite voidaan jakaa 10/100 Mt:n kiinteässä Ethernet-verkossa sisäisen verkkotulostuspalvelimen avulla. Tulostuspalvelin tukee monia toimintoja ja yhteysmenetelmiä, jotka vaihtelevat sen mukaan, mitä käyttöjärjestelmää TCP/IP:tä tukevassa verkossa käytetään. Toimintoja ovat mm. tulostus, skannaus, PC-FAXin lähetys ja Tilan valvonta. Seuraavassa taulukossa näkyy, mitä verkkotoimintoja ja yhteyksiä kukin käyttöjärjestelmä tukee.

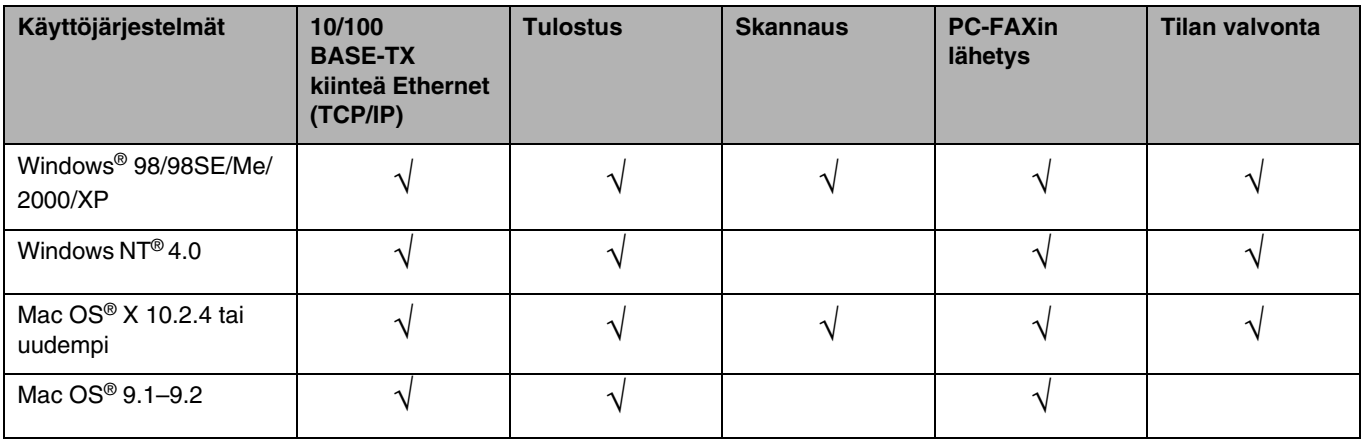

Kun Brother-laitetta halutaan käyttää verkossa, on ensin määritettävä tulostuspalvelimen ja käytettävien tietokoneiden asetukset.

Tässä luvussa esitellään verkkotoiminnon, yhteyksien ja protokollien perusteet. Luvussa 2 kerrotaan verkon asetuksista. Luvussa 3 kerrotaan tulostuspalvelimen asetusten määrittämisestä ohjauspaneelin avulla. Luvuissa 4–6 kerrotaan tulostuspalvelimen käyttöjärjestelmäkohtaisista määrityksistä:

- *[Luku 2: Verkkokirjoittimen määritys](#page-14-4)*
- *[Luku 3: Ohjauspaneelin asetukset](#page-18-4)*
- *[Luku 4: Verkkotulostus Windows®-käyttöjärjestelmissä: normaali TCP/IP-vertaistulostus](#page-34-5)*
- *[Luku 5: Internet-tulostus Windows®-käyttöjärjestelmissä](#page-41-5)*
- *[Luku 6: Verkkotulostus Macintosh](#page-50-3)®-käyttöjärjestelmästä*

## <span id="page-9-0"></span>**Verkkotoiminnot**

Brother MFC-9420CN:ssä on seuraavat verkon perustoiminnot.

#### <span id="page-9-1"></span>**Verkkotulostus**

Tulostuspalvelin tarjoaa tulostuspalveluja TCP/IP-protokollia tukeville Windows® 98/98SE/Me/NT®/2000/XP -verkoille ja TCP/IP:tä tukeville Macintosh®-verkoille (kiinteässä verkossa Mac OS® 9.1-9.2 / Mac OS® X 10.2.4 tai uudempi).

#### <span id="page-9-2"></span>**Verkkoskannaus**

Asiakirjoja voidaan skannata verkon kautta tietokoneeseen (katso CD-ROMilla olevan ohjelmiston käyttöoppaan luku 4 (Windows®), ja luku 10 (Macintosh®).

#### <span id="page-9-3"></span>**Verkko PC-FAX**

Tiedosto voidaan lähettää suoraan PC-FAXina verkossa (täydellinen kuvaus on CD-ROMilla olevan ohjelmiston käyttöoppaan luvussa 6, Windows®, ja luvussa 7, Macintosh®).

#### <span id="page-9-4"></span>**Hallinta-apuohjelma**

#### <span id="page-9-5"></span>**BRAdmin Professional (Windows®)**

BRAdmin Professional -apuohjelman avulla faksi- ja verkkoasetuksia voidaan määrittää ja hallita helposti ja tehokkaasti.

# <span id="page-10-0"></span>**Verkkoyhteystyypit**

Verkot jaetaan yleisesti kahteen tyyppiin: vertaisverkkoihin ja jaettuihin verkkoihin.

### <span id="page-10-1"></span>**Verkkoyhteysesimerkki**

#### <span id="page-10-2"></span>**Vertaistulostus TCP/IP-protokollaa käyttäen**

Vertaisverkossa tieto kulkee suoraan kunkin tietokoneen ja laitteen välillä. Tiedostojen käyttöä tai kirjoittimien jakamista ei hallita keskuspalvelimen kautta.

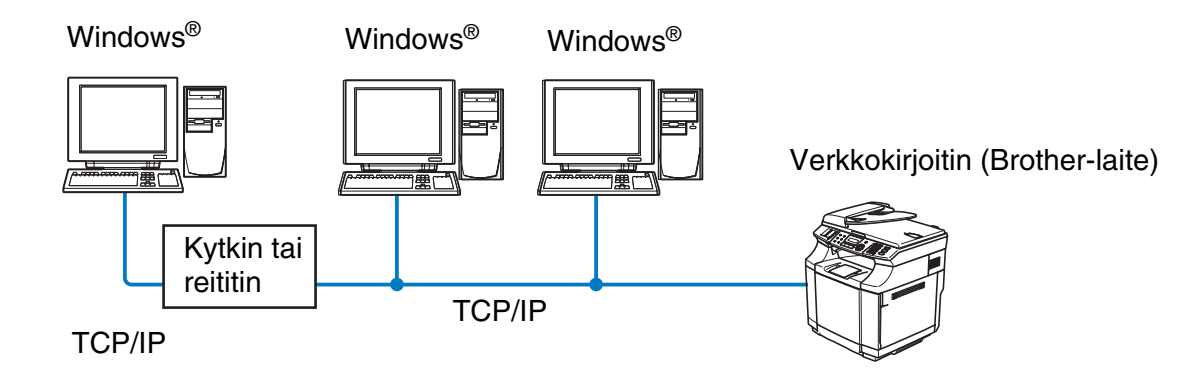

- Pienessä 2–3 tietokoneen verkossa suosittelemme käytettäväksi vertaistulostusta, koska se on helpompi määrittää kuin seuraavalla sivulla kuvattu jaettu verkkotulostus. Katso *[Jaettu verkkotulostus](#page-11-0)* sivulla 1-4.
- Jokaisen tietokoneen on käytettävä TCP/IP-protokollaa.
- Brother-laitteelle on määritettävä oikea IP-osoite.
- Jos käytössä on reititin, sekä tietokoneille että Brother-laitteelle on määritettävä yhdyskäytävän osoite.

#### <span id="page-11-0"></span>**Jaettu verkkotulostus**

Jaetussa verkkoympäristössä kukin tietokone lähettää tiedot keskusohjatun tietokoneen kautta. Tällaista tietokonetta kutsutaan usein "palvelimeksi" tai "tulostuspalvelimeksi". Sen tehtävänä on hallita kaikkien tulostustöiden tulostusta.

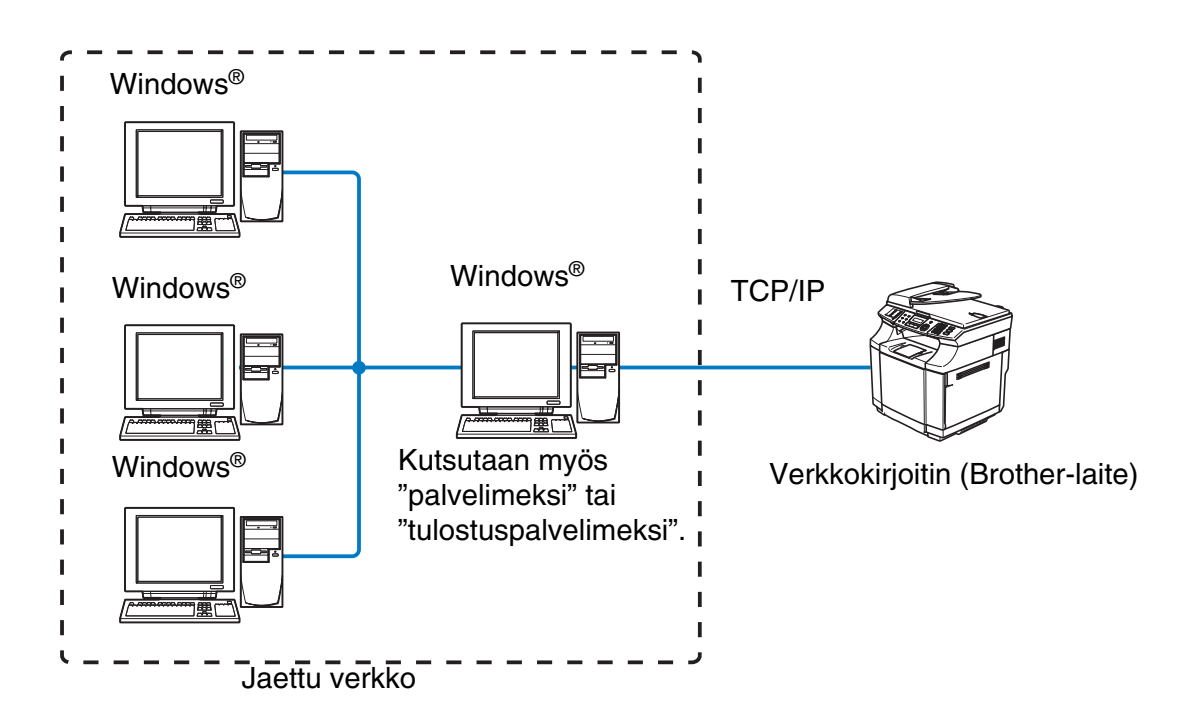

- Laajassa verkossa suosittelemme jaettua verkkotulostusta.
- "Palvelimen" tai "tulostuspalvelimen" on käytettävä TCP/IP-tulostusprotokollaa.
- Brother-laitteelle on määritettävä oikea IP-osoite, ellei laitetta jaeta palvelimen rinnakkais- tai USB-portin kautta.

# <span id="page-12-0"></span>**Protokollat**

## <span id="page-12-1"></span>**TCP/IP-protokollat**

Protokollat ovat verkossa tapahtuvan tiedonsiirron standardoituja sääntöjä. Protokollien avulla voidaan käyttää verkkoon kytkettyjä resursseja.

Tässä Brother-laitteessa käytetty tulostuspalvelin tukee TCP/IP (Transmission Control Protocol/Internet Protocol) -protokollia.

TCP/IP on suosituin protokollasto, ja sitä voidaan käyttää lähes kaikissa käyttöjärjestelmissä (esim. Windows®, Macintosh® ja Linux).

Tämä Brother-laite tukee seuraavia TCP/IP-protokollia.

#### <span id="page-12-2"></span>**DHCP/BOOTP/RARP**

Käyttämällä DHCP/BOOTP/RARP-protokollia IP-osoite voidaan määrittää automaattisesti.

#### **Vinkki**

Kysy lisätietoja DHCP/BOOTP/RARP-protokollien käytöstä verkonvalvojalta.

#### <span id="page-12-3"></span>**APIPA**

Jos IP-osoitetta ei määritetä manuaalisesti (MFL-Pro Suite Installation- tai BRAdmin-ohjelman avulla) tai automaattisesti (DHCP/BOOTP/RARP-palvelimen avulla), Automatic Private IP Addressing (APIPA) -protokolla määrittää IP-osoitteen automaattisesti väliltä 169.254.1.0–169.254.254.255.

#### <span id="page-12-4"></span>**DNS-asiakas**

Tämä Brother-tulostuspalvelin tukee Domain Name Service (DNS) -asiakastoimintoa. Tämän toiminnon avulla tulostuspalvelin voi kommunikoida muiden laitteiden kanssa käyttämällä DNS-nimeä.

#### <span id="page-12-5"></span>**LPR/LPD**

Yleisesti käytetty TCP/IP-verkon tulostusprotokolla.

#### <span id="page-12-6"></span>**Port 9100**

Toinen yleisesti käytetty TCP/IP-verkon tulostusprotokolla.

Johdanto

#### <span id="page-13-0"></span>**SMTP-asiakas**

SMTP-protokollan (Simple Mail Transfer Protocol) avulla Brother-laite voi lähettää ja vastaanottaa sähköpostiviestejä.

#### <span id="page-13-1"></span>**IPP**

Internet Printing Protocol (IPP Version 1.0) mahdollistaa asiakirjojen tulostamisen Internetin kautta.

#### <span id="page-13-2"></span>**mDNS**

Brother tulostuspalvelin voi mDNS:n avulla määrittää itsensä automaattisesti toimimaan Mac OS® X -järjestelmässä, joka käyttää yksinkertaista verkkoasetusten määritystä. (Mac OS® X 10.2.4 tai uudempi.)

#### <span id="page-13-3"></span>**TELNET**

Tämä Brother-tulostuspalvelin tukee TELNET-palvelinta komentorivimäärityksissä.

#### <span id="page-13-4"></span>**SNMP**

SNMP-protokollan (Simple Network Management Protocol) avulla voidaan hallita verkkolaitteita, kuten tietokoneita, reitittimiä ja Brotherin verkkolaitteita.

#### <span id="page-13-5"></span>**WWW-palvelin (HTTP)**

Tämä Brother-tulostuspalvelin on varustettu sisäänrakennetulla WWW-palvelimella, jonka avulla voidaan valvoa sen tilaa tai muuttaa sen asetuksia.

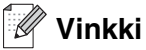

Suosittelemamme selaimet ovat Internet Explorer 6.0 tai Netscape Navigator 7.1 tai niitä uudemmat versiot. Jos käytössä on jokin muu selain, sen on oltava yhteensopiva HTTP 1.0:n ja HTTP 1.1:n kanssa.

<span id="page-14-0"></span>

# <span id="page-14-4"></span>**2 Verkkokirjoittimen määritys**

## <span id="page-14-1"></span>**Yleistä**

Ennen kuin tätä Brother-laitetta voidaan käyttää verkossa, Brother-ohjelmisto on asennettava ja itse laitteen TCP/IP-verkkoasetukset on määritettävä oikein. Suosittelemme käytettäväksi Brotherin CD-ROM-levyn automaattista asennusohjelmaa, joka opastaa ohjelmiston ja verkon asennuksen loppuun asti.

Jos et halua käyttää automaattista asennusohjelmaa tai jos et ymmärrä joitain automaattisessa asennusohjelmassa käytettyjä termejä, katso lisätietoja tämän luvun muista osista.

## **Vinkki**

Jos et halua tai voi käyttää automaattista asennusohjelmaa tai jotain muuta Brotherin ohjelmistotyökaluja, voit muuttaa verkkoasetuksia myös laitteen ohjauspaneelista. Katso lisätietoja kohdasta [katso](#page-18-4)  *[Ohjauspaneelin asetukset](#page-18-4)* sivulla 3-1.

## <span id="page-14-2"></span>**IP-osoitteet, aliverkon peitteet ja yhdyskäytävät**

Jotta laitetta voidaan käyttää TCP/IP-verkkoympäristössä, sen IP-osoite ja aliverkon peite on määritettävä. Tulostuspalvelimelle määritettävän IP-osoitteen on oltava samassa loogisessa verkossa kuin isäntäkoneet. Jos näin ei ole, aliverkon peite ja yhdyskäytävän osoite on määritettävä oikein.

#### <span id="page-14-3"></span>**IP-osoite**

IP-osoite on jokaiselle verkkoon yhdistetylle laitteelle määritetty yksilöllinen numerosarja. IP-osoite koostuu neljästä pistein erotetusta luvusta. Luvut ovat välillä 0–255.

Esimerkki: Pienessä verkossa muutetaan yleensä viimeistä numeroa.

192.168.1.1, 192.168.1.2, 192.168.1.3

Jos verkossa (yleensä UNIX®/Linux- tai Windows® 2000/XP -verkko) on DHCP/BOOTP/RARP-palvelin, tulostuspalvelin saa IP-osoitteen DHCP-palvelimelta automaattisesti.

## **Vinkki**

Pienemmissä verkoissa DHCP-palvelin voi olla reititin.

#### <span id="page-15-0"></span>**Aliverkon peite**

Aliverkon peitteet rajoittavat tiedonsiirtoa verkossa.

Esimerkki: PC1 voi vaihtaa tietoja PC2:n kanssa

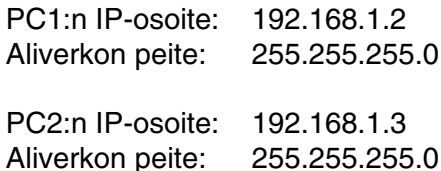

Yllä olevassa esimerkissä voidaan olla yhteydessä minkä tahansa koneen kanssa, jonka IP-osoitteen alku on 192.168.1.X

Jos haluat lisätietoja DHCP:stä, BOOTP:stä ja RARP:stä, katso *[IP-osoitteen määritys DHCP:n avulla](#page-71-4)* sivulla [A-1](#page-71-4), *[IP-osoitteen määritys BOOTP:n avulla](#page-72-2)* sivulla A-2 ja *[IP-osoitteen määritys RARP:n avulla](#page-72-3)* sivulla A-2.

Jos käytössä ei ole DHCP/BOOTP/RARP-palvelinta, Automatic Private IP Addressing (APIPA) -protokolla määrittää automaattisesti IP-osoitteen väliltä 169.254.1.0–169.254.254.255. Jos haluat lisätietoja APIPA-protokollasta, katso *[IP-osoitteen määritys APIPA:n avulla](#page-73-3)* sivulla A-3.

Jos APIPA-protokolla on poistettu käytöstä, Brother-tulostuspalvelimen IP-osoitteen oletusarvo on 192.0.0.192. Tämä IP-osoite on kuitenkin helppo vaihtaa verkon IP-osoitemäärityksiin sopivaksi. Jos haluat lisätietoja IP-osoitteen vaihtamisesta, katso *[IP-osoitteen ja aliverkon peitteen määritys](#page-16-0)* sivulla 2-3.

## <span id="page-16-0"></span>**IP-osoitteen ja aliverkon peitteen määritys**

<span id="page-16-1"></span>**Verkkokirjoittimen määritys BRAdmin Professional -apuohjelman ja TCP/IP-protokollan avulla (vain Windows®)**

#### <span id="page-16-2"></span>**BRAdmin Professional -apuohjelma**

BRAdmin Professional -apuohjelma on tarkoitettu verkkoon kytkettyjen Brother-laitteiden hallintaan TCP/IP-ympäristössä.

#### <span id="page-16-3"></span>**Laitteen määritys BRAdmin Professional -apuohjelman avulla**

**Vinkki**

- Käytä Brother-laitteen CD-ROM-levyllä olevaa BRAdmin Professional -apuohjelman versiota. Voit myös ladata uusimman Brother BRAdmin Professional -apuohjelman osoitteesta [http://solutions.brother.com.](http://solutions.brother.com) Tämä apuohjelma on saatavana vain Windows®-käyttöjärjestelmiin.
- Jos käytössä on palomuuriohjelma (esim. Internet-yhteyden palomuuri Windows® XP:ssä), se on poistettava käytöstä. Kun tulostaminen onnistuu, ota palomuuriohjelma uudestaan käyttöön.
- Brother-tulostuspalvelinten oletussalasana on **access**.
- *1* Käynnistä BRAdmin Professional -apuohjelma (Windows® 98/98SE/Me, Windows NT® ja Windows® 2000/XP) napsauttamalla **Käynnistä** / **Ohjelmat** / **Brother Administrator Utilities / Brother BRAdmin Professional Utilities** / **BRAdmin Professional**.
- *2* Valitse **TCP/IP** BRAdmin-ohjelman pääikkunan vasemmasta ruudusta.
- *3* Valitse **Devices**-valikosta **Search Active Devices**. BRAdmin Professional etsii uusia laitteita automaattisesti.

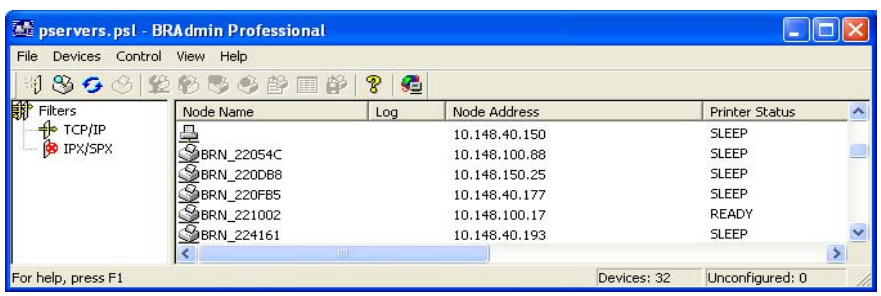

## **Vinkki**

- Jos tulostuspalvelimen asetuksiksi määritetään tehdasasetukset DHCP/BOOTP/RARP-palvelinta käyttämättä, laite näkyy BRAdmin Professional -apuohjelmassa APIPA-laitteena.
- Voit tarkistaa solmun nimen ja Ethernet-osoitteen tulostamalla Verkkoasetusluettelon. [Katso](#page-33-1)  *[Verkkoasetuk.](#page-33-1)* sivulla 3-16, jos haluat lisätietoja Verkkoasetusluettelon tulostamisesta tulostuspalvelimelta.
- *4* Kaksoisnapsauta määrittämätöntä laitetta.
- *5* Anna tarvittaessa tulostuspalvelimen **IP address** (IP-osoite), **Subnet Mask** (Aliverkon peite) ja **Gateway**  (Yhdyskäytävä).
- *6* Napsauta **OK**.
- *7* Kun IP-osoite on määritetty oikein, Brother-tulostuspalvelin näkyy laiteluettelossa.

## <span id="page-17-0"></span>**Tulostus-/skannausasetusten määrittäminen WWW-selaimella**

Tavallisella WWW-selaimella (suositus: Microsoft Internet Explorer®, versio 6.0 tai uudempi tai Netscape Navigator®, versio 7.1 tai uudempi) voidaan muuttaa tulostuspalvelimen asetuksia HTTP-protokollan (Hyper Text Transfer Protocol) avulla. Jotta WWW-selainta voidaan käyttää, tulostuspalvelimella on oltava määritetty IP-osoite.

1 Kirioita selaimeen http://kirjoittimen\_ip-osoite/. (Jossa kirjoittimen\_ip-osoite on IP-osoite tai tulostuspalvelimen nimi)

Esimerkki: http://192.168.1.2/ (jos kirjoittimen IP-osoite on 192.168.1.2.)

#### **Vinkki**

Jos olet muokannut tietokoneesi HOSTS-tiedostoa tai käytät DNS:ää, voit antaa myös tulostuspalvelimen DNS-nimen. Koska tulostuspalvelin tukee TCP/IP- ja NetBIOS-nimiä, voit antaa tähän myös tulostuspalvelimen NetBIOS-nimen. NetBIOS-nimi näkyy Verkkoasetusluettelossa. Katso *[Verkkoasetuk.](#page-33-1)* [sivulla 3-16,](#page-33-1) jos haluat lisätietoja Verkkoasetusluettelon tulostamisesta tulostuspalvelimelta. Määritetty NetBIOS-nimi on solmun nimen 15 ensimmäistä merkkiä. Oletuksena on BRN xxxxxx, jossa xxxxxx on Ethernet-osoitteen kuusi viimeistä numeroa.

- *2* Napsauta **Network Configuration**.
- *3* Anna käyttäjänimi ja salasana. Käyttäjänimi on **admin** ja oletussalasana on **access**.
- *4* Napsauta **OK**.
- *5* Napsauta **Configure TCP/IP**.
- *6* Tulostuspalvelimen asetuksia voidaan nyt muuttaa.

<span id="page-18-4"></span><span id="page-18-0"></span>

## <span id="page-18-1"></span>**Lähiverkko-valikko**

Ohjauspaneelin Lähiverkko-valikon avulla voidaan määrittää verkkoasetuksia.

Paina **Menu/Set** ja paina sitten numeroa **6** (Lähiverkko) ja siirry sitten valikkoon, jonka asetuksia haluat määrittää.

Laitteen mukana on toimitettu BRAdmin Professional Windows® -ohjelmisto, jonka avulla voidaan myös määrittää verkkoasetuksia.

#### <span id="page-18-2"></span>**Aseta TCP/IP**

Tässä valikossa on yhdeksän osaa: **BOOT method**, **IP-osoite**, **Aliver.peite**, **Yhdyskäytävä**, **Solmun nimi**, **WINS-asetus**, **WINS-palvelin**, **Nimipalvelin** ja **APIPA**.

#### <span id="page-18-3"></span>**BOOT method**

- *1* Paina **Menu/Set**, **6**, **1**, **1**.
- *2* Valitse Auto, Static, Rarp, BOOTP tai DHCP painamalla ▲ tai ▼.
- *3* Paina **Menu/Set**.
- *4* Paina **Stop/Exit**.

#### **Static-tila**

Tässä tilassa laitteen IP-osoite on määritettävä manuaalisesti. Kun IP-osoite on annettu, se lukittuu määritettyyn osoitteeseen.

#### **Auto-tila**

Tässä tilassa laite yrittää löytää verkosta DHCP-palvelimen. Jos palvelin löytyy ja se on asetettu määrittämään IP-osoite laitteelle, käytetään DHCP-palvelimen antamaa IP-osoitetta. Jos DHCP-palvelinta ei ole käytettävissä, laite yrittää löytää BOOTP-palvelimen. Jos BOOTP-palvelin on käytettävissä ja se on asetettu oikein, laite ottaa IP-osoitteen BOOTP-palvelimelta. Jos BOOTP-palvelinta ei ole käytettävissä, laite yrittää löytää RARP-palvelimen. Jos RARP-palvelinkaan ei vastaa, laite käyttää APIPA-osoitetta, [katso](#page-73-3)  *[IP-osoitteen määritys APIPA:n avulla](#page-73-3)* sivulla A-3. Koko prosessiin saattaa kulua 2–3 minuuttia, joten suosittelemme, että verkkoasetukset tarkistetaan Verkkoasetusluettelosta.

#### **Rarp-tila**

Brother tulostuspalvelimen IP-osoite voidaan määrittää käyttämällä isäntäkoneella Reverse ARP (RARP) -toimintoa. Tämä tehdään lisäämällä /etc/ethers-tiedostoon (jos tiedostoa ei ole, se voidaan luoda) seuraavankaltainen rivi:

00:80:77:31:01:07 BRN\_310107

Rivin ensimmäinen osa on tulostuspalvelimen Ethernet-osoite ja toinen osa on tulostuspalvelimen nimi (nimen tulee olla sama kuin /etc/hosts-tiedostossa).

Käynnistä RARP-palveluprosessi, jos se ei ole jo käynnissä. Komento voi olla järjestelmästä riippuen esimerkiksi rarpd, rarpd -a, in.rarpd -a. Jos tarvitset lisätietoja, anna komento man rarpd tai katso järjestelmän oppaista. Varmista seuraavalla komennolla, että RARP-palveluprosessi on käynnissä Berkeley UNIX -pohjaisessa järjestelmässä:

ps -ax | grep -v grep | grep rarpd

Jos järjestelmä on AT&T UNIX -pohjainen, anna komento:

ps -ef | grep -v grep | grep rarpd

Brother-tulostuspalvelin saa IP-osoitteen RARP-palveluprosessilta, kun palvelimeen kytketään virta.

#### **BOOTP-tila**

BOOTP on RARP:n vaihtoehto. Toisin kuin RARP, se pystyy määrittämään aliverkon peitteen ja yhdyskäytävän. Jos haluat määrittää IP-osoitteen BOOTP:n avulla, varmista, että BOOTP on asennettu isäntäkoneelle ja että se on käynnissä (sen tulee olla /etc/services-tiedostossa todellinen palvelu – katso lisätietoja järjestelmän oppaista tai antamalla komento man bootpd). BOOTP käynnistetään yleensä /etc/inetd.conf-tiedoston kautta, joten se voi olla tarpeen ottaa käyttöön poistamalla #-merkki kyseisen tiedoston bootp-rivin edestä. Tyypillinen /etc/inetd.conf-tiedoston bootp-rivi voi olla seuraavanlainen:

#bootp dgram udp wait /usr/etc/bootpd bootpd -i

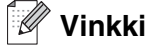

Rivin nimi voi olla järjestelmästä riippuen myös "bootps".

Kun haluat ottaa BOOTP:n käyttöön, poista #-merkki tekstieditorissa (jos #-merkkiä ei ole, BOOTP on jo käytössä). Muokkaa sitten BOOTP-asetustiedostoa (yleensä /etc/bootptab) ja anna tulostuspalvelimen nimi, verkkotyyppi (1, jos Ethernet), Ethernet-osoite ja IP-osoite, aliverkon peite ja yhdyskäytävä. Valitettavasti tälle ei ole standardimuotoa, joten tarkat ohjeet tulee katsoa järjestelmän oppaista (monien UNIX®-järjestelmien bootptab-tiedostoissa on myös malleja, joita voi käyttää apuna). Esimerkkejä tyypillisistä /etc/bootptab-riveistä:

BRN\_310107 1 00:80:77:31:01:07 192.189.207.3

ja:

```
BRN_310107:ht=ethernet:ha=008077310107:\
ip=192.189.207.3:
```
Tietyt BOOTP-isäntäohjelmistototeutukset eivät vastaa BOOTP-kyselyihin, jos asetustiedostossa ei ole lataustiedoston nimeä. Luo siinä tapauksessa isäntäkoneelle tyhjä tiedosto ja lisää tämän tiedoston nimi ja polku asetustiedostoon.

Samoin kuin RARP:tä käytettäessä, tulostuspalvelin saa IP-osoitteen BOOTP-palvelimelta, kun kirjoittimeen kytketään virta.

#### **DHCP-tila**

Dynamic Host Configuration Protocol (DHCP) on yksi lukuisista automaattisista IP-osoitteiden jakojärjestelmistä. Jos verkossa (yleensä Unix®- tai Windows® 2000/XP -verkko) on DHCP-palvelin, tulostuspalvelin saa IP-osoitteen DHCP-palvelimelta automaattisesti ja rekisteröi nimensä mihin tahansa RFC 1001- ja 1002-yhteensopivaan dynaamiseen nimipalveluun.

#### $\lceil \mathcal{Q} \rceil$ **Vinkki**

Jos et halua määrittää tulostuspalvelinta DHCP:n, BOOTP:n tai RARP:n kautta, BOOT method -asetukseksi on valittava Static. Näin tulostuspalvelin ei yritä saada IP-osoitetta näistä järjestelmistä. BOOT method -asetuksen voi vaihtaa ohjauspaneelilla, WWW-selaimella tai BRAdmin-ohjelmalla.

#### <span id="page-20-0"></span>**IP-osoite**

Tässä kentässä näkyy laitteen nykyinen IP-osoite. Jos BOOT method -asetuksena on Static, anna IP-osoite, jonka haluat määrittää laitteelle (tarkista verkonvalvojalta, mitä IP-osoitetta tulee käyttää). Jos asetuksena on muu kuin Static, laite yrittää määrittää IP-osoitteensa DHCP-, RARP- tai BOOTP-protokollalla. Laitteen oletus-IP-osoite ei todennäköisesti sovi yhteen verkon IP-numerointijärjestelmän kanssa. Suosittelemme IP-osoitteen oikeiden asetuksen kysymistä verkonvalvojalta.

- *1* Paina **Menu/Set**, **6**, **1**, **2**.
- *2* Valitse **1**, jos haluat muuttaa asetuksen. Anna IP-osoite.
- *3* Paina **Menu/Set**.
- *4* Paina **Stop/Exit**.

#### <span id="page-21-0"></span>**Aliver.peite**

Tässä kentässä näkyy laitteen nykyinen aliverkon peite. Jos aliverkon peitettä ei haeta DHCP:llä tai BOOTP:llä, anna haluamasi aliverkon peite. Tarkista verkonvalvojalta, mitä aliverkon peitettä tulee käyttää.

- *1* Paina **Menu/Set**, **6**, **1**, **3**.
- *2* Valitse **1**, jos haluat muuttaa asetuksen. Anna aliverkon peitteen osoite.
- *3* Paina **Menu/Set**.
- *4* Paina **Stop/Exit**.

#### <span id="page-21-1"></span>**Yhdyskäytävä**

Tässä kentässä näkyy laitteen nykyisen yhdyskäytävän tai reitittimen osoite. Jos yhdyskäytävän tai reitittimen osoitetta ei haeta DHCP:llä tai BOOTP:llä, anna osoite, jonka haluat määrittää. Jos yhdyskäytävää tai reititintä ei käytetä, jätä tämä kenttä tyhjäksi. Tarkista asia verkonvalvojalta, jos et ole varma.

- *1* Paina **Menu/Set**, **6**, **1**, **4**.
- *2* Anna yhdyskäytävän osoite.
- *3* Paina **Menu/Set**.
- *4* Paina **Stop/Exit**.

#### <span id="page-21-2"></span>**Solmun nimi**

Laitteen nimi voidaan rekisteröidä verkossa. Nimeä kutsutaan usein NetBIOS-nimeksi. Se on nimi, jonka verkon WINS-palvelin rekisteröi. Brother suosittelee nimeä BRN\_XXXXXX (jossa XXXXXX on Ethernet-osoitteen kuusi viimeistä numeroa) (enintään 15 merkkiä).

- *1* Paina **Menu/Set**, **6**, **1**, **5**.
- *2* Valitse **1**, jos haluat muuttaa asetuksen. Anna solmun nimi.
- *3* Paina **Menu/Set**.
- *4* Paina **Stop/Exit**.

#### <span id="page-22-0"></span>**WINS-asetus**

Tämä valinta ohjaa sitä, miten laite hankkii WINS-palvelimen IP-osoitteen.

- *1* Paina **Menu/Set**, **6**, **1**, **6**.
- *2* Valitse Auto tai Static painamalla ▲ tai ▼.
- *3* Paina **Menu/Set**.
- *4* Paina **Stop/Exit**.

#### **Auto**

Määrittää ensisijaisen ja toissijaisen WINS-palvelimen IP-osoitteet automaattisesti DHCP-kyselyllä. Tämä toiminto toimii vain, jos BOOT method -asetukseksi on valittu Auto.

#### **Static**

Käyttää ensisijaiselle ja toissijaiselle WINS-palvelimelle määritettyjä IP-osoitteita.

#### <span id="page-22-1"></span>**WINS-palvelin**

- *1* Paina **Menu/Set**, **6**, **1**, **7**.
- *2* Valitse Ensisijainen tai Toissijainen painamalla ▲ tai ▼.
- *3* Paina **Menu/Set**.
- *4* Anna WINS-palvelimen osoite.
- *5* Paina **Menu/Set**.
- *6* Paina **Stop/Exit**.

#### **Ensisijainen WINS-palvelimen IP-osoite**

Tässä kentässä määritetään ensisijaisen WINS (Windows® Internet Naming Service) -palvelimen IP-osoite.

#### **Toissijainen WINS-palvelimen IP-osoite**

Tässä kentässä määritetään toissijaisen WINS-palvelimen IP-osoite. Se on ensisijaisen WINS-palvelimen osoitteen varajärjestelmä. Jos ensisijainen palvelin ei ole käytettävissä, laite voi silti rekisteröidä itsensä toissijaiselle palvelimelle. Jos käytössä on ensisijainen WINS-palvelin, mutta ei toissijaista WINS-palvelinta, jätä tämä kenttä tyhjäksi.

#### <span id="page-23-0"></span>**Nimipalvelin**

- *1* Paina **Menu/Set**, **6**, **1**, **8**.
- *2* Valitse Ensisijainen tai Toissijainen painamalla ▲ tai ▼.
- *3* Paina **Menu/Set**.
- *4* Anna nimipalvelimen osoite.
- *5* Paina **Menu/Set**.
- *6* Paina **Stop/Exit**.

#### **Ensisijainen nimipalvelimen IP-osoite**

Tässä kentässä määritetään ensisijaisen nimipalvelimen (DNS, eli Domain Name Service) IP-osoite.

#### **Toissijainen nimipalvelimen IP-osoite**

Tässä kentässä määritetään toissijaisen nimipalvelimen IP-osoite. Se on ensisijaisen nimipalvelimen osoitteen varajärjestelmä. Jos ensisijainen palvelin ei ole käytettävissä, laite ottaa yhteyden toissijaiseen nimipalvelimeen.

#### <span id="page-23-1"></span>**APIPA**

Jos tämä toiminto on käytössä, tulostuspalvelin määrittää automaattisesti IP-osoitteen väliltä 169.254.1.0– 169.254.254.255, jos tulostuspalvelin ei pysty saamaan IP-osoitetta BOOT method -asetuksen avulla (**Menu/Set**, **6**, **1**, **1**). Jos asetuksena on Ei, IP-osoite ei muutu, jos tulostuspalvelin ei pysty saamaan IP-osoitetta BOOT method -asetuksen avulla.

- *1* Paina **Menu/Set**, **6**, **1**, **9**.
- *2* Valitse Kyllä tai Ei painamalla ▲ tai ▼.
- *3* Paina **Menu/Set**.
- *4* Paina **Stop/Exit**.

### <span id="page-24-0"></span>**Aseta internet**

Tässä valikossa on viisi valintaa: **Sähköp.osoite**, **SMTP-palvelin**, **POP3-palvelin**, **Postil.tunnus** ja **Postil.salasa.** Koska tässä osassa on syötettävä paljon tekstiä, nämä asetukset voi olla kätevämpi määrittää WWW-selaimella.

#### **Sähköp.osoite**

- *1* Paina **Menu/Set**, **6**, **2**, **1**.
- *2* Valitse **1**, jos haluat muuttaa asetuksen. Anna sähköpostiosoite. Paina **Menu/Set**.

#### *3* Paina **Stop/Exit**.

#### **Tekstin kirjoittaminen**

Saat haluamasi merkin painamalla oikeaa numeronäppäintä useita kertoja peräkkäin.

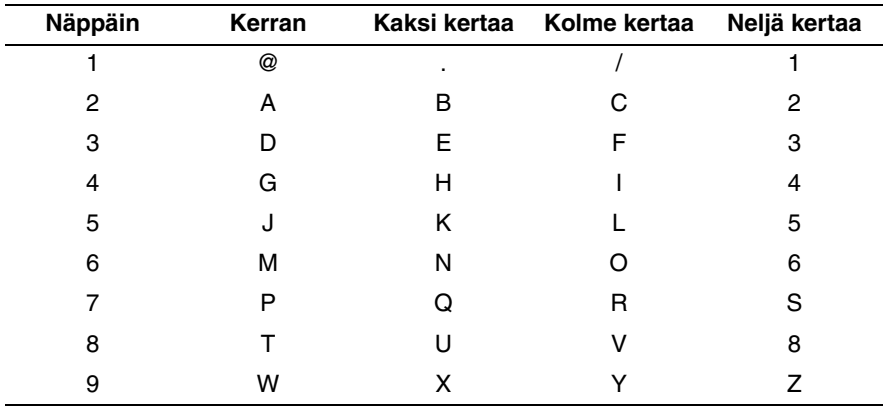

Kirjainkoko vaihdetaan painamalla **Shift** ja **3**.

#### <span id="page-24-1"></span>**Korjausten tekeminen:**

Jos syötit väärän kirjaimen ja haluat muuttaa sen, siirrä kohdistin virheellisen merkin alle painamalla ◀ tai ▶ ja syötä sitten uusi kirjain.

Jos haluat poistaa syöttämäsi luvun tai nimen kokonaan, paina **Stop/Exit**, kun kohdistin on ensimmäisen numeron tai kirjaimen alla. Kohdistimen yllä ja oikealla puolella olevat merkit häviävät.

**3**

#### <span id="page-25-0"></span>**Kirjainten toistaminen:**

Jos haluat toistaa merkin, paina ▶, niin kohdistin siirtyy oikealle.

Kun kirjoitat sähköpostiosoitetta, se näkyy nestekidenäytössä merkki merkiltä.

Jos syötät yli 16 merkkiä, nestekidenäyttö vierittää nimeä vasemmalle merkki kerrallaan. Voit syöttää enintään 60 merkkiä.

Huomaa, että voit ottaa yhteyden laitteeseen WWW-selaimella ja määrittää sähköpostiosoitetiedot WWW-pohjaisella hallinnalla.

#### <span id="page-25-1"></span>**SMTP-palvelin**

Tässä kentässä näkyy verkon SMTP-postipalvelimen (lähtevä sähköposti) solmun nimi tai IP-osoite.

(Esim. mailhost.brothermail.net – tai – 192.000.000.001)

- *1* Paina **Menu/Set**, **6**, **2**, **2**.
- *2* Valitse Nimi tai IP-osoite painamalla ▲ tai ▼.
- *3* Paina **Menu/Set**.
- *4* Anna SMTP-palvelimen osoite.
- *5* Paina **Menu/Set**.
- *6* Paina **Stop/Exit**.

#### <span id="page-25-2"></span>**POP3-palvelin**

- *1* Paina **Menu/Set 6**, **2**, **3**.
- *2* Valitse Nimi tai IP-osoite painamalla ▲ tai ▼.
- *3* Paina **Menu/Set**.
- *4* Anna POP3-palvelimen osoite.
- *5* Paina **Menu/Set**.
- *6* Paina **Stop/Exit**.

#### <span id="page-25-3"></span>**POP3-palvelimen osoite**

Tässä kentässä näkyy Brother-laitteen käyttämän POP3-palvelimen (saapuva sähköposti) solmun nimi tai IP-osoite. Internet-faksiominaisuudet eivät toimi oikein ilman tätä osoitetta. (Esim. mailhost.brothermail.net – tai – 192.000.000.001)

#### <span id="page-26-0"></span>**Postil.tunnus**

- Paina **Menu/Set**, **6**, **2**, **4**.
- Anna POP3-palvelimelle kirjautuvalle Brother-laitteelle määritetyn käyttäjätilin nimi.
- Paina **Menu/Set**.
- Paina **Stop/Exit**.

#### <span id="page-26-1"></span>**Postil.salasa.**

- Paina **Menu/Set**, **6**, **2**, **5**.
- Anna POP3-palvelimelle kirjautuvalle Brother-laitteelle määritetty salasana. Huomaa, että tämä salasana erottelee isot ja pienet kirjaimet.
- Paina **Menu/Set**.
- Vahvista salasana painamalla uudestaan **Menu/Set**.
- Paina **Stop/Exit**.

## <span id="page-27-0"></span>**As.sähköp.vast**

Tässä valikossa on viisi vaihtoehtoa **Auto pollaus**, **Poll. tiheys**, **Otsikko**, **Virhviest pois** ja **Vahvistus**.

#### <span id="page-27-1"></span>**Auto pollaus**

Kun asetukseksi on valittu Kyllä, laite tarkistaa automaattisesti, onko POP3-palvelimella uusia viestejä. Näytössä näkyy Ei säköp.viest. jos POP3-palvelimelta ei löydy pollattaessa uusia sähköpostiviestejä.

- 1 Paina **Menu/Set**, **6**, **3**, **1**.
- 2 Valitse Kyllä tai Ei painamalla ▲ tai ▼.
- 3 Paina **Menu/Set**.
- 4 Paina **Stop/Exit**.

#### <span id="page-27-2"></span>**Poll. tiheys**

Määrittää, kuinka usein uudet viestit tarkistetaan POP3-palvelimelta (oletus on 10 min).

- 1 Paina **Menu/Set**, **6**, **3**, **2**.
- 2 Anna pollaustiheys.
- 3 Paina **Menu/Set**.
- 4 Paina **Stop/Exit**.

#### <span id="page-27-3"></span>**Otsikko**

Tällä valinnalla viestin otsikon sisältö voidaan tulostaa, kun vastaanotettu viesti tulostetaan (Aihe+Läh.+Vast. tai Kaikki tai Ei mitään).

- 1 Paina **Menu/Set**, **6**, **3**, **3**.
- 2 Valitse Kaikki tai Aihe+Läh.+Vast. tai Ei mitään painamalla ▲ tai ▼.
- 3 Paina **Menu/Set**.
- 4 Paina **Stop/Exit**.

#### <span id="page-27-4"></span>**Virhviest pois**

Kun asetukseksi on valittu Kyllä, laite poistaa automaattisesti virheviestit, joita se ei voi vastaanottaa POP-palvelimelta.

- *1* Paina **Menu/Set**, **6**, **3**, **4**.
- *2* Valitse Kyllä tai Ei painamalla ▲ tai ▼.

- *3* Paina **Menu/Set**.
- *4* Paina **Stop/Exit**.

#### <span id="page-28-0"></span>**Vahvistus**

Vahvistustoiminnon avulla voidaan lähettävälle asemalle lähettää viesti, joka vahvistaa, että Internet-faksi on vastaanotettu.

Tämä toiminto toimii vain MDN-standardia tukevissa Internet-faksilaitteissa.

- *1* Paina **Menu/Set**, **6**, **3**, **5**.
- *2* Valitse Kyllä tai MDN tai Ei painamalla ▲ tai ▼.
- *3* Paina **Menu/Set**.
- *4* Paina **Stop/Exit**.

#### <span id="page-28-1"></span>**As.sähköp.läh.**

Tässä valikossa on kolme kohtaa: **Aihe**, **Kokorajoitus** ja **Vahvistus**.

#### <span id="page-28-2"></span>**Aihe**

Tässä kentässä näkyy aihe, joka on liitetty Brother-laitteelta tietokoneelle lähetettyyn Internet-faksitietoon (oletus on "Internet faksaus").

- *1* Paina **Menu/Set**, **6**, **4**, **1**.
- *2* Aloita aiheen muuttaminen valitsemalla **1 TAI** poistu painamalla **2**.
- *3* Anna aiheen tiedot.
- *4* Paina **Menu/Set**.
- *5* Paina **Stop/Exit**.

#### <span id="page-28-3"></span>**Kokorajoitus**

Jotkin sähköpostipalvelimet eivät salli suurien sähköpostiasiakirjojen lähettämistä. Kun sähköpostiasiakirjoja yritetään lähettää, laitteen näyttöön voi tulla viesti Muisti täynnä (järjestelmänvalvoja asettaa usein rajoituksen sähköpostin enimmäiskoolle). Kun tämä toiminto on käytössä ja yritetään lähettää yli 1 Mt:n kokoinen sähköpostiasiakirja, laite näyttää viestin Muisti täynnä. Asiakirjaa ei lähetetä, ja laite tulostaa virheraportin. Asiakirja, jota yritetään lähettää, tulee jakaa pienemmiksi asiakirjoiksi, jotka postipalvelin hyväksyy. (Esimerkiksi ITU-T Test Chart#1 -testitaulukkoon perustuva 42-sivuinen asiakirja on kooltaan noin 1 Mt).

- *1* Paina **Menu/Set**, **6**, **4**, **2**.
- *2* Valitse Kyllä tai Ei painamalla ▲ tai ▼.
- *3* Paina **Menu/Set**.
- *4* Paina **Stop/Exit**.

#### <span id="page-29-0"></span>**Vahvistus**

Vahvistustoiminnon avulla voidaan lähettävälle asemalle lähettää viesti, joka vahvistaa, että Internet-faksi on vastaanotettu.

Tämä toiminto toimii vain MDN-standardia tukevissa Internet-faksilaitteissa.

- *1* Paina **Menu/Set**, **6**, **4**, **3**.
- *2* Valitse Kyllä tai Ei painamalla ▲ tai ▼.
- *3* Paina **Menu/Set**.
- *4* Paina **Stop/Exit**.

#### <span id="page-29-1"></span>**Edel.lähet.as.**

Tässä valikossa on kolme kohtaa: **Edelleenlähet.**, **Ed.läh.domain** ja **Edel.läh.rap.** Jos tarvitset lisätietoja edelleenlähetyksestä, katso *[Edelleenlähetys](#page-60-3)* sivulla 8-5 tässä käyttöoppaassa.

#### <span id="page-29-2"></span>**Edelleenlähet.**

Tämän toiminnon avulla laite voi vastaanottaa asiakirjan Internetin kautta ja lähettää sen edelleen toisiin fakseihin perinteisiä analogisia linjoja pitkin.

- *1* Paina **Menu/Set**, **6**, **5**, **1**.
- *2* Valitse Kyllä tai Ei painamalla ▲ tai ▼.
- *3* Paina **Menu/Set**.
- *4* Paina **Stop/Exit**.

#### <span id="page-30-0"></span>**Ed.läh.domain**

Voit rekisteröidä toimialueet eli domainit (enintään 10), jotka saavat pyytää edelleenlähetystä.

- *1* Paina **Menu/Set**, **6**, **5**, **2**.
- *2* Valitse Edel.lähet. (01–10) painamalla ▲ tai ▼.
- *3* Paina **Menu/Set**.
- *4* Anna sen toimialueen (domainin) nimi, joka voi pyytää edelleenlähetystä.
- *5* Paina **Menu/Set**.
- *6* Paina **Stop/Exit**.

#### <span id="page-30-1"></span>**Edel.läh.rap.**

Edelleenlähetysraportti voidaan tulostaa laitteelta, jota käytetään kaikkien edelleenlähetysten edelleenlähetysasemana. Kun laitetta käytetään Brother Network PC Fax -ohjelmiston kanssa, laite toimii myös verkon faksilähetysten edelleenlähetysasemana. Siksi edelleenlähetysraportti voidaan tulostaa myös vahvistukseksi lähetetyistä verkkofakseista. (Vain Yhdysvallat ja Kanada)

Sen ensisijainen tehtävä on tulostaa raportteja laitteen kautta lähetetyistä edelleenlähetyksistä. Huomautus: jotta tätä toimintoa voidaan käyttää, edelleenlähetyksen toimialue on määritettävä edelleenlähetyksen asetusten luotettuja toimialueita käsittelevässä kohdassa.

- *1* Paina **Menu/Set**, **6**, **5**, **3**.
- *2* Valitse Kyllä tai Ei painamalla ▲ tai ▼.
- *3* Paina **Menu/Set**.
- *4* Paina **Stop/Exit**.

#### <span id="page-31-0"></span>**Muut asetukset**

#### <span id="page-31-1"></span>**Ethernet**

Ethernet-linkkitila. Asetuksella Automaattinen tulostuspalvelin voi toimia 100BASE-TX FD- tai

100BASE-TX HD -tilassa tai 10BASE-T FD- tai 10BASE-T HD -tilassa.

100BASE-TX FD (100B-FD) tai 100BASE-TX HD (100B-HD) ja 10BASE-T FD (10B-FD) tai 10BASE-T HD (10B-HD) määräävät tulostuspalvelimen linkkitilan. Tämä muutos tulee voimaan sen jälkeen, kun tulostuspalvelin on nollattu (oletus on Automaattinen).

```
\overline{\mathscr{L}}Vinkki
```
Jos tämä arvo asetetaan väärin, tulostuspalvelimeen ei ehkä saada yhteyttä.

- *1* Paina **Menu/Set**, **6**, **6**, **1**.
- *2* Valitse Automaattinen/100B-FD/100B-HD/10B-FD/10B-HD painamalla ▲ tai ▼.
- *3* Paina **Menu/Set**.
- *4* Paina **Stop/Exit**.

#### <span id="page-31-2"></span>**Aikavyöhyke**

Tässä kentässä näkyy käyttömaan aikavyöhyke. Näkyvä aika on käyttömaan ja Greenwichin yleisajan (GMT) välinen ero. Esimerkiksi Yhdysvaltojen ja Kanadan itäinen aikavyöhyke on GMT-05:00.

- *1* Paina **Menu/Set**, **6**, **6**, **2**.
- *2* Valitse aika painamalla ▲ tai ▼.
- *3* Hyväksy valinta painamalla **Menu/Set**.
- *4* Poistu asetusvalikosta painamalla **Stop/Exit**.

#### <span id="page-31-3"></span>**Windows®-järjestelmän aikavyöhykeasetus:**

Käyttömaan aikaero on nähtävissä Windows®-järjestelmän aikavyöhykeasetuksessa.

- *1* Napsauta **Käynnistä**.
- *2* Valitse **Asetukset** / **Ohjauspaneeli**.
- *3* Kaksoisnapsauta kohtaa **Päivämäärä ja aika**.
- *4* Valitse **Aikavyöhyke**. Muuta päivämäärä ja aika.

Vahvista aikavyöhykeasetus alasvetovalikosta (tässä valikossa näkyy aikaero GMT:stä).

## <span id="page-32-0"></span>**Skann. sähköp. (sähköpostipalvelin)**

#### <span id="page-32-1"></span>**Skann. sähköp. (sähköpostipalvelin): mustavalkotiedostotyyppi**

Voit valita oletusarvoisen mustavalkotiedostotyypin Skann. sähköp. (sähköpostipalvelin) -toiminnolle.

- *1* Paina **Menu/Set**, **6**, **7**, **1**.
- *2* Valitse PDF tai TIFF painamalla ▲ tai ▼.
- *3* Paina **Menu/Set**.
- *4* Paina **Stop/Exit**.

#### <span id="page-32-2"></span>**Skann. sähköp. (sähköpostipalvelin): väritiedostotyyppi**

Voit valita oletusarvoisen väritiedostotyypin Skann. sähköp. (sähköpostipalvelin) -toiminnolle.

- *1* Paina **Menu/Set**, **6**, **7**, **2**.
- *2* Valitse PDF tai JPEG painamalla ▲ tai ▼.
- *3* Paina **Menu/Set**.
- *4* Paina **Stop/Exit**.

#### <span id="page-32-3"></span>**Tehdasasetuks.**

Jos haluat palauttaa tulostuspalvelimen tehdasasetukset (palauttaa kaikki tiedot, mm. salasanan ja IP-osoitteen), toimi seuraavasti:

- *1* Varmista, ettei laite ole käytössä, ja irrota sitten laitteen kaikki kaapelit (paitsi virtakaapeli).
- *2* Paina **Menu/Set**, **6**, **0**.
- *3* Valitse Alust painamalla **1**.
- *4* Valitse Kyllä painamalla **1**.
- *5* Kun laite on käynnistynyt uudelleen, kytke kaikki kaapelit takaisin.

## <span id="page-33-1"></span><span id="page-33-0"></span>**Verkkoasetuk.**

## **Vinkki**

Solmun nimi: Solmun nimi näkyy Verkkoasetusluettelossa. Solmun oletusnimi on "BRN\_xxxxxx" (jossa "xxxxxx" on Ethernet-osoitteen kuusi viimeistä numeroa).

Verkkoasetusluetteloon tulostuvat kaikki verkon voimassa olevat asetukset, myös verkon tulostuspalvelimen asetukset.

- *1* Paina **Menu/Set, 5, 6**.
- *2* Paina **Mono Start** tai **Colour Start**.

# <span id="page-34-5"></span><span id="page-34-0"></span>**4 Verkkotulostus Windows®-käyttöjärjestelmissä: normaali TCP/IP-vertaistulostus**

# <span id="page-34-1"></span>**Yleistä**

Jos käytät Windows®-käyttöjärjestelmää ja haluat tulostaa vertaisympäristössä TCP/IP-protokollaa käyttäen, noudata tässä luvussa esitettyjä ohjeita. Tässä luvussa kerrotaan, miten verkko-ohjelmat ja kirjoitinohjaimet asennetaan. Niitä tarvitaan, jotta verkkokirjoittimella voidaan tulostaa.

#### . U **Vinkki**

- Laitteen IP-osoite on määritettävä ennen tässä luvussa esitettyjä toimia. Jos et ole määrittänyt IP-osoitetta, katso *[Verkkokirjoittimen määritys](#page-14-4)* sivulla 2-1 ensin.
- Varmista, että isäntäkone ja tulostuspalvelin ovat samassa aliverkossa tai että reititin on määritetty siten, että tieto voi kulkea näiden laitteiden välillä.
- Brother-tulostuspalvelinten oletussalasana on **access**.
- Jos olet yhteydessä verkkotulostusjonoon tai jaettuun resurssiin (vain tulostus), katso lisätietoja asennuksesta kohdasta *[Asennus verkkotulostusjonoa tai jaettua resurssia käytettäessä \(vain](#page-76-1)  [kirjoitinohjain\)](#page-76-1)* sivulla A-6.

## <span id="page-34-2"></span>**Windows® 2000/XP**

Windows® 2000/XP -järjestelmien oletusasennus sisältää kaikki tulostamiseen tarvittavat ohjelmat. Tässä luvussa kuvataan yleisin asennus, tulostus tavallisesta TCP/IP-portista (Standard TCP/IP Port Printing). Windows® 2000/XP -käyttöjärjestelmissä voidaan tulostaa myös Internetin kautta IPP-protokollaa käyttäen. Jos haluat lisätietoja, katso *[Internet-tulostus Windows](#page-41-5)®-käyttöjärjestelmissä* sivulla 5-1.

Jos olet jo asentanut kirjoitinohjaimen, siirry kohtaan *[Kirjoitinohjain asennettu](#page-35-0)* sivulla 4-2.

#### <span id="page-34-3"></span>**Tavallisen TCP/IP-portin määrittäminen**

#### <span id="page-34-4"></span>**Kirjoitinohjainta ei vielä asennettu**

- *1* Windows® 2000: Napsauta **Käynnistä**-painiketta, valitse **Asetukset** ja sitten **Tulostimet**. Windows® XP: Napsauta **Käynnistä**-painiketta ja valitse **Tulostimet ja faksit**.
- *2* Windows® 2000: Kaksoisnapsauta **Lisää tulostin** -kuvaketta. **Ohjattu tulostimen asennus** käynnistyy. Windows® XP: Kaksoisnapsauta **Lisää tulostin**. **Ohjattu tulostimen asennus** käynnistyy.
- *3* Napsauta **Seuraava**, kun näyttöön tulee **Tervetuloa ohjattuun tulostimen asennukseen**.
- *4* Valitse **Paikallinen tulostin** ja poista valinta **Tunnista ja asenna Plug and Play -tulostin automaattisesti**.

**4**

Verkkotulostus Windows®-käyttöjärjestelmissä: normaali TCP/IP-vertaistulostus

- Napsauta **Seuraava**.
- Valitse seuraavaksi oikea tulostinportti. Valitse **Luo uusi portti** ja valitse alasvetovalikosta **Standard TCP/IP Port**.
- Napsauta **Seuraava**.
- Näyttöön avautuu **Ohjattu tavallisen TCP/IP-tulostinportin lisäystoiminto**. Napsauta **Seuraava**.
- Anna määritettävän tulostuspalvelimen IP-osoite tai nimi. Ohjattu toiminto antaa Portin nimen automaattisesti.
- Napsauta **Seuraava**.
- Windows® 2000/XP ottaa nyt yhteyden määritettyyn kirjoittimeen. Jos et antanut oikeaa IP-osoitetta tai nimeä, saat virheilmoituksen.
- Päätä asennus napsauttamalla **Valmis**.
- Portti on nyt määritetty. Määritä seuraavaksi kirjoitinohjain, jota haluat käyttää. Valitse sopiva ohjain tuettujen kirjoittimien luettelosta. Jos käytät laitteen mukana toimitetulla CD-ROM-levyllä olevaa ohjainta, aloita levyn selaaminen valitsemalla **Levy**.
- Valitse esimerkiksi kansio "X:\oma kieli\W2K\Addprt" (jossa X on aseman tunnus). Napsauta **Avaa** ja sitten **OK**. Valitse oikea kirjoitin ja napsauta sitten **Seuraava**.
- Anna nimi ja valitse, asetetaanko kirjoitin oletuskirjoittimeksi, valitsemalla **Kyllä** tai **Ei**. Napsauta sitten **Seuraava**.
- Valitse nyt, jaetaanko kirjoitin vai ei. Jos jaetaan, anna jakonimi ja napsauta **Seuraava**.
- Tulosta testisivu valitsemalla **Kyllä** ja **Seuraava**.
- Jatka ohjattua toimintoa ja päätä se napsauttamalla **Valmis**-painiketta.

#### <span id="page-35-0"></span>**Kirjoitinohjain asennettu**

Jos kirjoitinohjain on jo asennettu ja haluat määrittää sen verkkotulostusta varten, toimi seuraavasti:

- Valitse kirjoitinohjain, jonka haluat määrittää.
- Valitse **Tiedosto** ja sitten **Ominaisuudet**.
- Napsauta ohjaimen **Portit**-välilehteä ja napsauta **Lisää portti**.
- Valitse portti, jota haluat käyttää. Normaalisti portti on **Standard TCP/IP Port**. Napsauta sitten **Uusi portti** -painiketta.
- *5* **Ohjattu tavallisen TCP/IP-portin lisäystoiminto** käynnistyy. Suorita vaiheet 8–12 kohdasta *[Kirjoitinohjainta ei vielä asennettu](#page-34-0)* sivulla 4-1.
- *6* Sulje valintaikkunat **Lisää portti** ja **Ominaisuudet**.

# **Windows NT®4.0**

Windows NT® 4.0 -käyttöjärjestelmässä tulostustyöt voidaan lähettää laitteen mukana toimitetulla CD-ROM-levyllä olevaa Brotherin vertaistulostusohjelmaa käyttäen.

## **TCP/IP-protokollan asennus**

Jos Windows NT®4.0 -järjestelmän (työaseman tai palvelimen) asennuksen yhteydessä ei asennettu TCP/IP-protokollaa, toimi seuraavien ohjeiden mukaisesti. Jos TCP/IP-protokolla on jo asennettu, siirry seuraavaan kohtaan, *[Brotherin vertaisohjelman asennus](#page-36-0)* sivulla 4-3.

- *1* Valitse **Käynnistä**, sitten **Asetukset** ja lopuksi **Ohjauspaneeli**.
- *2* Käynnistä **Verkko**-sovellus kaksoisnapsauttamalla **Verkko**-kuvaketta ja napsauta sitten **Protokollat**-välilehteä.
- *3* Valitse **Lisää** ja kaksoisnapsauta kohtaa **TCP/IP-protokolla**.
- *4* Aloita tarvittavien tiedostojen kopiointi asettamalla tarvittavat levykkeet tai CD-ROM-levyt levy- tai CD-asemaan.
- *5* Napsauta **Sulje**. Windows NT® 4.0 -järjestelmä tarkastelee protokollien sidoksia, minkä jälkeen ruudulle ilmestyy **TCP/IP-ominaisuudet**-valintaikkuna.
- *6* Määritä valintaikkunaan isäntäkoneen IP-osoite, aliverkon peite ja yhdyskäytävän osoite. Tarkista nämä osoitteet järjestelmänvalvojalta.
- *7* Poistu napsauttamalla **OK** (Windows NT®4.0 -työasema tai -palvelin on käynnistettävä uudelleen).

### <span id="page-36-0"></span>**Brotherin vertaisohjelman asennus**

- *1* Käynnistä CD-ROM-levyn asennusvalikko-ohjelma Pika-asennusoppaan ohjeiden mukaisesti.
- *2* Valitse mallinimi ja kieli (tarvittaessa) ja napsauta sitten **Asenna valinnaiset sovellukset**.
- *3* Napsauta **Network Print Software (Verkkotulostusohjelmisto)**.
- *4* Napsauta tervetulotoivotuksen jälkeen **Next**-painiketta. Noudata näytöllä olevia ohjeita.
- *5* Valitse **Brother Peer-to-Peer Print (LPR)**.

- *6* Valitse hakemisto, johon haluat asentaa **Brother Peer-to-Peer Print (LPR)** -tiedostot ja napsauta **Seuraava**. Asennusohjelma luo hakemiston, jos sellaista ei ole levyllä valmiiksi.
- *7* Anna portin nimi, jota haluat käyttää, ja napsauta **OK**. Portin oletusnimi on BLP1. Nimen on oltava yksilöllinen, ja sen on alettava kirjaimilla BLP.
- *8* Anna tulostuspalvelimen IP-osoite ja nimi. Jos olet muokannut tietokoneesi HOSTS-tiedostoa tai käytät DNS:ää, voit antaa myös tulostuspalvelimen DNS-nimen. Koska tulostuspalvelin tukee TCP/IP- ja NetBIOS-nimiä, voit antaa tähän myös tulostuspalvelimen NetBIOS-nimen. NetBIOS-nimi näkyy Verkkoasetusluettelossa. Määritetty NetBIOS-nimi on solmun nimen 15 ensimmäistä merkkiä. Oletuksena on BRN\_xxxxxx, jossa xxxxxx on Ethernet-osoitteen kuusi viimeistä numeroa.

## **Vinkki**

- Solmun nimi ja NetBIOS-nimi tulostuvat Verkkoasetusluetteloon. Jos haluat ohjeita Verkkoasetusluettelon tulostukseen, katso *[Verkkoasetuk.](#page-33-0)* sivulla 3-16.
- Voit etsiä tulostuspalvelimen napsauttamalla **Selaa**-painiketta vaiheessa 8. Napsauta **Selaa** ja valitse sitten luettelosta solmun nimi / IP-osoite. Jos etsit laitetta **Selaa**-painikkeella vaiheessa 8, ota palomuuriohjelma pois käytöstä, jos se on käytössä. Kun tulostaminen onnistuu, ota palomuuriohjelma uudestaan käyttöön.
- *9* Napsauta **OK**. Käynnistä tietokone uudelleen, kun näin kehotetaan.

## **Kytkentä kirjoittimeen**

Luo seuraavaksi kirjoitin Windows®-järjestelmään tavalliseen tapaan.

- *1* Napsauta **Käynnistä**-painiketta, valitse **Asetukset** ja sitten **Kirjoittimet**.
- *2* Napsauta **Lisää kirjoitin** -kuvaketta. **Ohjattu kirjoittimen asennus** käynnistyy.
- *3* Valitse **Oma tietokone** (ei verkkokirjoitin) ja napsauta **Seuraava**.
- *4* Valitse Brotherin LPR-portti (porttinimi, joka määritettiin "Brotherin vertaisohjelman asennuksen" vaiheessa 7 aiemmin tässä luvussa) ja napsauta **Seuraava**.
- *5* Valitse haluamasi kirjoitinmalli. Jos oikeaa mallia ei näy, napsauta kohtaa **Levy** ja aseta laitteen mukana toimitettu CD-ROM-levy CD-asemaan.
- *6* Jos ohjain on jo asennettuna, valitse **Säilytä aiempi ohjain** (jos ei, tämä vaihe ohitetaan) ja napsauta sitten **Seuraava**.
- *7* Vaihda halutessasi kirjoittimen nimi ja valitse, asetetaanko kirjoitin oletuskirjoittimeksi, valitsemalla **Kyllä** tai **Ei**. Napsauta sitten **Seuraava**.
- *8* Jaa kirjoitin haluttaessa (jolloin muutkin voivat käyttää sitä) ja valitse näiden muiden koneiden käyttöjärjestelmä(t). Napsauta **Seuraava**.
- *9* Valitse **Kyllä**, kun näyttöön tulee viesti **Haluatko tulostaa testisivun?**. Päätä asennus napsauttamalla **Valmis**. Kirjoittimelle voidaan nyt tulostaa aivan kuin se olisi paikallinen kirjoitin.

## **Toisen Brotherin LPR-portin lisäys**

Asennusohjemaa ei tarvitse suorittaa uudestaan uuden Brotherin LPR-portin lisäämistä varten. Napsauta sen sijaan **Käynnistä**-painiketta, valitse **Asetukset** ja avaa **Kirjoittimet**-ikkuna. Napsauta sen kirjoittimen kuvaketta, jonka haluat määrittää, valitse valikkorivistä **Tiedosto** ja valitse sitten **Ominaisuudet**. Napsauta **Portit**-välilehteä ja napsauta **Lisää portti** -painiketta. Valitse **Tulostusportit**-valintaikkunassa **Brother LPR Port**. Napsauta **Uusi portti** ja anna portin nimi. Portin oletusnimi on BLP1. Jos olet jo käyttänyt tämän nimen, näyttöön tulee virheilmoitus, jos yrität antaa sen uudestaan. Käytä silloin nimeä BLP2 jne. Kun olet määrittänyt portin nimen, napsauta **OK**. Näyttöön avautuu **Portin ominaisuudet** -valintaikkuna.

Anna sen kirjoittimen IP-osoite, johon haluat tulostaa, ja napsauta **OK**. Napsauta sitten **Tulostusportit**-valintaikkunassa **Sulje**. Luomasi portti näkyy kirjoitinohjaimen **Tulosta porttiin** -asetuksena.

# **Windows® 98/Me**

Windows ® 98/Me -käyttöjärjestelmissä tulostustyöt voidaan lähettää laitteen mukana toimitetulla CD-ROM-levyllä olevaa Brotherin vertaistulostusohjelmaa käyttäen.

## **Brotherin vertaisohjelman asennus**

## **Vinkki**

Jos ohjain on jo asennettu laitteen mukana toimitetun CD-ROM-levyn asennusohjelmasta ja asennuksessa valittiin Brotherin vertaisverkkokirjoitin, Brotherin verkkotulostusohjelmaa ei tarvitse asentaa uudelleen.

- *1* Käynnistä CD-ROM-levyn asennusvalikko-ohjelma Pika-asennusoppaan ohjeiden mukaisesti.
- *2* Valitse mallinimi ja kieli (tarvittaessa) ja napsauta sitten **Asenna valinnaiset sovellukset**.
- *3* Napsauta **Network Print Software (Verkkotulostusohjelmisto)**.
- *4* Napsauta tervetulotoivotuksen jälkeen **Next**-painiketta. Noudata näytöllä olevia ohjeita.
- *5* Valitse **Brother Peer-to-Peer Print (LPR)**.
- *6* Valitse hakemisto, johon haluat asentaa **Brother Peer-to-Peer Print (LPR)** -tiedostot ja napsauta **Seuraava**. Asennusohjelma luo hakemiston, jos sellaista ei ole levyllä valmiiksi.
- *7* Anna **Portin nimi**, jota haluat käyttää, ja napsauta **OK**. Portin oletusnimi on BLP1. Nimen on oltava yksilöllinen, ja sen on alettava kirjaimilla BLP.

*8* Anna tulostuspalvelimen IP-osoite ja nimi. Jos olet muokannut tietokoneesi HOSTS-tiedostoa tai käytät DNS:ää, voit antaa myös tulostuspalvelimen DNS-nimen. Koska tulostuspalvelin tukee TCP/IP- ja NetBIOS-nimiä, voit antaa tähän myös tulostuspalvelimen NetBIOS-nimen. NetBIOS-nimi näkyy Verkkoasetusluettelossa. Määritetty NetBIOS-nimi on solmun nimen 15 ensimmäistä merkkiä. Oletuksena on BRN xxxxxx, jossa xxxxxx on Ethernet-osoitteen kuusi viimeistä numeroa.

## **Vinkki**

- Solmun nimi ja NetBIOS-nimi tulostuvat Verkkoasetusluetteloon. Jos haluat ohjeita Verkkoasetusluettelon tulostukseen, katso *[Verkkoasetuk.](#page-33-0)* sivulla 3-16.
- Voit etsiä tulostuspalvelimen napsauttamalla **Selaa**-painiketta vaiheessa 8. Napsauta **Selaa** ja valitse sitten luettelosta solmun nimi / IP-osoite. Jos etsit laitetta **Selaa**-painikkeella vaiheessa 8, ota palomuuriohjelma pois käytöstä, jos se on käytössä. Kun tulostaminen onnistuu, ota palomuuriohjelma uudestaan käyttöön.
- *9* Napsauta **OK**. Käynnistä tietokone uudelleen, kun näin kehotetaan.

## **Kytkentä kirjoittimeen**

Luo seuraavaksi kirjoitin Windows®-järjestelmään tavalliseen tapaan.

- *1* Napsauta **Käynnistä**-painiketta, valitse **Asetukset** ja sitten **Kirjoittimet**.
- *2* Napsauta **Lisää kirjoitin** -kuvaketta. **Ohjattu kirjoittimen asennus** käynnistyy.
- *3* Napsauta **Ohjattu kirjoittimen asennus** -ikkunassa **Seuraava**.
- *4* Valitse kytkentätavaksi **Paikallinen kirjoitin** ja napsauta **Seuraava**.
- *5* Valitse haluamasi kirjoitinmalli. Jos oikeaa mallia ei näy, napsauta kohtaa **Levy** ja aseta laitteen mukana toimitettu CD-ROM-levy CD-asemaan.
- *6* Jos olet valinnut kirjoitinohjaimen, joka on jo käytössä, voit säilyttää aiemman ohjaimen (suositus) tai vaihtaa sen. Valitse haluamasi vaihtoehto ja napsauta **Seuraava**.
- *7* Valitse Brotherin LPR-portti (portin nimi, joka määritettiin vaiheessa 7 kohdassa *[Brotherin](#page-36-0)  [vertaisohjelman asennus](#page-36-0)* sivulla 4-3) ja napsauta **Seuraava**.
- *8* Anna Brother-kirjoittimelle haluamasi nimi. Kirjoittimen nimi voi olla esimerkiksi "Brother-verkkokirjoitin". Valitse, asetetaanko kirjoitin oletuskirjoittimeksi, valitsemalla **Kyllä** tai **Ei**. Napsauta sitten **Seuraava**.
- *9* Windows® kysyy, haluatko tulostaa testisivun. Valitse **Kyllä** ja valitse sitten **Valmis**. Brotherin vertaisohjelman (LPR) asennus on nyt valmis.

## **Toisen Brotherin LPR-portin lisäys**

Asennusohjemaa ei tarvitse suorittaa uudestaan uuden Brother LPR-portin lisäämistä varten. Napsauta sen sijaan **Käynnistä**-painiketta, valitse **Asetukset** ja avaa **Kirjoittimet**-ikkuna. Napsauta sen kirjoittimen kuvaketta, jonka haluat määrittää, valitse valikkorivistä **Tiedosto** ja valitse sitten **Ominaisuudet**. Napsauta **Tiedot**-välilehteä ja napsauta **Lisää portti** -painiketta. Valitse **Lisää portti** -valintaikkunassa **Muu**-valintanappi ja korosta sitten **Brotherin LPR-portti**. Napsauta **OK** ja anna portin nimi. Portin oletusnimi on BLP1. Jos olet jo käyttänyt tämän nimen, näyttöön tulee virheilmoitus, jos yrität antaa sen uudestaan. Käytä silloin nimeä BLP2 jne. Kun olet määrittänyt portin nimen, napsauta **OK**. Näyttöön avautuu **Portin ominaisuudet** -valintaikkuna.

Anna sen kirjoittimen IP-osoite, johon haluat tulostaa, ja napsauta **OK**. Luomasi portti näkyy kirjoitinohjaimen **Tulosta porttiin** -asetuksena.

# **Muita tietolähteitä**

Jos tarvitset ohjeita kirjoittimen IP-osoitteen määrittämiseen, Katso *[Verkkokirjoittimen määritys](#page-14-0)* sivulla 2-1.

# **5 Internet-tulostus Windows®-käyttöjärjestelmissä**

## **Internet-tulostuksen asennus**

## **Yleistä**

Brother Internet Print (BIP) -ohjelmiston (Windows® 98/Me ja Windows NT®4.0) avulla tietokoneen käyttäjä voi lähettää tulostustyön toisessa paikassa olevalle Brother-kirjoittimelle Internetin kautta. Esimerkiksi Tampereella olevan tietokoneen käyttäjä voi tulostaa asiakirjan suoraan Microsoft Excel -ohjelmastaan Lontoossa sijaitsevalle kirjoittimelle.

Myös Windows® 2000/XP -käyttäjät voivat käyttää BIP-ohjelmistoa, mutta heille suositellaan Windows® 2000/XP-käyttöjärjestelmien osana olevaa IPP-protokollatukea. Siirry Windows® 2000:n IPP -tulostusta käsittelevään osaan tässä oppaassa.

#### **Vihjeitä:**

- *1* Windows® 2000/XP -käyttöjärjestelmissä voidaan tulostaa TCP/IP-protokollaa käyttäen kaikkiin Windows® 2000/XP -asennuksiin sisältyvien verkkotulostusohjelmien ja IPP-protokollaohjelmien avulla.
- *2* Windows® 98/Me -käyttäjät voivat lähettää tulostustöitä IPP-protokollalla Windows® 2000/XP -tietokoneen kautta, jos Microsoft Internet-tulostuspalvelut on asennettu työasemaan, IIS (Internet Information Server) on asennettu ja käynnissä palvelimella, ja jos työasema käyttää Microsoft Internet Explorerin versiota 4.0 (tai uudempaa).

## **Yleisiä tietoja Brother Internet Print -ohjelmistosta**

BIP-ohjelmisto asennetaan Windows® 98/Me/2000/XP:n ja Windows NT®4.0:n tavallisella ohjatulla asennustoiminnolla. Se luo Windows® 98/Me/2000/XP- tai Windows NT®4.0 -tietokoneeseen virtuaalisen portin, joka sovellusohjelmien kannalta toimii samaan tapaan kuin tavallinen LPT1-kirjoitinportti. Käyttäjä voi Windows® 98/Me/2000/XP:n tai Windows NT®4.0:n Tulostuksenhallinta-apuohjelman avulla luoda kirjoittimen, joka käyttää tätä porttia tavallisen Windows® 98/Me/2000/XP- tai Windows NT®4.0 -yhteensopivan kirjoittimen ohella. Kaikki Windows® 98/Me/2000/XP- ja Windows NT®4.0 -sovellusohjelmat voivat näin ollen tulostaa tälle kirjoittimelle (ja samalla virtuaaliporttiin) ilman muutoksia tai toimenpiteitä.

Kun työ tulostetaan BIP-virtuaaliporttiin, se todellisuudessa MIME-koodataan (muunnetaan standardinmukaiseksi sähköpostiviestiksi) ja lähetetään toisessa paikassa sijaitsevalle Brother-tulostuspalvelimelle. Niinpä BIP on yhteensopiva useimpien yleisten sähköpostiohjelmistojen kanssa. Tämä edellyttää vain, että sähköpostipalvelin pystyy lähettämään sähköpostiviestejä Internetin kautta.

Prosessi toimii seuraavasti:

■ Jos tietokone on kytketty lähiverkkoon, sähköpostiviesti siirtyy sähköpostipalvelimelle, joka puolestaan siirtää viestin Internetin kautta SMTP-protokollaa (Simple Mail Transport Protocol) käyttäen etätulostuspalvelimelle.

- Jos tietokoneella on suora modeemiyhteys Internet-palveluntarjoajaan, palveluntarjoaja huolehtii sähköpostin reitityksestä etätulostuspalvelimelle.
- Etäpaikan sähköpostipalvelin vastaanottaa sähköpostiviestin. Etätulostuspalvelimella on oma sähköpostiosoite, ja se lataa sähköpostiviestin sähköpostipalvelimelta POP3-protokollaa (Post Office Protocol 3) käyttäen. Tämän jälkeen se dekoodaa liitteen ja tulostaa sen kirjoittimella.

**Vinkki**

Jos vastaanotettua sähköpostiviestiä ei ole määritetty käyttämään BIP-virtuaaliportin ohjainta, kirjoitin tulostaa sähköpostin tekstiasiakirjana.

## **Brother Internet Print: Brother-tulostuspalvelimen asetusten määritys**

Tulostuspalvelimen asetukset voi määrittää BRAdmin Professional -apuohjelmalla, Web BRAdmin -ohjelmistolla tai WWW-selaimella.

#### **Tulostuspalvelimen asetusten tarkistuslista**

**Vinkki**

Varmista ennen tulostuspalvelimen asettamista vastaanottamaan BIP-töitä, että etäpaikan (vastaanottava) sähköpostipalvelin on määritetty käsittelemään TCP/IP-, POP3- ja SMTP-protokollia (SMTP tarvitaan vain, jos Vahvistus-toiminto on käytössä).

- *1* Määritä etäpaikan sähköpostipalvelimen POP3-palvelimelle sähköpostitili (postilaatikon nimi) ja salasana Brother-tulostuspalvelinta varten (yleensä sähköpostitilin nimi on sähköpostiosoitteen ensimmäinen osa; jos sähköpostiosoite on esimerkiksi emailprinter@xyz.com, sähköpostitilin nimi on emailprinter).
- *2* Varmista, että tulostuspalvelin on asennettu ja käynnissä, että TCP/IP on siinä käytössä ja että sille on määritetty käypä IP-osoite.

Koska pääsyä sähköpostipalvelimelle on useimmissa verkoissa rajoitettu, verkonvalvojaa kannattaa pyytää tarkistamaan asetukset ja lisäämään sähköpostitili.

## <span id="page-43-0"></span>**Brother Internet Print: Tulostuspalvelimen asetusten määrittäminen BRAdmin Professional -apuohjelmalla**

**Vinkki** K

Ohita tämä osa, jos haluat määrittää tulostuspalvelimen WWW-selaimella.

BRAdmin Professional -apuohjelmalla Brother-tulostuspalvelimen asetukset voidaan määrittää TCP/IP-protokollaa käyttäen.

Tulostuspalvelin määritetään vastaanottamaan tulostustöitä BIP-ohjelmistoa käyttävältä Windows® 98/Me/2000/XP- tai Windows NT® 4.0 -tietokoneelta seuraavasti:

- *1* Käynnistä BRAdmin Professional -apuohjelma.
- *2* Valitse luettelosta halutun Brother-tulostuspalvelimen **Node Name (Solmun nimi)** ja kaksoisnapsauta sitä. (Solmun oletusnimi on yleensä BRN xxxxxx, jossa xxxxxx on Ethernet-osoitteen eli MAC-osoitteen kuusi viimeistä numeroa). Sinulta kysytään salasanaa. Oletussalasana on **access**.

#### $\overline{\mathbb{R}}$ **Vinkki**

Voit tarkistaa solmun nimen ja MAC-osoitteen tulostamalla laitteen asetukset. Katso *[Verkkoasetuk.](#page-33-0)* sivulla [3-16](#page-33-0), jos haluat lisätietoja asetusten tulostamisesta tulostuspalvelimelta.

- *3* Napsauta **POP3/SMTP**-välilehteä.
- *4* Anna POP3-palvelimen osoite (kysy nämä tiedot tarvittaessa verkonvalvojalta).
- *5* Anna Brotherin etätulostuspalvelimen **POP3 Account Name**. Tämä on yleensä sähköpostiosoitteen ensimmäinen osa (jos tulostuspalvelimen sähköpostiosoite on esimerkiksi emailprinter@xyz, **POP3 Account Name** on emailprinter).
- *6* Anna postilaatikon salasana (tarvittaessa).
- *7* Tulostuspalvelin on oletusarvoisesti määritetty pollaamaan POP3-palvelin 10 minuutin välein. Tämä arvo voidaan haluttaessa muuttaa.
- *8* Jos Vahvistus-toiminto on käytössä, anna SMTP-palvelimen osoite (kysy tämä tarvittaessa verkonvalvojalta).
- *9* Napsauta **OK**-painiketta ja tallenna muutokset. Poistu BRAdmin Professional -apuohjelmasta. Tulostuspalvelin on nyt määritetty vastaanottamaan tulostustöitä.

## **Brother Internet Print: Tulostuspalvelimen asetusten määrittäminen WWW-selaimella**

- *1* Ota yhteys tulostuspalvelimen IP-osoitteeseen WWW-selaimella.
- *2* Kun pääset **Network Configuration** -näytölle, sinulta kysytään käyttäjänimi ja salasana. Oletusasetukset ovat käyttäjänimi **admin** ja salasana **access**.
- *3* Napsauta **Configure POP3/SMTP**. Anna POP3-palvelimen osoite (kysy nämä tiedot tarvittaessa verkonvalvojalta). Jos haluat lisätietoja, katso *[Brother Internet Print: Tulostuspalvelimen asetusten](#page-43-0)  [määrittäminen BRAdmin Professional -apuohjelmalla](#page-43-0)* sivulla 5-3.
- *4* Näytössä näkyy **Segmented Message Timeout** -asetus. Jos tulostustyö on jaettu useisiin sähköpostiviesteihin BIP:n sähköpostitulostuksen ositustoiminnolla, tämä arvo ilmoittaa, kuinka kauan tulostuspalvelin odottaa viestin kaikkien osien saapumista.
- *5* Tallenna muutokset valitsemalla **Submit**. Poistu WWW-selaimesta. Tulostuspalvelin on nyt määritetty vastaanottamaan tulostustöitä.

## **Brother Internet Print: BIP-ohjelmiston asennus Windows® 98/Me/2000/XP- ja Windows NT®4.0 -järjestelmiin**

BIP-ohjelmisto asennetaan Windows® 98/2000/XP- ja Windows NT®4.0 -tietokoneisiin seuraavasti:

## **Vinkki**

Varmista, että tietokoneessa on sähköpostiohjelma (esimerkiksi Microsoft Outlook), joka pystyy lähettämään sähköpostiviestejä Winsock-rajapinnan kautta.

Varmista, että sähköpostipalvelin pystyy lähettämään viestejä Internetin välityksellä.

#### **Asennus CD-ROM-levyltä**

- *1* Käynnistä CD-ROM-levyn asennusvalikko-ohjelma Pika-asennusoppaan ohjeiden mukaisesti.
- *2* Valitse oikea malli ja **Asenna valinnaiset sovellukset** -valikko. Valitse sitten **Network Print Software (Verkkotulostusohjelmisto)** -asennusohjelma.
- *3* Napsauta tervetulotoivotuksen jälkeen **Next**.
- *4* Valitse **Brother Internet Print** -painike.
- *5* Valitse hakemisto, johon haluat asentaa BIP-tiedostot, ja napsauta sitten **Next**. Asennusohjelma luo hakemiston, jos sellaista ei ole valmiiksi.
- *6* Seuraavaksi kysytään portin nimeä. Anna portin nimi. Portin nimen on alettava kirjaimilla BIP ja päätyttävä numeroon, esimerkiksi BIP1.
- *7* Jatka napsauttamalla **OK**.
- *8* Anna seuraavaksi etätulostuspalvelimen porttiasetukset:

Anna tulostuspalvelimelle jokin yksilöllinen käypä Internet-sähköpostiosoite (esimerkiksi emailprinter@xyz.com). Huomaa, että Internet-sähköpostiosoitteessa ei saa olla välilyöntejä.

Anna sähköpostiosoitteesi ja SMTP-sähköpostipalvelimen IP-osoite (kysy nämä tarvittaessa verkonvalvojalta). Määritä myös, käytätkö **Sähköpostitulostuksen ositus** -asetusta, ja valitse **Vahvistus**-tyyppi.

- *9* Jatka napsauttamalla **OK**. Käynnistä sitten tietokone uudelleen.
- *10* Kun tietokone on käynnistetty uudelleen, luo Windows® 98/Me/2000/XP- tai Windows NT®4.0 -järjestelmään kirjoitin tavalliseen tapaan. Napsauta **Käynnistä**-painiketta, valitse **Asetukset** ja sitten **Kirjoittimet (Tulostimet)** (Windows® 98/Me/2000 ja Windows NT®4.0). Jos käyttöjärjestelmä on Windows® XP, napsauta **Käynnistä**-painiketta ja valitse **Tulostimet ja faksit**.
- *11* Aloita kirjoittimen asennus valitsemalla **Lisää kirjoitin** (tai **Lisää tulostin** Windows® 2000/XP:ssä).
- *12* Napsauta **Ohjattu kirjoittimen asennus (Ohjattu tulostimen asennus)** -ikkunassa **Seuraava**.

#### **<Windows® 98/Me>**

*13* Valitse kytkentätavaksi **Paikallinen kirjoitin** ja napsauta **Seuraava**.

#### **<Windows NT® 4.0>**

*13* Valitse **Oma tietokone** ja napsauta Seuraava.

#### **<Windows® 2000/XP>**

*13* Valitse **Paikallinen tulostin** ja poista **Plug and Play** -valintaruudun valinta. Napsauta sitten **Seuraava**.

#### **<Windows® 98/Me>**

- *14* Valitse etäkirjoittimen malli (esimerkiksi Brother HL-). Lataa tarvittaessa ohjain CD-ROM-levyltä napsauttamalla **Levy**-painiketta. Kun olet valmis, napsauta **Seuraava**.
- *15* Jos olet valinnut kirjoitinohjaimen, joka on jo käytössä, voit säilyttää aiemman ohjaimen (suositus) tai vaihtaa sen. Valitse haluamasi vaihtoehto ja napsauta **Seuraava**.
- *16* Valitse vaiheessa 6 valittu **Brotherin Internet-portti** (BIP...) ja napsauta **Seuraava**.

## **<Windows NT®4.0 ja Windows® 2000/XP>**

*14* Valitse vaiheessa 6 valittu **Brotherin Internet-portti** (BIP...) ja napsauta **Seuraava**.

- *15* Valitse etäkirjoittimen malli (esimerkiksi Brother HL-). Lataa tarvittaessa ohjain CD-ROM-levyltä napsauttamalla **Levy**-painiketta. Kun olet valmis, napsauta **Seuraava**.
- *16* Jos olet valinnut kirjoitinohjaimen, joka on jo käytössä, voit säilyttää aiemman ohjaimen (suositus) tai vaihtaa sen. Valitse haluamasi vaihtoehto ja napsauta **Seuraava**.
- *17* Anna BIP-etäkirjoittimelle haluamasi nimi ja napsauta **Seuraava**. Huomaa, että tämän nimen ei tarvitse olla sama kuin vaiheessa 6 määritetty portin nimi tai vaiheessa 9 määritetty sähköpostiosoite.
- *18* Kun sinulta kysytään, tulostetaanko testisivu, vastaa **Ei**, ellet ole jo määrittänyt etätulostuspalvelinta vastaanottamaan BIP-tulostustöitä.

BIP-ohjelmiston asennus on nyt valmis. Jos on tarpeen määrittää toinen etätulostuspalvelin, siirry seuraavaan kohtaan "Toisen Brotherin Internet-portin lisäys".

## **Toisen Brotherin Internet-portin lisäys**

Asennusohjemaa ei tarvitse suorittaa uudestaan uuden Brotherin Internet-portin lisäämistä varten. Napsauta sen sijaan **Käynnistä**-painiketta, valitse **Asetukset** ja avaa **Kirjoittimet (Tulostimet)** -ikkuna. Napsauta sen kirjoittimen kuvaketta, joka käyttää BIP-porttia, valitse valikkorivistä **Tiedosto** ja valitse sitten **Ominaisuudet**. Napsauta **Tiedot**-välilehteä (**Portit**-välilehti Windows ® 2000/XP:ssä ja Windows NT® 4.0:ssa) ja napsauta **Lisää portti** -painiketta.

Valitse **Lisää portti** -valintaikkunassa **Muu**-valintanappi (vain Windows® 98/Me) ja sitten **Brother Internet Port**. Napsauta **OK** (**Uusi portti** Windows® 2000/XP:ssä ja Windows NT® 4.0:ssa), jolloin näyttöön tulee **Portin Nimi** -ruutu. Anna tähän mikä tahansa BIP-kirjaimilla alkava nimi, jota ei vielä ole toisella portilla.

## **IPP-tulostus Windows® 2000/XP -käyttöjärjestelmissä**

Toimi seuraavasti, jos haluat käyttää Windows® 2000/XP:n IPP-tulostusvalmiuksia.

### **Vinkki**

- Laitteen IP-osoite on määritettävä ennen tässä osassa esitettyjä toimia. Jos et ole määrittänyt IP-osoitetta, katso *[Verkkokirjoittimen määritys](#page-14-0)* sivulla 2-1 ensin.
- Varmista, että isäntäkone ja tulostuspalvelin ovat samassa aliverkossa tai että reititin on määritetty siten, että tieto voi kulkea näiden laitteiden välillä.
- Brother-tulostuspalvelinten oletussalasana on **access**.
- *1* Windows® 2000: Napsauta **Käynnistä**-painiketta, valitse **Asetukset** ja sitten **Tulostimet**. Windows® XP: Napsauta **Käynnistä**-painiketta ja valitse **Tulostimet ja faksit**.
- *2* Windows® 2000: Kaksoisnapsauta **Lisää tulostin** -kuvaketta. **Ohjattu tulostimen asennus** käynnistyy. Windows® XP: Kaksoisnapsauta **Lisää tulostin**. **Ohjattu tulostimen asennus** käynnistyy.
- *3* Napsauta **Seuraava**, kun näyttöön tulee **Tervetuloa ohjattuun tulostimen asennukseen**.
- *4* Valitse **Paikallinen tulostin** tai **Verkkotulostin**. Windows® 2000: Valitse vaihtoehto **Verkkotulostin**. Windows® XP: Valitse **Verkkotulostin tai toiseen tietokoneeseen kytketty tulostin**.
- *5* Napsauta **Seuraava**.
- *6* Windows® 2000: Valitse **Yhdistä Internetissä tai intranetissä olevaan tulostimeen** ja anna URL-kenttään seuraava: http://kirjoittimen\_iposoite:631/ipp (jossa kirjoittimen iposoite on IP-osoite tai tulostuspalvelimen nimi).

Windows® XP: Valitse **Yhdistä Internetissä tai paikallisessa verkossa olevaan tulostimeen** ja anna URL-kenttään seuraava: http://kirjoittimen\_iposoite:631/ipp (jossa kirjoittimen\_iposoite on IP-osoite tai tulostuspalvelimen nimi).

## **Vinkki**

Jos olet muokannut tietokoneesi HOSTS-tiedostoa tai käytät DNS:ää, voit antaa myös tulostuspalvelimen DNS-nimen. Koska tulostuspalvelin tukee TCP/IP- ja NetBIOS-nimiä, voit antaa tähän myös tulostuspalvelimen NetBIOS-nimen. NetBIOS-nimi näkyy Verkkoasetusluettelossa. Määritetty NetBIOS-nimi on solmun nimen 15 ensimmäistä merkkiä. Oletuksena on BRN\_xxxxxx, jossa xxxxxx on Ethernet-osoitteen kuusi viimeistä numeroa.

*7* Napsauta **Seuraava**. Windows® 2000/XP luo yhteyden määritettyyn URL-osoitteeseen.

#### **Jos kirjoitinohjain on jo asennettu:**

Jos tietokoneeseen on jo asennettu sopiva kirjoitinohjain, Windows® 2000/XP käyttää tätä ohjainta automaattisesti. Tällöin sinulta kysytään vain, haluatko tehdä ohjaimesta oletusohjaimen, minkä jälkeen Ohjattu ohjaimen asennus päättyy. Voit nyt tulostaa.

#### **Jos kirjoitinohjainta EI ole asennettu:**

Yksi IPP-tulostusprotokollan eduista on se, että se tunnistaa vastaanottavan kirjoittimen mallin, kun siihen ollaan yhteydessä. Kun yhteydenotto on onnistunut, kirjoittimen mallinimi näkyy automaattisesti. Näin Windows® 2000:lle ei tarvitse erikseen ilmoittaa, millaista kirjoitinohjainta tulee käyttää.

- *8* Napsauta **OK**. Seuraavaksi voit valita kirjoittimen **Ohjattu tulostimen asennus** -toiminnossa.
- *9* Jos kirjoitinta ei ole luettelossa, napsauta **Levy**-painiketta. Sinua pyydetään asettamaan ohjainlevyke levyasemaan.
- *10* Napsauta **Selaa**-painiketta ja valitse CD-ROM tai jaettu resurssi, jossa sopiva Brother-kirjoitinohjain on.
- *11* Määritä seuraavaksi kirjoittimen malli.
- *12* Jos kirjoitinohjaimessa, jonka aiot asentaa, ei ole digitaalista sertifikaattia, saat varoitusviestin. Jatka asennusta napsauttamalla **Kyllä**. **Ohjattu tulostimen asennus** on nyt valmis.
- *13* Napsauta **Valmis**-painiketta. Kirjoitin on nyt määritetty ja sillä voidaan tulostaa. Testaa yhteys tulostamalla testisivu.

## **Toisen URL-osoitteen määritys**

Huomaa, että URL-kenttään voidaan antaa useita vaihtoehtoisia osoitteita.

http://iposoite:631/ipp

Tämä on oletus-URL, jonka käyttöä suositellaan. Huomaa, että **Get More Info** -toiminto ei näytä kirjoittimen tietoja.

http://iposoite:631/ipp/port1

Tämä on HP® JetDirect®-yhteensopivuutta varten. Huomaa, että **Get More Info** -toiminto ei näytä kirjoittimen tietoja.

http://iposoite:631/

Jos unohdat URL-tiedot, anna yllä oleva teksti, niin kirjoitin pystyy vastaanottamaan ja käsittelemään tietoa. Huomaa, että **Get More Info** -toiminto ei näytä kirjoittimen tietoja.

Jos käytät Brother-tulostuspalvelimen tukemia palvelunimiä, voit käyttää seuraavia: (Huomaa kuitenkin, että **Get More Info** -toiminto ei näytä kirjoittimen tietoja.)

http://iposoite:631/brn\_xxxxxx\_p1

http://iposoite:631/binary\_p1

http://iposoite:631/text\_p1

http://iposoite:631/pcl\_p1

http://iposoite:631/postscript\_p1

http://iposoite:631/brn\_xxxxxx\_p1\_at

Näissä esimerkeissä "iposoite" on IP-osoite tai tulostuspalvelimen nimi.

## **Muita tietolähteitä**

Katso *[Verkkokirjoittimen määritys](#page-14-0)* sivulla 2-1, jos tarvitset ohjeita kirjoittimen IP-osoitteen määrittämiseen.

# **6 Verkkotulostus Macintosh®-käyttöjärjestelmästä**

# **Yleistä**

Tässä luvussa kerrotaan, miten BR-Script 3 -kirjoitinohjain (PostScript® 3TM -emulointi) määritetään verkossa. Lisätietoja Brother Color Driver -ohjaimen määrittämisestä verkossa on tämän laitteen mukana toimitetussa Pika-asennusoppaassa.

## **Tulostuspalvelimen valitseminen (TCP/IP) (Mac OS® X 10.2.4 tai uudempi)**

- *1* Kytke laitteeseen virta.
- *2* Avaa **Applications**-kansio.
- *3* Avaa **Apuohjelmat**-kansio.
- *4* Avaa **Kirjoittimen asetustyökalu** -symboli. (Mac OS® X 10.2.x: avaa **Print Center** -symboli.)
- *5* Osoita **Lisää**.
- *6* Valitse **LPR-kirjoittimet (IP)**.

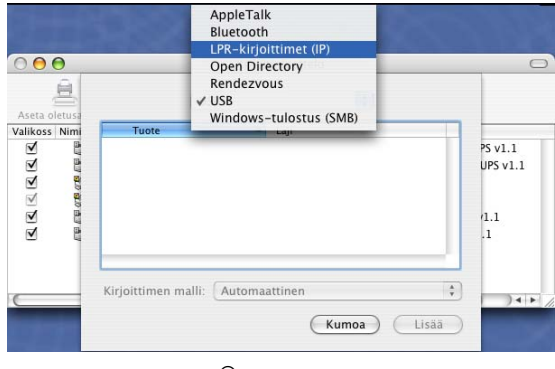

(Mac OS®X 10.2.4 - 10.3.x)

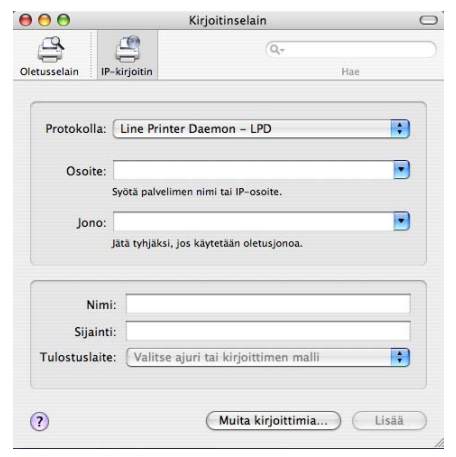

(Mac OS®X 10.4)

Verkkotulostus Macintosh®-käyttöjärjestelmästä

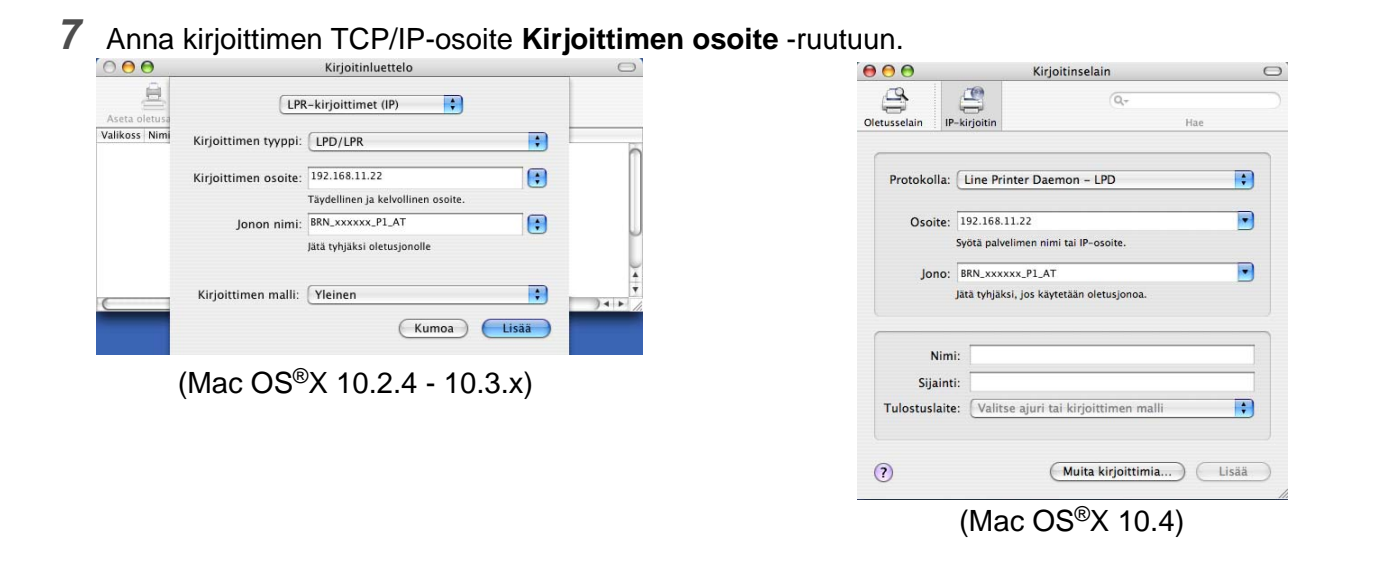

Voit tarkistaa TCP/IP-osoitteen tulostamalla Verkkoasetusluettelon. Katso *Verkkoasetuk.* sivulla 3-16, jos haluat lisätietoja asetusten tulostamisesta.

- **8 Jonon nimi** -arvoa määritettäessä on käytettävä arvoa brn\_xxxxxx\_p1\_at, jossa xxxxxx on Ethernet-osoitteen kuusi viimeistä numeroa.
- *9* Valitse kirjoittimen malli **Kirjoittimen malli** -alasvetovalikosta. Valitse esimerkiksi **Brother MFC-XXXXX BR-Script3**.

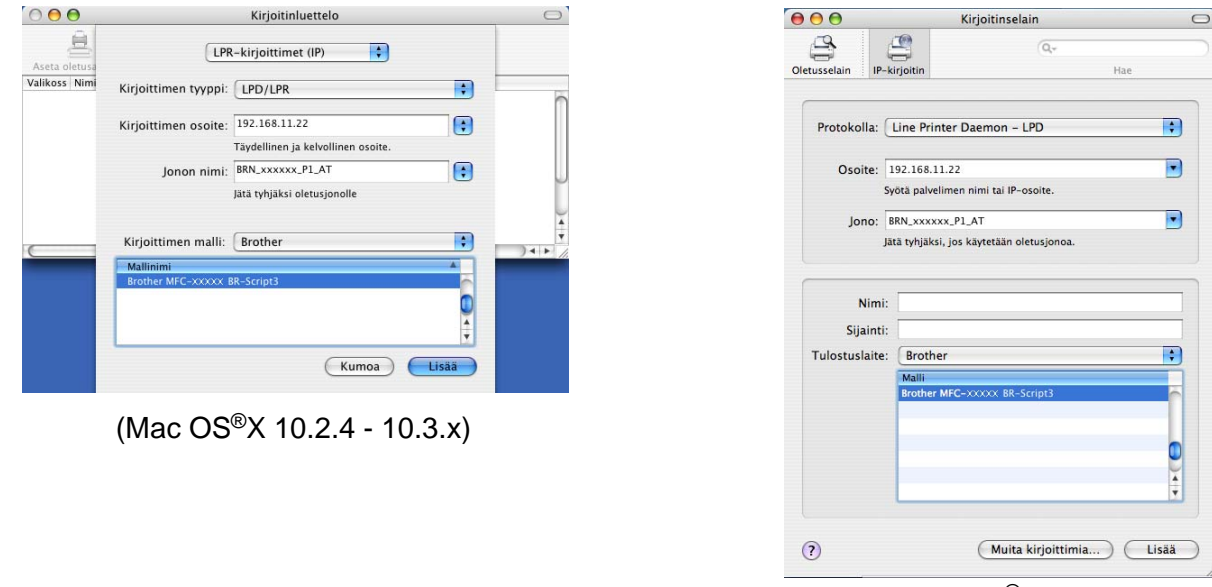

(Mac OS®X 10.4)

*10* Osoita **Lisää**-painiketta, niin kirjoitin tulee saataville **Kirjoitinluetteloon**.

## **Tulostuspalvelimen valitseminen (TCP/IP) (Mac OS® 9.1–9.2)**

- *1* Avaa **Applications (Mac OS® 9)** -kansio.
- *2* Avaa **Apuohjelmat**-kansio.
- *3* Avaa **Työpöytäkirjoitintyökalu**-symboli.
- *4* Valitse **Kirjoitin (lpr)** ja osoita sitten **OK**-painiketta.

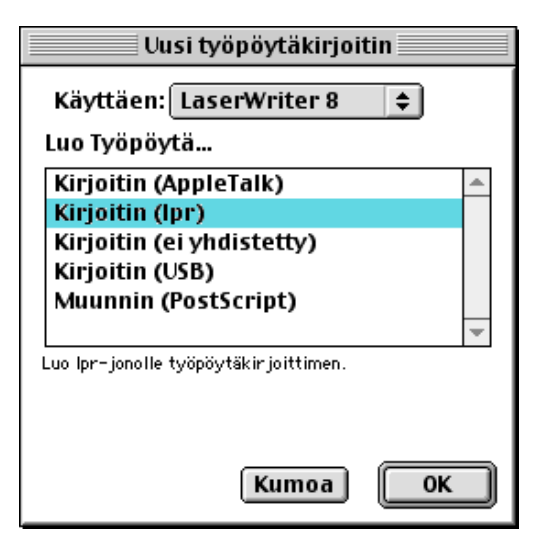

*5* Tässä vaiheessa on valittava laitteelle oikea PPD-tiedosto ja määritettävä oikeat LPR-tiedot. Osoita **Muuta**-painiketta **PostScript Printer Description (PPD) -tiedosto** -kohdassa ja valitse kirjoitinmallillesi oikea PPD-tiedosto.

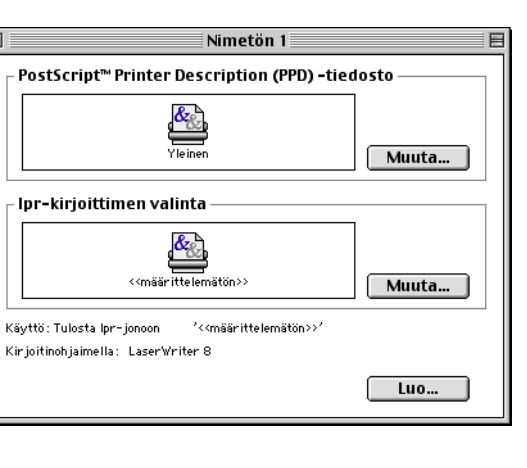

*6* Valitse **lpr-kirjoittimen valinta** -kohdan vieressä oleva **Muuta**-painike.

*7* Anna laitteen IP-osoite ja palvelunimen tiedot. **Jono**-arvoa määritettäessä on käytettävä arvoa brn xxxxxx p1 at, jossa xxxxxx on Ethernet-osoitteen kuusi viimeistä numeroa.

## **Vinkki**

Jos annettu arvo ei ole oikein, laite ei ehkä tulosta lainkaan tai se tulostaa väärin. Varmista, että tähän kohtaan annettu tieto on sama kuin laitteen palvelunimi.

- *8* Osoita **OK** ja palaa edelliseen näyttöön.
- *9* Nyt kirjoittimen voi luoda käyttövalmiiksi. Osoita **Luo**-painiketta, jolloin näyttöön tulee seuraava:
- *10* Anna kirjoittimen nimi kohtaan **Tallenna työpöytäkirjoitin:** ja osoita **Avaa**-painiketta.
- *11* Kirjoitin voidaan määrittää oletuskirjoittimeksi osoittamalla kirjoittimen nimeä kerran ja valitsemalla sen jälkeen **Printing** ja **Set Default Printer**.

Aina kun työ tulostetaan, käytetään äsken luotua kirjoitinta.

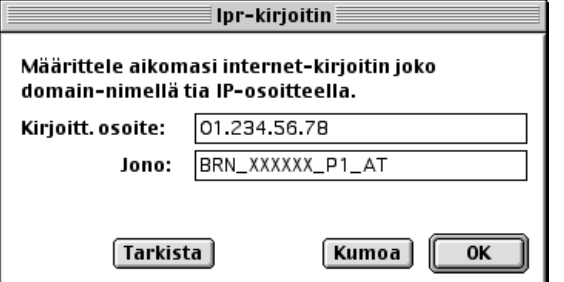

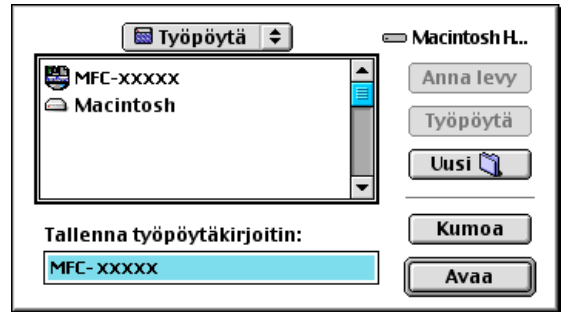

# **Määritysten muuttaminen WWW-selaimella**

Kirjoittimen tai tulostuspalvelimen parametrit voidaan vaihtaa Macintosh®-koneella helpoimmin WWW-selaimen avulla.

Ota yhteys kirjoittimeen käyttämällä seuraavaa muotoa: http://ip-osoite, jossa ip-osoite on kirjoittimen osoite.

Katso *[Tulostus-/skannausasetusten määrittäminen WWW-selaimella](#page-17-0)* sivulla 2-4.

# **Määritysten muuttaminen BRAdmin Light -apuohjelmalla**

Brother BRAdmin Light -apuohjelma on Java-sovellus, joka on suunniteltu Mac OS<sup>®</sup> X 10.2.4 -ja sitä uudempiin ympäristöihin. BRAdmin Lightin avulla verkkoasetuksia voidaan muuttaa ja Brotherin verkkolaitteiden laiteohjelmistoja voidaan päivittää. BRAdmin Light on ladattavissa Brother Solutions Centeristä osoitteesta: http://solutions.brother.com.

Huomaa, että Macintosh®-koneeseen on asennettava Java-ohjelmiston Runtime Environment 1.4.1.

## **Muita tietolähteitä**

- *1* WWW-sivustolla [http://solutions.brother.com/](http://solutions.brother.com) on lisätietoja verkkotulostuksesta.
- *2* Katso *[Verkkokirjoittimen määritys](#page-14-0)* sivulla 2-1, jos tarvitset ohjeita kirjoittimen IP-osoitteen määrittämiseen.

# <span id="page-55-0"></span>**WWW-selaimen käyttö laitteen hallinnassa**

## **Yleistä**

Tavallisella WWW-selaimella (suositus: Microsoft Internet Explorer®, versio 6.0 tai uudempi tai Netscape Navigator®, versio 7.1 tai uudempi) voidaan hallita laitteen asetuksia HTTP-protokollan (Hyper Text Transfer Protocol) avulla. Verkossa olevalta kirjoittimelta saa seuraavat tiedot WWW-selaimella:

- Kirjoittimen tilatiedot.
- Faksin määritykset, kuten yleiset asetukset, pikavalinta-asetukset ja kaukotulostuksen asetukset.
- Verkkoasetukset, kuten TCP/IP-tiedot.
- Laitteen ja tulostuspalvelimen ohjelmistotiedot.
- Verkon ja laitteen asetustiedot.

Verkon on käytettävä TCP/IP-protokollaa, ja tulostuspalvelimella ja tietokoneella on oltava käypä IP-osoite.

- *1* Jos tarvitset ohjeita laitteen IP-osoitteen määrittämiseen, katso *[Verkkokirjoittimen määritys](#page-14-0)* sivulla 2-1.
- *2* Brother-tulostuspalvelinten oletussalasana on **access**.
- *3* WWW-selainta voidaan käyttää useimmilla tietokonealustoilla. Esimerkiksi myös Macintosh®- ja Unix®-käyttäjät voivat ottaa yhteyden laitteeseen ja hallita sitä.
- *4* Myös BRAdmin Professional- tai BRAdmin Light -apuohjelmaa voidaan käyttää kirjoittimen ja sen verkkoasetusten hallintaan.

## **Yhteyden ottaminen laitteeseen selaimella**

Kirjoita selaimeen http://kirjoittimen IP-osoite / (voit myös käyttää tulostuspalvelimen NetBIOS-nimeä, jos olet Microsoft Windows -toimialue/työryhmäympäristössä). Anna laitteen DNS-nimi, jos otat yhteyden DNS-protokollaa käyttävään verkkoon.

Macintosh®-käyttöjärjestelmissä WWW-pohjainen hallintajärjestelmä on helposti käytettävissä osoittamalla laitteen kuvaketta **Tilan valvonta** -näytössä. Jos haluat lisätietoja, *katso CD-ROM-levyllä olevan ohjelmiston käyttöoppaan luku 7: Tilan valvonta*.

## **Salasana**

WWW-pohjaisessa hallinnassa on kahdentasoisia salasanan vaativia käyttöoikeuksia. Käyttäjillä on pääsy yleisiin asetuksiin, faksiasetuksiin sekä luetteloihin ja raportteihin. Käyttäjien oletuskäyttäjänimi on **user** (kaikki kirjaimet pienellä) ja oletussalasana on **access**.

Järjestelmänvalvojilla on pääsy kaikkiin asetuksiin. Järjestelmänvalvojan oletuskäyttäjänimi on **admin** (kaikki kirjaimet pienellä) ja oletussalasana on **access**.

# **8 Internet-faksi**

# **Yleistä**

Internet-faksauksen (I-Fax) avulla voidaan lähettää ja vastaanottaa faksiasiakirjoja käyttäen Internetiä kuljetusvälineenä. Asiakirjat siirretään sähköpostiviesteissä TIFF-F-liitetiedostoina. Tämä tarkoittaa, että myös tietokoneet voivat lähettää ja vastaanottaa asiakirjoja, jos tietokoneessa on sovellus, jolla voidaan luoda ja katsoa TIFF-F-tiedostoja. Tähän voidaan käyttää esimerkiksi Microsoft® Imaging -ohjemaa tai TIFF-F-katselusovellusta. Kaikki laitteen kautta lähetetyt asiakirjat muunnetaan automaattisesti TIFF-F-muotoon. Jos haluat lähettää ja vastaanottaa viestejä laitteella, tietokoneen sähköpostisovelluksen on tuettava MIME-muotoa.

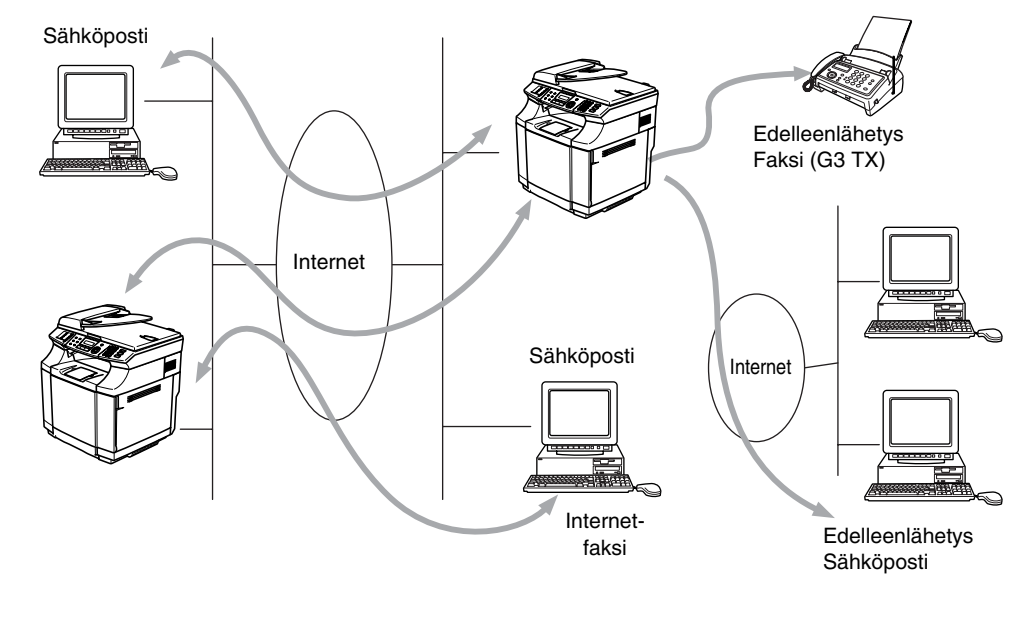

**Vinkki**

Internet-faksi on käytettävissä vain mustavalkoisena.

## **Yhteyden luonti**

Ennen Internet-faksien lähettämistä tai vastaanottamista Brother-laitteen asetukset on määritettävä siten, että se voi viestiä verkon ja postipalvelimen kanssa. Varmista seuraavat: laitteen oikein määritetty IP-osoite ja sähköpostiosoite, postipalvelimen/-palvelinten IP-osoite/-osoitteet, Brother-laitteen postilaatikon tunnus ja salasana. Jos et ole varma näistä kaikista, ota yhteys järjestelmänvalvojaan. Jos haluat lisätietoja näiden tietojen määrittämisestä, katso *[WWW-pohjainen hallinta](#page-55-0)* sivulla 7-1.

#### **Ohjauspaneelin näppäinten toiminnot**

#### **Shift + 1**

Tällä muutetaan syöttötilaa. Näppäimistön näppäimiä voidaan käyttää tavallisina kirjainmerkkinäppäiminä.

#### **Näppäimistö**

Näppäimillä annetaan tavalliset kirjainmerkit (26 kirjainta) sekä @. (välilyönti) ! " # % & ' () + / : ; < > = ? [ ] ^  $-$  \$,  $*$   $\equiv$   $\epsilon$ , ja numerot.

#### **Shift + 3**

Tällä muutetaan kirjainkoko sähköposti- ja Internet-faksiosoitteissa.

◀ tai ▶

Näillä siirretään nestekidenäytön kohdistinta vasemmalle tai oikealle tekstiä kirjoitettaessa.

#### **Menu/Set**

Tällä tallennetaan useita numeroita.

#### **Mono Start**

Aloittaa asiakirjan lähetyksen.

#### **Stop/Exit**

Tällä poistetaan annetut tiedot ja lopetetaan skannaus- tai lähetysprosessi.

#### **Search / Speed Dial**

Nämä toiminnot toimivat samaan tapaan kuin perinteisissä laitteissa.

Huomaa kuitenkin, että sähköpostiosoitteiden kanssa ei voi käyttää sarjavalintaa.

#### **Shift + Mono Start**

Tällä vastaanotetaan sähköpostia POP3-palvelimelta manuaalisesti.

## **Internet-faksin lähetys**

Internet-faksi lähetetään samalla tavalla kuin tavallinen faksi. Jos vastaanottavien Internet-faksilaitteiden osoitteet on jo ohjelmoitu lyhytvalinnoiksi, Internet-faksi voidaan lähettää asettamalla asiakirja laitteeseen, valitsemalla erotuskyky Fax Resolution -näppäimellä, valitsemalla lyhytvalintanumero ja painamalla **Mono Start**.

Jos haluat syöttää Internet-faksiosoitteen manuaalisesti, aseta asiakirja laitteeseen ja paina yhtä aikaa **Shift** ja **1**, jolloin laite siirtyy "aakkostilaan".

Jos haluat syöttää osoitteen manuaalisesti, katso *[Tekstin syöttäminen manuaalisesti](#page-58-0)* sivulla 8-3.

## <span id="page-58-0"></span>**Tekstin syöttäminen manuaalisesti**

Paina yhtä aikaa **Shift** ja **1**, jolloin laite siirtyy "aakkostilaan".

Voit nyt syöttää sähköpostiosoitteen näppäimistöllä. Katso seuraava taulukko. Useimpien numeronäppäinten yläpuolella on kolme tai neljä kirjainta. Näppäinten 0, #, \* kohdalla ei ole kirjaimia, koska niitä käytetään erikoismerkkeihin.

Saat haluamasi merkin painamalla asianmukaista numeronäppäintä sopivan monta kertaa.

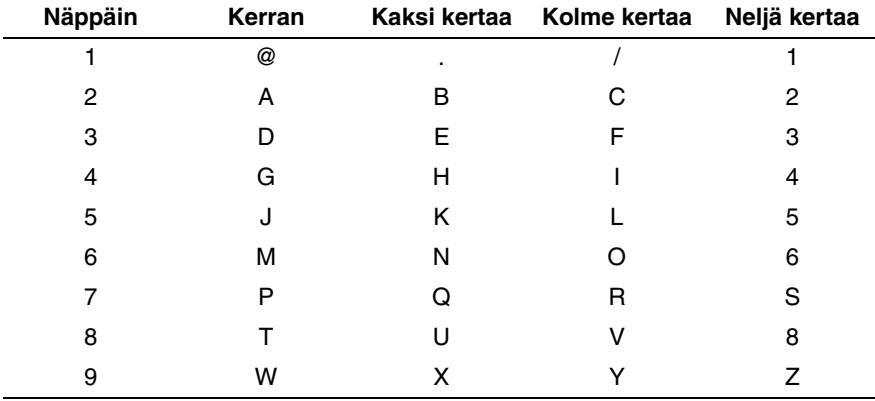

Jos haluat lisätä tyhjän välilyönnin, paina ▶ kaksi kertaa.

Jos syötät yli 16 merkkiä, nestekidenäyttö vierittää nimeä vasemmalle merkki kerrallaan. Voit syöttää enintään 60 merkkiä.

#### **Korjausten tekeminen:**

Jos syötit väärän kirjaimen ja haluat muuttaa sen, siirrä kohdistin virheellisen merkin alle painamalla ◀ tai ▶ ja syötä sitten uusi kirjain.

Jos haluat poistaa syöttämäsi luvun tai nimen kokonaan, paina **Stop/Exit**, kun kohdistin on ensimmäisen numeron tai kirjaimen alla. Kohdistimen yllä ja oikealla puolella olevat merkit häviävät.

#### **Kirjainten toistaminen:**

Jos sinun tarvitsee syöttää samalle näppäimelle määritetty merkki toisen kerran peräkkäin, siirrä kohdistin oikealle painamalla ▶.

Kun kirjoitat sähköpostiosoitetta, se näkyy nestekidenäytössä merkki merkiltä.

Jos syötät yli 16 merkkiä, nestekidenäyttö vierittää nimeä vasemmalle merkki kerrallaan. Voit syöttää enintään 60 merkkiä.

Huomaa, että voit ottaa yhteyden laitteeseen WWW-selaimella ja määrittää sähköpostiosoitetiedot WWW-pohjaisella hallinnalla. Katso *[WWW-pohjainen hallinta](#page-55-0)* sivulla 7-1, jos haluat lisätietoja.

Internet-faksi

#### **Erikoismerkit ja symbolit**

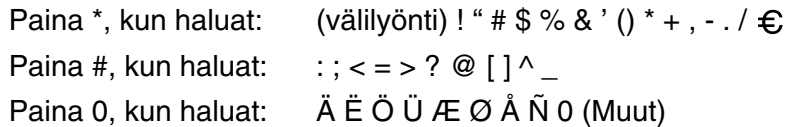

Kun kirjoitat Internet-faksiosoitetta, osoite näkyy nestekidenäytössä merkki merkiltä. Jos syötät yli 16 merkkiä, nestekidenäyttö vierittää nimeä vasemmalle merkki kerrallaan. Voit syöttää enintään 60 merkkiä.

*1* Lähetä asiakirja painamalla **Mono Start**.

Kun asiakirja on skannattu, se siirtyy automaattisesti vastaanottavalle Internet-faksille SMTP-palvelimen kautta. Lähetys voidaan peruuttaa painamalla **Stop/Exit**-painiketta skannauksen aikana. Kun siirto on valmis, laite palaa valmiustilaan.

Jotkin sähköpostipalvelimet eivät salli suurien sähköpostiasiakirjojen lähettämistä (järjestelmänvalvoja asettaa usein rajoituksen sähköpostin enimmäiskoolle). Voit ottaa käyttöön lähetettävän postin kokorajoituksen. Jos yritetään lähettää yli 1 Mt:n kokoinen sähköpostiasiakirja, laite näyttää viestin Muisti täynnä. Asiakirjaa ei lähetetä, ja laite tulostaa virheraportin. Asiakirja, jota yritetään lähettää, tulee jakaa pienemmiksi asiakirjoiksi, jotka postipalvelin hyväksyy. Tämä toiminto voidaan ottaa käyttöön WWW-hallinta-apuohjelmalla tai Lähiverkko-toimintotilassa.

## **Sähköpostin tai Internet-faksin vastaanotto**

Sähköpostiviestejä voidaan vastaanottaa kahdella tavalla:

- POP3-vastaanotto säännöllisin väliajoin
- POP3-vastaanotto (manuaalinen)

Kun käytetään POP3-vastaanottoa, laitteen on pollattava sähköpostipalvelin, jotta se voi vastaanottaa tulostustöitä. Laite voidaan määrittää pollaamaan sähköpostipalvelin tietyin väliajoin (esimerkiksi 10 minuutin välein). Lisäksi palvelin voidaan pollata manuaalisesti painamalla **Shift + Mono Start** -painikkeita.

Jos laite alkaa vastaanottaa sähköpostitulostustyötä, nestekidenäyttö ilmoittaa, mitä tapahtuu. Nestekidenäytössä voi näkyä esimerkiksi Vastaanotto ja sen perässä "xx Sähköp.viest.". Jos sähköpostipalvelimelta pollataan sähköpostitulostustyöt manuaalisesti painamalla **Shift + Mono Start** -painikkeita ja yhtään tulostusta odottavaa sähköpostiasiakirjaa ei ole palvelimella, laitteen nestekidenäytössä näkyy kahden sekunnin ajan viesti Ei säköp.viest.

Jos laitteessa ei ole paperia, kun tietoja vastaanotetaan, vastaanotettu tieto säilyy laitteen muistissa. Nämä tiedot tulostuvat automaattisesti, kun laitteeseen lisätään paperia. (Muistin vastaanoton asetuksena on oltava Kyllä.)

Jos vastaanotettu posti ei ole vain tekstiä tai liitetiedosto ei ole TIFF-F-muodossa, tulostuu seuraava virheviesti: **LIITETIEDOSTON MUOTOA EI TUETA. TIEDOSTON NIMI:XXXXXX.doc**. Jos vastaanotettu viesti on liian suuri, tulostuu seuraava virheviesti: **SÄHKÖPOSTITIEDOSTO ON LIIAN ISO.** Jos **virheviestien poiston asetukseksi** on valittu **Kyllä** (oletus), virheviesti poistuu sähköpostipalvelimelta automaattisesti.

## **Internet-faksin vastaanotto tietokoneella**

Kun tietokone vastaanottaa Internet-faksiasiakirjan, asiakirja on liitteenä sähköpostiviestissä, joka ilmoittaa tietokoneelle sen vastaanottaneen asiakirjan Internet-faksilta. Tämä näkyy vastaanotetun sähköpostiviestin Aihe-kentässä.

Jos sen tietokoneen, johon haluat lähettää asiakirjan, käyttöjärjestelmä ei ole Windows® 98/98SE/Me/2000/XP tai Windows NT®4.0, ilmoita tietokoneen omistajalle, että tietokoneeseen on asennettava ohjelmisto TIFF-F-muotoisten asiakirjojen katselua varten.

Tähän voidaan käyttää esimerkiksi Microsoft® Imaging -ohjelmaa, joka toimitetaan käyttöjärjestelmien Windows® 98/Me/2000 ja Windows NT® 4.0 mukana.

## **Vastaanotettujen sähköposti- ja faksiviestien edelleenlähetys**

Vastaanotettuja sähköpostiviestejä tai normaaleja faksiviestejä voidaan lähettää edelleen toiseen sähköpostiosoitteeseen tai toiselle faksille. Vastaanotetut viestit voidaan edelleenlähettää sähköpostin kautta tietokoneelle tai Internet-faksille. Ne voidaan edelleenlähettää toiseen laitteeseen myös tavallisia puhelinlinjoja pitkin.

Tämä asetus voidaan ottaa käyttöön WWW-selaimilla tai laitteen ohjauspaneelista. Faksin edelleenlähetystoiminnon asetusten ohjeet löytyvät laitteen mukana toimitetusta käyttöoppaasta.

Tarkista laitteen mukana toimitetusta käyttöoppaasta, että tätä toimintoa tuetaan. Tätä toimintoa ei voi käyttää värifaksiasiakirjojen kanssa.

## **Edelleenlähetys**

Tämän toiminnon avulla Brother-laite voi vastaanottaa asiakirjan Internetin kautta ja lähettää sen edelleen toisiin fakseihin perinteisiä puhelinlinjoja pitkin.

Jos haluat käyttää laitetta edelleenlähetyslaitteena, sille on määritettävä luotettava toimialue (domain), eli sähköpostiosoitteen @-merkin oikealla puolella oleva osa.

Luotettava toimialue viittaa sähköpostiosoitteeseen. Jos toisen osapuolen osoite on esimerkiksi bob@brother.com, toimialue on brother.com. Jos sähköpostiosoite on jack@brother.co.uk, toimialue on brother.co.uk.

Valitse luotettavat toimialueet harkiten, sillä kuka tahansa luotettavan toimialueen käyttäjä voi lähettää edelleenlähetyksen. Voit rekisteröidä enintään 10 toimialuetta.

Edelleenlähetyksenä voidaan lähettää asiakirja enintään 48 faksiin perinteisiä puhelinlinjoja pitkin.

### **Edelleenlähetys laitteesta**

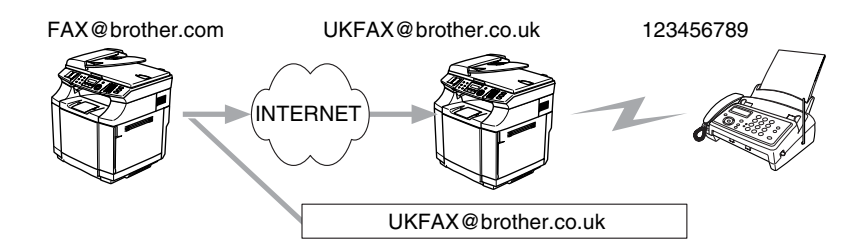

Tässä esimerkissä oman laitteesi sähköpostiosoite on FAX@brother.com, ja haluat lähettää asiakirjan tältä laitteelta Englantiin toiselle laitteelle, jonka osoite on UKFAX@brother.co.uk. Tämä laite lähettää asiakirjan edelleen tavalliseen faksiin perinteistä puhelinlinjaa pitkin. Jos sähköpostiosoitteesi on FAX@brother.com, brother.com on määritettävä luotettavaksi toimialueeksi (domain) Englannissa olevassa laitteessa, joka lähettää asiakirjan edelleen perinteiselle faksille. Jos toimialuetietoja ei anneta, välissä oleva laite (laite, joka lähettää asiakirjan edelleen) ei luota mihinkään Internet-töihin, joita se vastaanottaa toimialueen brother.com laitteelta.

Kun luotettu toimialue on asetettu, asiakirja voidaan lähettää laitteelta [FAX@brother.com] antamalla edelleenlähettävän laitteen [UKFAX@brother.co.uk] sähköpostiosoite sekä vastaanottavan faksin puhelinnumero. Seuraavassa esimerkki, miten sähköpostiosoite ja puhelinnumero annetaan.

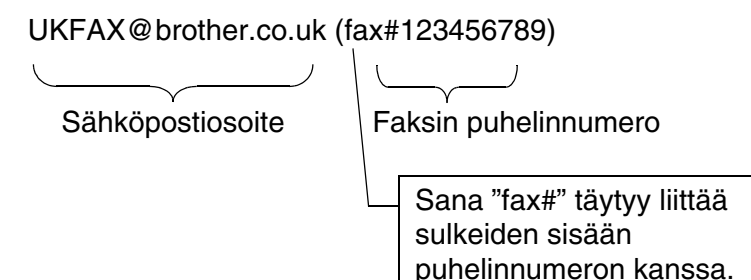

#### **Lähettäminen useisiin puhelinnumeroihin:**

Jos haluat edelleenlähettää asiakirjan useammalle kuin yhdelle tavalliselle faksille, osoite voidaan antaa seuraavasti:

- *1* Anna ensimmäisen faksin puhelinnumero UKFAX@brother.co.uk(Fax#123).
- *2* Paina **Menu/Set**.
- *3* Anna toisen faksin puhelinnumero UKFAX@brother.co.uk(Fax#456).
- *4* Paina **Mono Start**.

### **Edelleenlähetys tietokoneelta**

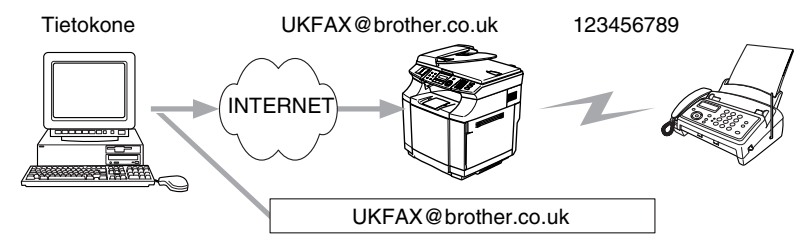

Sähköpostiviesti voidaan lähettää myös tietokoneelta ja lähettää se edelleen perinteiselle faksille. Tapa, jolla edelleenlähetetyn sähköpostin vastaanottavan perinteisen faksin puhelinnumero annetaan, vaihtelee käytetyn sähköpostiohjelman mukaan. Seuraavassa muutamia esimerkkejä eri sähköpostiohjelmista:

Jotkin sähköpostiohjelmat eivät tue lähettämistä samalla kerralla useisiin puhelinnumeroihin. Jos sähköpostiohjelma ei tue useisiin puhelinnumeroihin lähettämistä, sähköposti voidaan edelleenlähettää vain yhdelle faksille kerrallaan.

Anna edelleenlähettävän laitteen sähköpostiosoite ja vastaanottavan faksin puhelinnumero Vastaanottaja-ruutuun samalla tavalla kuin laitteelta lähetettäessä.

UKFAX@brother.co.uk(fax#123456789)

#### **Outlook 97/98/2000/2002/2003:**

Outlook 97/98/2000/2002:ssa ja 2003:ssa osoitetiedot on annettava osoitteistoon seuraavasti: **Nimi**: fax#123456789 **Sähköpostiosoite**: UKFAX@brother.co.uk

## **Vahvistusviesti**

Vahvistusviesti sisältää kaksi erillistä toimintoa. Lähetyksen vahvistusviestillä voidaan vastaanottavalta asemalta pyytää viesti, joka vahvistaa, että Internet-faksi tai sähköposti on vastaanotettu ja käsitelty. Vastaanoton vahvistusviestillä voidaan lähettävälle asemalle lähettää oletusmuotoinen raportti, kun Internet-faksi tai sähköposti on vastaanotettu ja käsitelty virheittä.

Jos haluat käyttää tätä ominaisuutta, aseta **As.sähköp.vast**- ja **As.sähköp.läh.**-asetuksien **Vahvistus**.

## **As.sähköp.läh.**

**As.sähköp.läh.**-asetuksen **Vahvistus**-valinnaksi voidaan määrittää Kyllä tai Ei. Kun asetukseksi on valittu Kyllä, kuvatiedon mukana lähetetään ylimääräinen tietokenttä. Kentän nimi on **MDN**.

#### **MDN**

Mail Disposition Notification – Tämä kenttä pyytää Internet-faksin/sähköpostiviestin tilan sen jälkeen, kun se on lähetetty SMTP-siirtojärjestelmän kautta. Kun viesti on saapunut vastaanottavalle asemalle, tätä tietoa käytetään, kun laite tai käyttäjä lukee tai tulostaa vastaanotetun Internet-faksin tai sähköpostin. Jos viesti esimerkiksi avataan lukemista varten tai se tulostetaan, vastaanottava asema lähettää vahvistusviestin alkuperäiselle lähettävälle laitteelle tai käyttäjälle.

Jotta vastaanottava asema voisi lähettää vahvistusviestin, sen on tuettava MDN-kenttää. Muutoin pyyntö ohitetaan.

## **As.sähköp.vast**

Asetuksella on kolme vaihtoehtoa: Kyllä/MDN/Ei.

#### **Asetus "Kyllä"**

Kun asetukseksi on valittu "Kyllä", lähettävälle asemalle lähetetään vakioviesti, joka ilmoittaa, että viesti on vastaanotettu ja käsitelty virheittä. Vakioviestien sisältö vaihtelee sen mukaan, mitä lähettävä asema pyytää.

Raporttien sisältö on seuraava

SUCCESS: Received From <Sähköp.osoite>

#### **Asetus "MDN"**

Kun asetukseksi on valittu "MDN", yllä kuvattu raportti lähetetään lähettävälle asemalle, jos se pyysi vahvistusta MDN-kentän avulla.

#### **Asetus "Ei"**

Ei-asetus poistaa kaikki vahvistusviestit käytöstä. Lähettävälle asemalle ei lähetetä minkäänlaista viestiä, vaikka sitä pyydettäisiin.

## **Virheviestit**

Jos Internet-faksin lähetyksessä sähköpostitse tapahtuu virhe, sähköpostipalvelin lähettää virheviestin laitteelle, joka tulostaa sen. Jos sähköpostiviestiä vastaanotettaessa tapahtuu virhe, tulostuu virheviesti (Esimerkki: "The message being sent to the machine was not in a TIFF-F format.").

## **Tärkeitä tietoja Internet-faksista**

Internet-faksi siirtyy lähiverkkojärjestelmässä samalla tavoin kuin sähköpostitse. Tapa on kuitenkin erilainen kuin perinteisiä puhelinlinjoja käytettäessä. Seuraavassa on tärkeitä tietoja Internet-faksin käytöstä:

- Virheviestin lähettäminen voi viedä pitkän ajan vastaanottajan sijainnista, lähiverkkojärjestelmän rakenteesta ja siirtotien (esimerkiksi Internetin) liikennöinnin määrästä riippuen. (Yleensä 20–30 s).
- Fakseja lähetettäessä kannattaa muistaa, että Internetin tietoturvallisuus on puutteellinen. Luottamukselliset asiakirjat kannattaa näin ollen lähettää tavallisia puhelinlinjoja pitkin.
- Asiakirjoja ei voida siirtää, jos vastaanottajan sähköpostijärjestelmä ei ole MIME-yhteensopiva. Vastaanottajan palvelimesta johtuen virheviestiä ei aina lähetetä.
- Jos asiakirjassa on valtava määrä kuvatietoa, siirto ei välttämättä onnistu.
- Vastaanotetun Internet-postin fontti- ja merkkikokoa ei voi muuttaa.

# **9 Vianetsintä**

# **Yleistä**

Tässä luvussa kuvataan, miten Brother-tulostuspalvelimen mahdollisia ongelmia selvitetään. Se on jaettu seuraaviin osiin:

- Yleiset ongelmat
- Verkkotulostusohielmien asennusongelmat
- Tulostusongelmat
- Protokollakohtainen vianetsintä

# **Yleiset ongelmat**

### **CD-ROM on asemassa, mutta se ei käynnisty automaattisesti.**

Jos tietokone ei tue automaattista käynnistystä, valikko ei käynnisty automaattisesti sen jälkeen, kun CD-ROM on asetettu asemaan. Suorita tällöin CD-ROM-levyn juurihakemistossa oleva käynnistystiedosto **setup.exe**.

#### **Brother-tulostuspalvelimen nollaus tehdasasetuksiin**

Tulostuspalvelin voidaan palauttaa tehdasasetuksiin (esimerkiksi salasanaa ja IP-osoitetta koskevat tiedot). Katso *[Tehdasasetuks.](#page-32-0)* sivulla 3-15.

## **Verkkotulostusohjelmien asennusongelmat**

**Brother-tulostuspalvelinta ei löydy verkkotulostusohjelmien asennuksen aikana tai Brother-laitteen kirjoitinohjaimesta Windows®-käyttöjärjestelmässä**

#### **Brother-tulostuspalvelinta ei löydy käytettäessä Mac OS® X:n yksinkertaista verkkoasetusten määritystoimintoa**

Varmista, että Brother-tulostuspalvelimen IP-osoite on määritetty tämän käyttöoppaan mukaisesti (katso *[Luku 2](#page-14-0)* tai *[Luku 3](#page-18-0)*) ennen verkkotulostusohjelmien ja kirjoitinohjaimen asennusta. Tarkista seuraavat:

*1* Varmista, että laitteeseen on kytketty virta, että se on kytkettynä verkkoon ja että se on valmis tulostamaan.

- *2* Tarkista merkkivalot. Brother-tulostuspalvelimissa on kaksi merkkivaloa laitteen takapaneelissa. Ylempi vihreä merkkivalo näyttää toiminnan tilan: linkki/toiminta (vastaanotto/lähetys). Alempi oranssi merkkivalo näyttää nopeuden (Speed).
	- Merkkivalo ei pala: Jos ylempi merkkivalo ei pala, tulostuspalvelin ei ole yhteydessä verkkoon.
	- Ylempi merkkivalo on vihreä: Link/Activity-merkkivalo on vihreä, jos tulostuspalvelin on kytketty Ethernet-verkkoon.
	- Alempi merkkivalo on oranssi: Speed-merkkivalo on oranssi, jos tulostuspalvelin on kytketty 100 BASE-TX Fast Ethernet -verkkoon.
	- Alempi merkkivalo ei pala: Speed-merkkivalo ei pala, jos tulostuspalvelin on kytketty 10BASE-T Ethernet -verkkoon.
- *3* Tulosta Verkkoasetusluettelo ja tarkista, onko esimerkiksi IP-osoite verkkoon sopiva. Ongelma voi johtua sopimattomasta tai toistetusta IP-osoitteesta. Varmista, että IP-osoite on ladattu oikein tulostuspalvelimeen. Varmista myös, ettei muilla tämän verkon solmuilla ole samaa IP-osoitetta. Jos haluat lisätietoja Verkkoasetusluettelon tulostamisesta, katso *[Verkkoasetuk.](#page-33-0)* sivulla 3-16.
- *4* Varmista, että tulostuspalvelin on verkossa:

#### **Windows®**

Tarkista tulostuspalvelimen toiminta antamalla isäntäkäyttöjärjestelmän komentoriville seuraava ping-komento:

ping ip-osoite

Jossa ip-osoite on tulostuspalvelimen IP-osoite (huomaa, että joissain tapauksissa voi kulua jopa kaksi minuuttia, kun tulostuspalvelin lataa IP-osoitettaan IP-osoitteen asettamisen jälkeen).

#### **Macintosh®**

#### **Mac OS® 9.1–9.2:**

- (1) Avaa **Omenavalikosta Valitsija**.
- (2) Osoita **Brother Color (IP)** -symbolia ja varmista, että tulostuspalvelimen nimi näkyy oikeanpuoleisessa ruudussa. Jos se näkyy, yhteys toimii. Jatka muussa tapauksessa vaiheeseen 5.

#### **Mac OS® X 10.2.4 tai uudempi**

- (1) Valitse **Siirry**-valikosta **Ohjelmat**.
- (2) Avaa **Apuohjelmat**-kansio.
- (3) Kaksoisosoita **Kirjoittimen asetustyökalu** -symbolia. (Mac OS®X 10.2.x: kaksoisosoita **Print Center** -symbolia)
- (4) Osoita **Lisää**.

(5) Valitse seuraavasti. Varmista, että tulostuspalvelin näkyy. Jos se näkyy, yhteys toimii. Jatka muussa tapauksessa vaiheeseen 5.

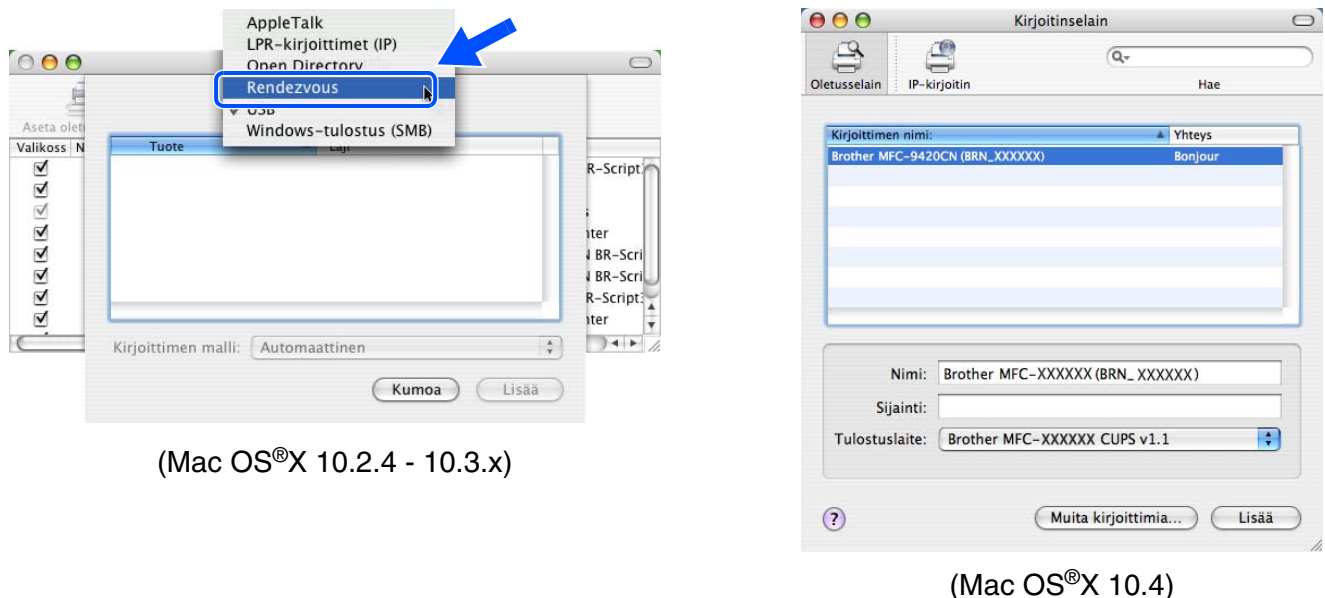

*5* Jos olet kokeillut yllä olevia vaiheita 1–4 ja tulostuspalvelin ei toimi, palauta tulostuspalvelin tehdasasetuksiin ja yritä asentaa alusta. Jos haluat lisätietoja tehdasasetusten palauttamisesta, [katso](#page-32-0)  *[Tehdasasetuks.](#page-32-0)* sivulla 3-15.

*6* Tarkista, ettei palomuuriohjelma, kuten Windows XP:n ICF (Internet Connecting Firewall) ole käynnissä. Jos se on käynnissä, sulje se väliaikaisesti ja yritä uudestaan.

#### H **Vinkki**

Jos mikään yllä olevista vaiheista ei auta, vika on lähes varmasti laitteistossa tai verkossa.

## **Tulostusongelmat**

#### **Tulostustyö ei tulostu**

Tarkista tulostuspalvelimen tila ja määritykset. Varmista seuraavat:

- *1* Varmista, että laitteeseen on kytketty virta, että se on kytkettynä verkkoon ja että se on valmis tulostamaan. Tulosta laitteen verkkoasetukset ja tarkista, onko esimerkiksi IP-osoite verkkoon sopiva. [Katso](#page-33-0)  *[Verkkoasetuk.](#page-33-0)* sivulla 3-16, jos haluat lisätietoja Verkkoasetusluettelon tulostamisesta tulostuspalvelimelta.
- *2* Ongelma voi johtua sopimattomasta tai toistetusta IP-osoitteesta. Varmista, että IP-osoite on ladattu oikein tulostuspalvelimeen. Varmista myös, ettei muilla tämän verkon solmuilla ole samaa IP-osoitetta.

*3* Varmista, että tulostuspalvelin on verkossa:

#### **Windows®**

(1) Tarkista tulostuspalvelimen toiminta antamalla isäntäkäyttöjärjestelmän komentoriville seuraava ping-komento:

ping ip-osoite

Jossa ip-osoite on tulostuspalvelimen IP-osoite (huomaa, että joissain tapauksissa voi kulua jopa kaksi minuuttia, kun tulostuspalvelin lataa IP-osoitettaan IP-osoitteen asettamisen jälkeen).

(2) Jos se onnistuu, siirry kohtaan *Windows[® 98/98SE/Me:n ja Windows NT®4.0:n vertaistulostuksen](#page-69-0)  [\(LPR\) vianetsintä](#page-69-0)* sivulla 9-6 ja *[Windows® 2000/XP -käyttöjärjestelmien IPP-tulostuksen vianetsintä](#page-70-0)* [sivulla 9-7](#page-70-0). Jatka muussa tapauksessa vaiheeseen 4.

#### **Macintosh®**

#### **Mac OS® 9.1–9.2:**

- (1) Avaa **Omenavalikosta Valitsija**.
- (2) Osoita **Brother Color (IP)** -symbolia ja varmista, että tulostuspalvelimen nimi näkyy oikeanpuoleisessa ruudussa. Jos se näkyy, yhteys toimii. Jatka muussa tapauksessa vaiheeseen 4.

#### **Mac OS® X 10.2.4 tai uudempi**

- (1) Valitse **Siirry**-valikosta **Ohjelmat**.
- (2) Avaa **Apuohjelmat**-kansio.
- (3) Kaksoisosoita **Kirjoittimen asetustyökalu** -symbolia. (Mac OS®X 10.2.x: kaksoisosoita **Print Center** -symbolia)
- (4) Osoita **Lisää**.

Vianetsintä

(5) Valitse seuraavasti. Varmista, että tulostuspalvelin näkyy. Jos se näkyy, yhteys toimii.

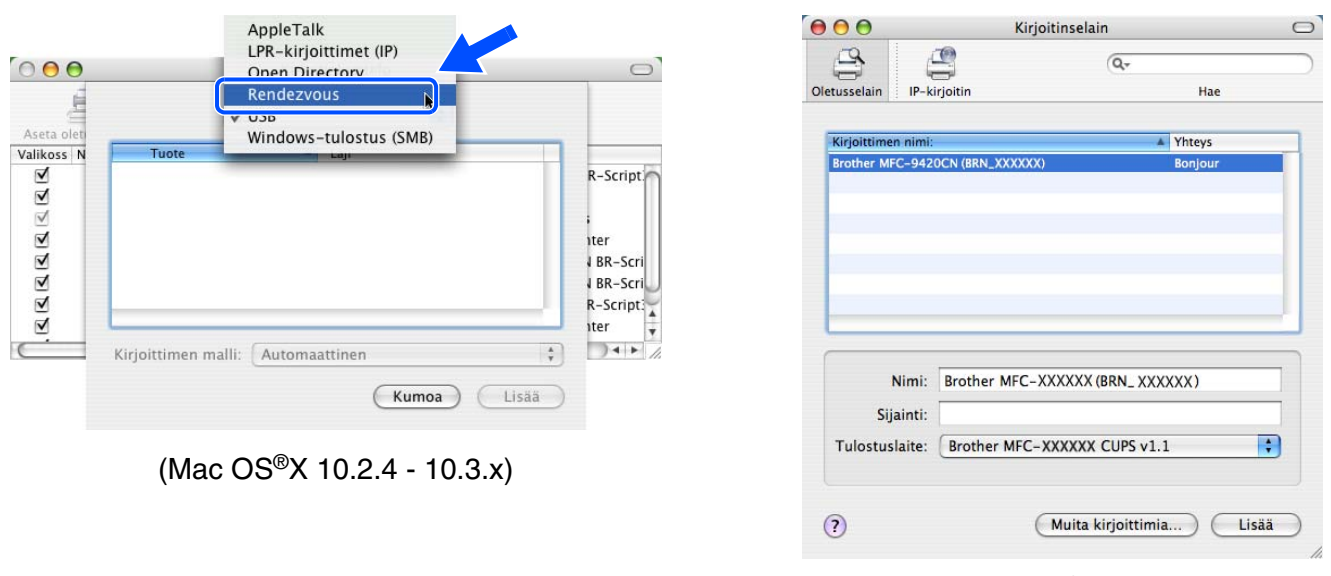

*4* Jos olet kokeillut yllä olevia vaiheita 1–4 ja tulostuspalvelin ei toimi, palauta tulostuspalvelin tehdasasetuksiin ja yritä asentaa alusta. Jos haluat lisätietoja tehdasasetusten palauttamisesta, [katso](#page-32-0)  *[Tehdasasetuks.](#page-32-0)* sivulla 3-15.

(Mac  $OS^{®}X$  10.4)

#### **Virhe tulostuksen aikana**

Jos yrität tulostaa samaan aikaan, kun muut käyttäjät tulostavat suuria tiedostoja (esim. useita korkearesoluutioisia värisivuja), kirjoitin ei pysty hyväksymään tulostustyötä, ennen kuin meneillään olevat tulostustyöt on tulostettu loppuun. Jos tulostustyön odotusaika ylittää tietyn rajan, syntyy aikakatkaisutilanne, mikä aiheuttaa virheilmoituksen. Tulosta tällöin uudestaan sitten, kun muut tulostustyöt on tulostettu loppuun.

## **Protokollakohtainen vianetsintä**

## <span id="page-69-0"></span>**Windows® 98/98SE/Me:n ja Windows NT®4.0:n vertaistulostuksen (LPR) vianetsintä**

Jos tulostus Windows® 98/98SE/Me:n tai Windows NT® 4.0:n tai uudemman vertaisverkossa (LPR-menetelmä) ei onnistu, tarkista seuraavat:

- *1* Varmista, että Brotherin LPR-portin ohjain on asennettu oikein ja määritetty Windows® 98/98SE/Me:n tai Windows NT® 4.0:n vertaistulostusta käsittelevissä luvuissa kuvatulla tavalla.
- *2* Kokeile ottaa kirjoitinohjainominaisuuksien **Määritä portti** -kohdan **Tavumäärä** käyttöön.

BLP-ohjelman asennuksen aikana voi käydä niin, että portin nimeä kysyvä näyttö ei tule näkyviin. Näin saattaa käydä joissain Windows® 98/98SE/Me- ja Windows NT®4.0 -tietokoneissa. Sen saa näkyviin painamalla ALT- ja TAB-näppäimiä.

## <span id="page-70-0"></span>**Windows® 2000/XP -käyttöjärjestelmien IPP-tulostuksen vianetsintä**

#### **Jos haluat käyttää muuta porttinumeroa kuin 631.**

Jos IPP-tulostukseen käytetään porttia 631, voi käydä niin, että palomuuri ei päästä tulostustietoa lävitse. Jos näin käy, käytä toista porttinumeroa (portti 80) tai määritä palomuuri päästämään portin 631 tiedot lävitse.

Jos haluat lähettää tulostustyön IPP:llä kirjoittimelle portin 80 kautta (tavallinen HTTP-portti), kirjoita seuraava, kun määrität Windows® 2000/XP -järjestelmää.

http://iposoite/ipp

### **Windows® 2000:n "Get More Info" -toiminto ei toimi**

Jos käytät URL-osoitetta

http://iposoite:631 tai http://iposoite:631/ipp,

**Get More Info** -toiminto ei toimi Windows® 2000:ssa. Jos haluat käyttää **Get More Info** -toimintoa, käytä seuraavaa URL-osoitetta:

http://iposoite

Tämä pakottaa Windows® 2000/XP:n käyttämään porttia 80 liikennöintiin Brother-tulostuspalvelimen kanssa.

## **WWW-selaimen vianetsintä (TCP/IP)**

- *1* Jos et saa WWW-selaimella yhteyttä tulostuspalvelimeen, selaimen välityspalvelinasetukset kannattaa tarkistaa. Katso Poikkeukset-asetusta ja anna siihen tarvittaessa tulostuspalvelimen IP-osoite. Näin tietokone ei yritä ottaa yhteyttä palveluntarjoajaan tai välityspalvelimeen aina, kun yrität katsoa tulostuspalvelinta.
- *2* Varmista, että käytät sopivaa WWW-selainta. Suositus on Netscape Navigator® 7.1 tai uudempi / Microsoft Internet Explorer® 6.0 tai uudempi.

# **Palvelujen käyttö**

Palvelu on resurssi, jota Brother-tulostuspalvelimelle tulostavat tietokoneet voivat käyttää. Brother-tulostuspalvelin tarjoaa seuraavat esimääritellyt palvelut (anna Brother-tulostuspalvelimen etäkonsoliin komento SHOW SERVICE, niin saat luettelon käytettävistä palveluista). Saat luettelon käytössä olevista komennoista kirjoittamalla komentoriville HELP.

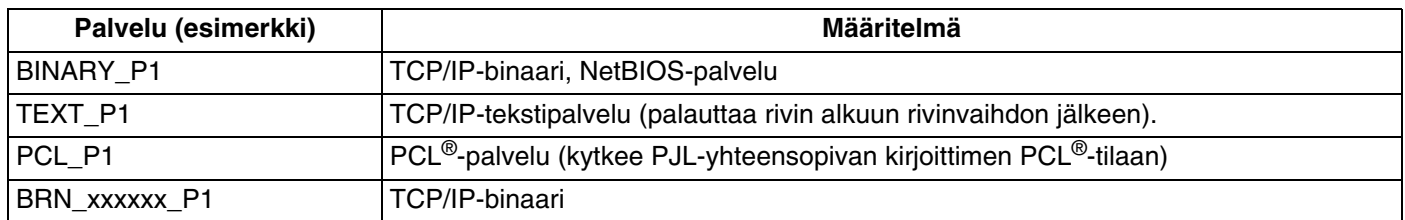

Jossa xxxxxx on Ethernet-osoitteen kuusi viimeistä numeroa (esimerkiksi BRN\_310107\_P1).

## **IP-osoitteen muut määritystavat (kokeneille käyttäjille ja järjestelmänvalvojille)**

Jos haluat lisätietoja verkkokirjoittimen määrittämisestä BRAdmin Professional -apuohjelman tai WWW-selaimen avulla, katso *[IP-osoitteen ja aliverkon peitteen määritys](#page-16-0)* sivulla 2-3.

## **IP-osoitteen määritys DHCP:n avulla**

Dynamic Host Configuration Protocol (DHCP) on yksi lukuisista automaattisista IP-osoitteiden jakojärjestelmistä. Jos verkossa on DHCP-palvelin, tulostuspalvelin saa IP-osoitteen DHCP-palvelimelta automaattisesti ja rekisteröi nimensä mihin tahansa RFC 1001- ja 1002-yhteensopivaan dynaamiseen nimipalveluun.

## **Vinkki**

Jos et halua määrittää tulostuspalvelinta DHCP:n, BOOTP:n tai RARP:n kautta, BOOT method -asetukseksi on valittava "Static", jotta tulostuspalvelimen IP-osoite pysyy muuttumattomana. Näin tulostuspalvelin ei yritä saada IP-osoitetta näistä järjestelmistä. BOOT method -asetus muutetaan BRAdmin Professional -apuohjelmalla.
### <span id="page-72-0"></span>**IP-osoitteen määritys BOOTP:n avulla**

BOOTP:tä voidaan käyttää RARP:n sijasta. Sen etuna on, että sillä voidaan määrittää aliverkon peite ja yhdyskäytävä. Jos haluat määrittää IP-osoitteen BOOTP:n avulla, varmista, että BOOTP on asennettu isäntäkoneelle ja että se on käynnissä (sen tulee olla /etc/services-tiedostossa todellinen palvelu. Katso lisätietoja järjestelmän oppaista tai antamalla komento man bootpd). BOOTP käynnistetään yleensä /etc/inetd.conf-tiedoston kautta, joten se voi olla tarpeen ottaa käyttöön poistamalla #-merkki kyseisen tiedoston bootp-rivin edestä. Tyypillinen /etc/inetd.conf-tiedoston bootp-rivi voi olla seuraavanlainen:

#bootp dgram udp wait /usr/etc/bootpd bootpd -i

Rivin nimi voi olla järjestelmästä riippuen myös "bootps".

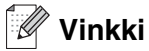

Kun haluat ottaa BOOTP:n käyttöön, poista #-merkki tekstieditorissa (jos #-merkkiä ei ole, BOOTP on jo käytössä). Muokkaa sitten BOOTP-asetustiedostoa (yleensä /etc/bootptab) ja anna tulostuspalvelimen nimi, verkkotyyppi (1, jos Ethernet), Ethernet-osoite ja IP-osoite, aliverkon peite ja yhdyskäytävä. Valitettavasti tälle ei ole standardimuotoa, joten tarkat ohjeet tulee katsoa järjestelmän oppaista (monien UNIX®-järjestelmien bootptab-tiedostoissa on myös malleja, joita voi käyttää apuna). Esimerkkejä tyypillisistä /etc/bootptab-riveistä:

BRN 310107 1 00:80:77:31:01:07 192.168.1.2 ja: BRN\_310107:ht=ethernet:ha=008077310107:\  $ip=\overline{1}92.186.1.2$ :

Tietyt BOOTP-isäntäohjelmistototeutukset eivät vastaa BOOTP-kyselyihin, jos asetustiedostossa ei ole lataustiedoston nimeä. Luo siinä tapauksessa isäntäkoneelle tyhjä tiedosto ja lisää tämän tiedoston nimi ja polku asetustiedostoon.

Samoin kuin RARP:tä käytettäessä, tulostuspalvelin saa IP-osoitteen BOOTP-palvelimelta, kun kirjoittimeen kytketään virta.

#### <span id="page-72-1"></span>**IP-osoitteen määritys RARP:n avulla**

Brother-tulostuspalvelimen IP-osoite voidaan määrittää käyttämällä isäntäkoneella Reverse ARP -toimintoa (RARP). Tämä tehdään lisäämällä /etc/ethers-tiedostoon (jos tiedostoa ei ole, se voidaan luoda) seuraavankaltainen rivi:

00:80:77:31:01:07 BRN 310107

Rivin ensimmäinen osa on tulostuspalvelimen Ethernet-osoite ja toinen osa on tulostuspalvelimen nimi (nimen tulee olla sama kuin /etc/hosts-tiedostossa).

Liite A

Käynnistä RARP-palveluprosessi, jos se ei ole jo käynnissä (komento voi olla järjestelmästä riippuen esimerkiksi rarpd, rarpd -a, in.rarpd -a. Katso lisätietoja järjestelmän oppaista tai antamalla komento man rarpd). Varmista seuraavalla komennolla, että RARP-palveluprosessi on käynnissä Berkeley UNIX® -pohjaisessa järjestelmässä:

ps -ax | grep -v grep | grep rarpd

Jos järjestelmä on AT&T UNIX® -pohjainen, anna komento:

ps -ef | grep -v grep | grep rarpd

Brother tulostuspalvelin saa IP-osoitteen RARP-palveluprosessilta, kun kirjoittimeen kytketään virta.

#### <span id="page-73-0"></span>**IP-osoitteen määritys APIPA:n avulla**

Brother-tulostuspalvelimet tukevat APIPA-protokollaa (Automatic Private IP Addressing). APIPA-toimintoa käytettäessä DHCP-työasemat määrittävät IP-osoitteen ja aliverkon peitteen automaattisesti, kun DHCP-palvelinta ei ole käytettävissä. Laite valitsee oman IP-osoitteensa väliltä 169.254.1.0– 169.254.254.255. Aliverkon peitteeksi asetetaan automaattisesti 255.255.0.0 ja yhdyskäytävän osoitteeksi 0.0.0.0.

APIPA-protokolla on käytössä oletusarvoisesti. APIPA-protokolla voidaan ottaa pois käytöstä laitteen ohjauspaneelista. Jos haluat lisätietoja, katso *APIPA* [sivulla 3-6](#page-23-0).

Jos APIPA-protokolla on poistettu käytöstä, Brother-tulostuspalvelimen IP-osoitteen oletusarvo on 192.0.0.192. Tämä IP-osoite on kuitenkin helppo vaihtaa verkon IP-osoitemäärityksiin sopivaksi.

#### <span id="page-73-1"></span>**IP-osoitteen määritys ARP:n avulla**

Jos BRAdmin-sovellusta ei voida käyttää ja verkko ei käytä DHCP-palvelinta, voidaan käyttää myös ARP-komentoa. ARP-komento on käytettävissä Unix®-järjestelmissä sekä Windows®-järjestelmissä, joihin on asennettu TCP/IP. ARP-komentoa käytetään siten, että komentoriville kirjoitetaan seuraava komento:

arp -s ip-osoite ethernet-osoite

Jossa ethernet-osoite on tulostuspalvelimen Ethernet-osoite (MAC-osoite) ja ip-osoite on tulostuspalvelimen IP-osoite. Esimerkki:

#### **Windows®-järjestelmät**

Windows<sup>®</sup>-järjestelmät vaativat yhdysmerkin (-) Ethernet-osoitteen numeroiden väliin.

arp -s 192.168.1.2 00-80-77-31-01-07

#### **Unix®/Linux-järjestelmät**

Yleensä UNIX®- ja Linux-järjestelmät vaativat kaksoispisteen ":" Ethernet-osoitteen numeroiden väliin.

arp -s 192.168.1.2 00:80:77:31:01:07

## **Vinkki**

Tulostuspalvelimen ja käyttöjärjestelmän välissä ei saa olla reititintä (eli niiden on oltava samassa Ethernet-segmentissä), jotta arp -s -komentoa voidaan käyttää.

Jos välissä on reititin, IP-osoite voidaan antaa BOOTP:n tai jonkin muun tässä luvussa selostetun menetelmän avulla.

Jos järjestelmänvalvoja on määrittänyt järjestelmän jakamaan IP-osoitteet BOOTP:n, DHCP:n tai RARP:n avulla, Brother-tulostuspalvelin voi saada IP-osoitteen miltä tahansa näistä IP-osoitteiden jakojärjestelmistä. Tällöin ARP-komentoa ei tarvita. ARP-komento toimii vain kerran. Turvallisuussyistä ARP-komennolla ei voida muuttaa osoitetta uudestaan sen jälkeen, kun Brother-tulostuspalvelimen IP-osoite on määritetty ARP-komennolla. Tulostuspalvelin jättää huomiotta kaikki yritykset tehdä näin. Jos haluat muuttaa IP-osoitteen uudelleen, käytä WWW-selainta, TELNETiä (SET IP ADDRESS -komennon avulla) tai palauta tulostuspalvelin tehdasasetuksiin (minkä jälkeen ARP-komentoa voidaan käyttää uudelleen).

Kun haluat määrittää tulostuspalvelimen ja varmistaa yhteyden, anna komento ping ip-osoite, jossa ip-osoite on tulostuspalvelimen IP-osoite. Esimerkiksi ping 192.189.207.2.

## <span id="page-74-0"></span>**IP-osoitteen määritys TELNET-konsolin avulla**

IP-osoite voidaan muuttaa myös TELNET-komennolla.

TELNET on tehokas tapa muuttaa IP-osoite. Tulostuspalvelimella tulee kuitenkin jo olla käypä IP-osoite.

Kirjoita järjestelmäkehotteeseen TELNET ip-osoite, jossa ip-osoite on tulostuspalvelimen ip-osoite. Kun yhteys on luotu, paina Palautus- tai Syöttö-näppäintä (eli Return tai Enter), niin pääset #-kehotteeseen. Anna salasana **access** (salasana ei näy näytössä).

Sinulta kysytään käyttäjänimi. Anna tähän mikä tahansa sana.

Pääset kehotteeseen Local>. Kirjoita SET IP ADDRESS ip-osoite, jossa ip-osoite on IP-osoite, jonka haluat määrittää tulostuspalvelimelle (tarkista verkonvalvojalta, mitä IP-osoitetta tulee käyttää). Esimerkki:

Local> SET IP ADDRESS 192.186.1.3

Aseta seuraavaksi aliverkon peite kirjoittamalla SET IP SUBNET aliverkon peite, jossa aliverkon peite on aliverkon peite, jonka haluat määrittää tulostuspalvelimelle (tarkista verkonvalvojalta, mitä aliverkon peitettä tulee käyttää). Esimerkki:

Local> SET IP SUBNET 255.255.255.0

Liite A

Jos aliverkkoja ei ole, käytä jotain seuraavista oletusarvoisista aliverkon peitteistä:

255.0.0.0 A-luokan verkoille

255.255.0.0 B-luokan verkoille

255.255.255.0 C-luokan verkoille

IP-osoitteen ensimmäisestä numeroryhmästä voi päätellä verkon tyypin. Tämän ryhmän arvo on A-luokan verkoilla 1–127 (esim. 13.27.7.1), B-luokan verkoilla 128–191 (esim. 128.10.1.30) ja C-luokan verkoilla 192– 223 (esim. 192.168.1.4).

Jos käytössä on yhdyskäytävä (reititin), anna sen osoite komennolla SET IP ROUTER reitittimenosoite, jossa reitittimenosoite on sen yhdyskäytävän IP-osoite, jonka haluat määrittää tulostuspalvelimelle. Esimerkki:

Local> SET IP ROUTER 192.168.1.4

Aseta IP-osoitteen hakumenetelmän asetus staattiseksi antamalla komento SET IP METHOD STATIC.

Varmista, että IP-tiedot on annettu oikein, kirjoittamalla SHOW IP.

<span id="page-75-0"></span>Päätä etäkonsoli-istunto kirjoittamalla EXIT tai painamalla Ctrl-D (eli pidä Ctrl-näppäintä painettuna ja paina D).

#### <span id="page-75-1"></span>**IP-osoitteen määritys Brother Web BRAdmin IIS\* -tulostusohjelman avulla**

Web BRAdmin -palvelinohjelmalla hallitaan lähi- ja laajaverkkoon kytkettyjä Brother-verkkolaitteita. Kun Web BRAdmin -palvelinohjelma asennetaan tietokoneeseen, jossa on käytössä IIS\*, järjestelmänvalvojat voivat ottaa WWW-selaimella yhteyden Web BRAdmin -palvelimeen, joka välittää tiedot itse laitteelle. Toisin kuin vain Windows®-järjestelmille suunniteltua BRAdmin Professional -apuohjelmaa, Web BRAdmin -ohjelmaa voidaan käyttää Javaa tukevalla WWW-selaimella miltä tahansa työasemalta.

Huomaa, että tämä ohjelma ei ole Brother-laitteen mukana toimitetulla CD-ROM-levyllä.

Käy hakemassa lisätietoja tästä ohjelmasta osoitteessa [http://solutions.brother.com/webbradmin,](http://solutions.brother.com/webbradmin) josta voit myös ladata ohjelman.

 $IIS^*$  = Internet Information Server 4.0, 5.0 tai 5.1

# **Asennus verkkotulostusjonoa tai jaettua resurssia käytettäessä (vain kirjoitinohjain)**

#### **Vinkki**

- Laitteen IP-osoite on määritettävä ennen tässä luvussa esitettyjä toimia. Jos et ole määrittänyt IP-osoitetta, katso *luku 2* ensin.
- Varmista, että isäntäkone ja tulostuspalvelin ovat samassa aliverkossa tai että reititin on määritetty siten, että tieto voi kulkea näiden laitteiden välillä.
- Jos käytössä on palomuuriohjelma (esim. Internet-yhteyden palomuuri Windows® XP:ssä), se on poistettava käytöstä ennen asennusta. Kun tulostaminen onnistuu, ota palomuuriohjelma uudestaan käyttöön.
- *1* Käynnistä CD-ROM-levyn asennusvalikko-ohjelma pika-asennusoppaan ohjeiden mukaan.
- *2* Valitse mallinimi ja kieli (tarvittaessa) ja napsauta sitten **Asenna valinnaiset sovellukset**.
- *3* Napsauta **Pelkkien tulostusohjainten asennus**.
- *4* Napsauta tervetulotoivotuksen jälkeen **Next**-painiketta. Noudata näytöllä olevia ohjeita.
- *5* Valitse **Standard Installation** ja napsauta **Next**.
- *6* Valitse **Network Shared Printer** ja napsauta sitten **Next**-painiketta.
- *7* Valitse kirjoittimesi jono ja napsauta sitten **OK**.

# **Vinkki**

Jos et ole varma kirjoittimen sijainnista ja nimestä verkossa, ota yhteys järjestelmänvalvojaan.

*8* Napsauta **Finish**.

# <span id="page-77-0"></span>**Tulostuspalvelimen tekniset tiedot**

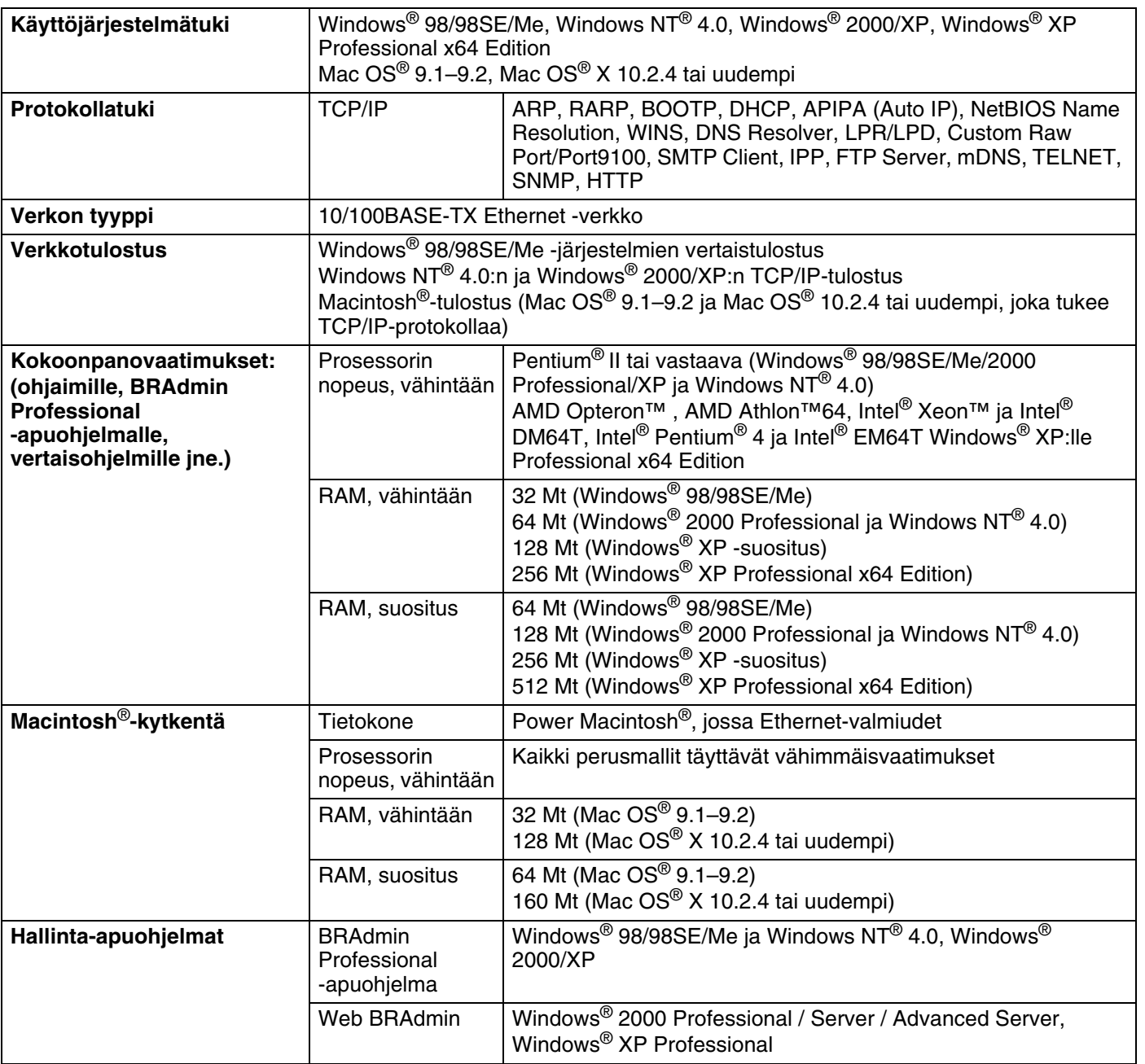

# **Toiminnot ja tehdasasetukset**

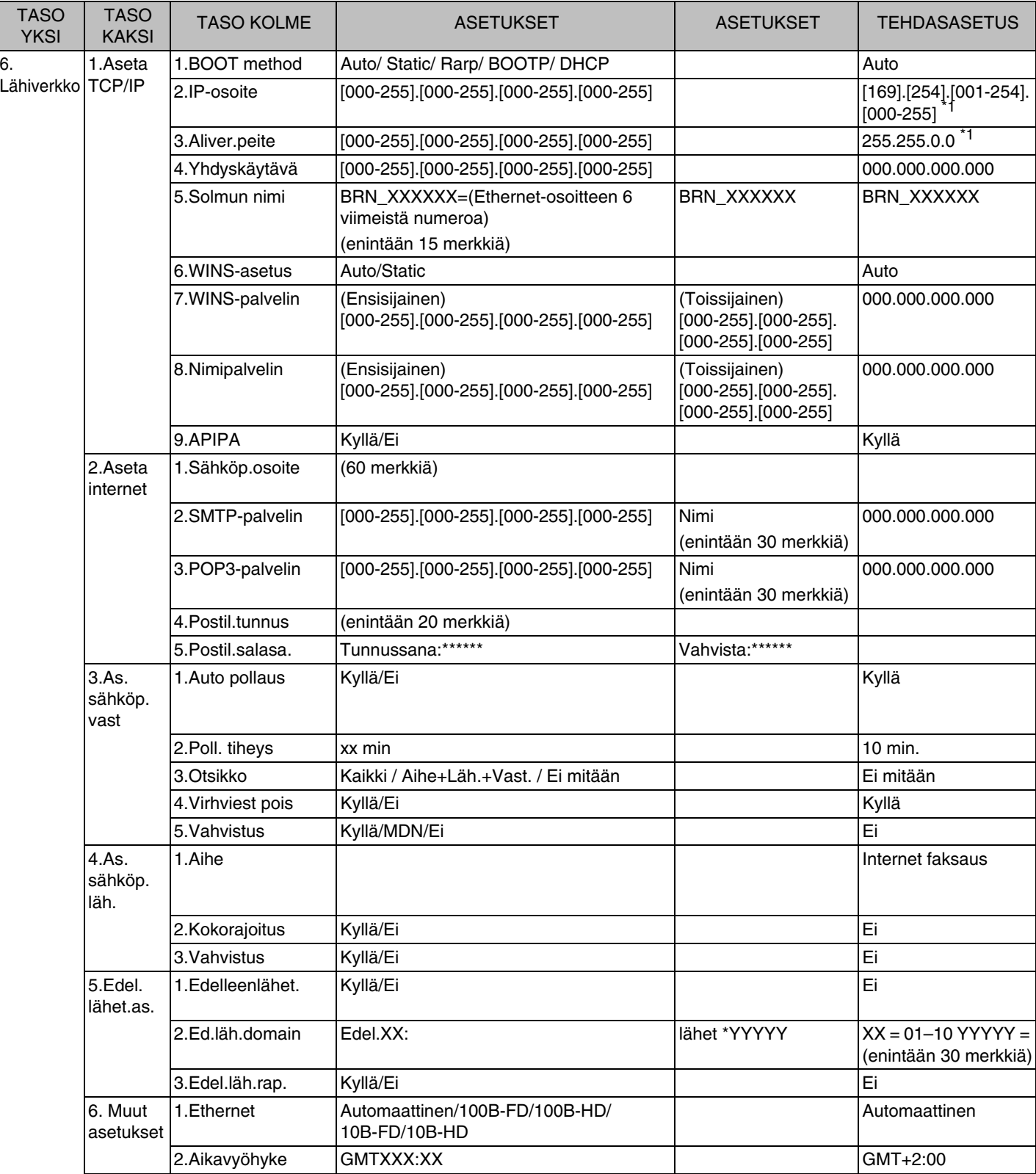

**A**

Liite A

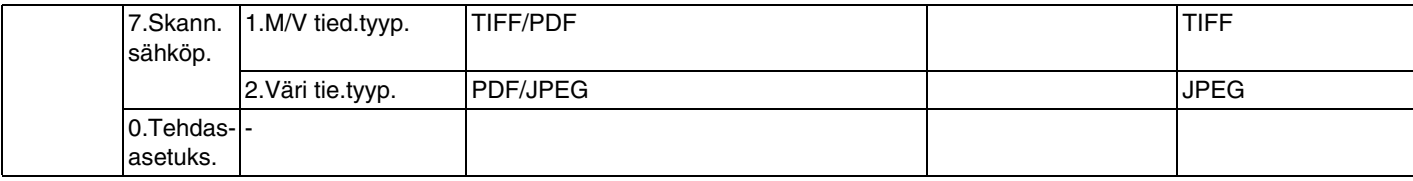

\*1: **APIPA**-asetus voi muuttaa **IP-osoite**- ja **Aliverkon peite** -asetusten tehdasasetukset.

**A**

# Hakemisto

#### Δ

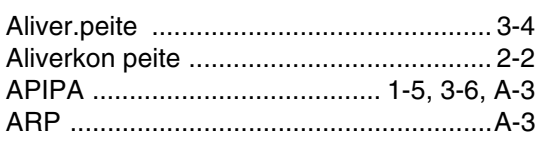

#### B

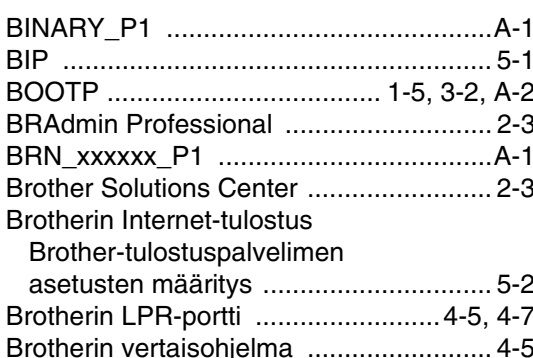

#### D

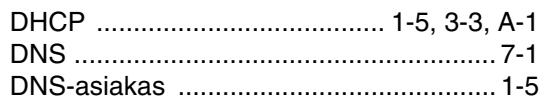

### Е

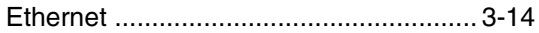

## н

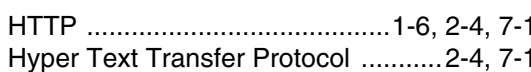

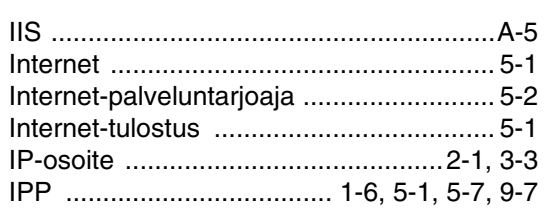

#### J

Jaettu verkkotulostus ................................. 1-4

#### ı.

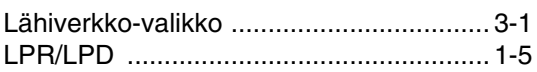

#### M

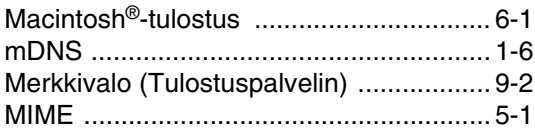

#### N

#### P

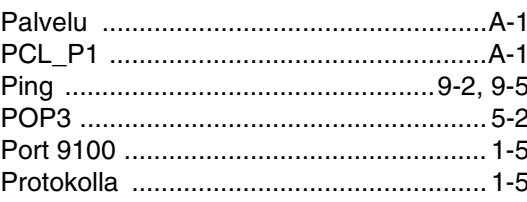

#### R.

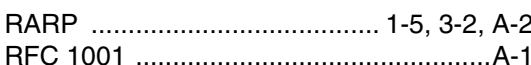

## S

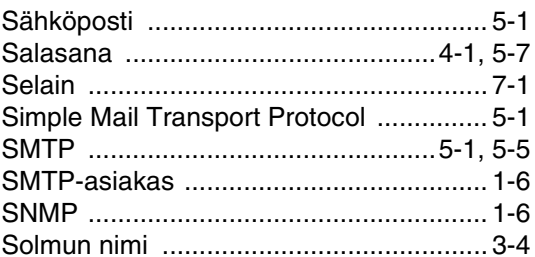

#### Τ

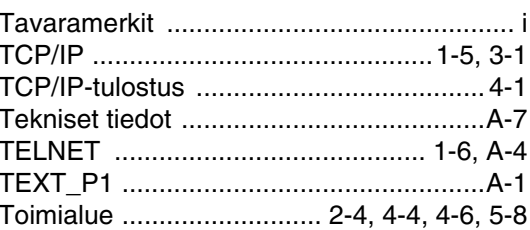

#### Hakemisto

Tulostus Windows® 2000/XP [-käyttöjärjestelmissä ................................ 4-1](#page-34-2)

### **V**

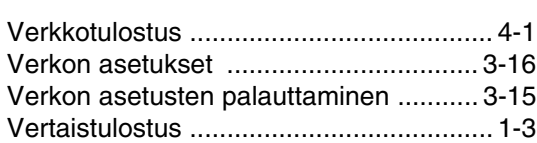

#### **W**

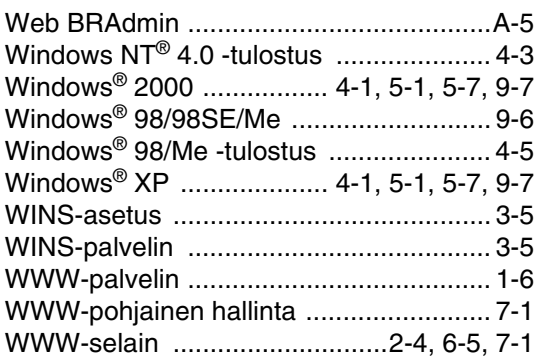

### **Y**

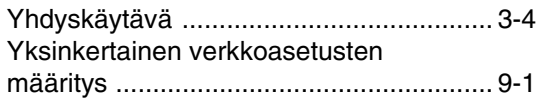

**H**